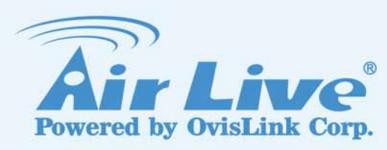

**ES-6000** 

**Email Server Appliance** 

**User's Manual** 

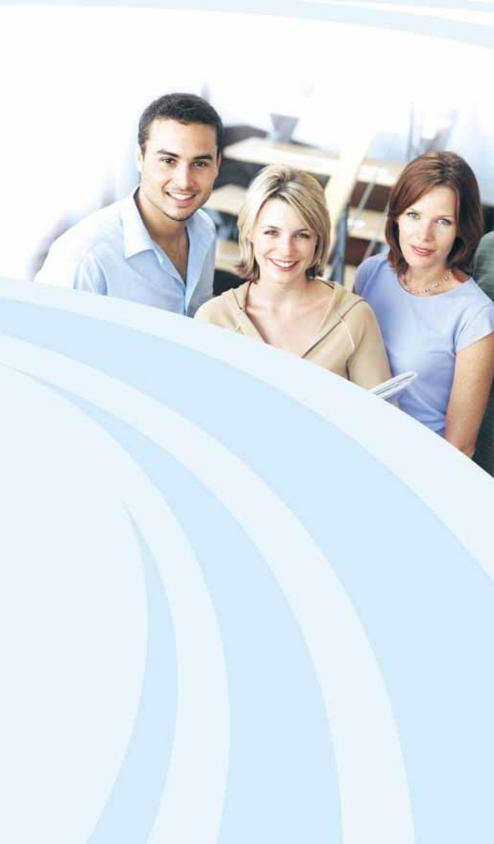

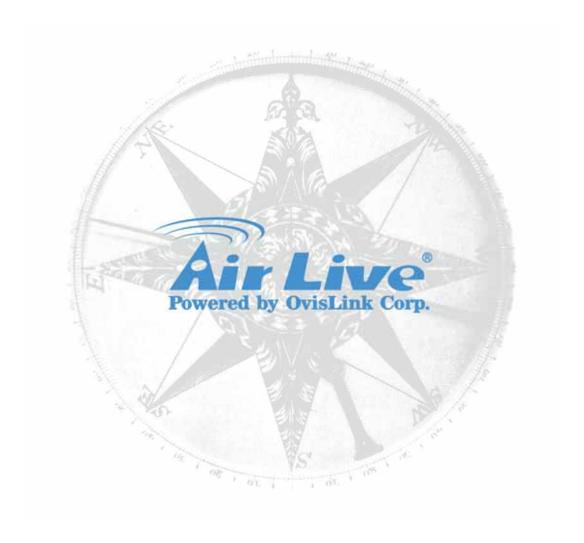

# **Copyright & Disclaimer**

No part of this publication may be reproduced in any form or by any means, whether electronic, mechanical, photocopying, or recording without the written consent of OvisLink Corp.

OvisLink Corp. has made the best effort to ensure the accuracy of the information in this user's guide. However, we are not liable for the inaccuracies or errors in this guide. Please use with caution. All information is subject to change without notice

All Trademarks are properties of their respective holders.

# **Table of Contents**

| Chapter 1 | Introduction                                    | 5  |
|-----------|-------------------------------------------------|----|
| 1.1 Fu    | nctions and Features                            | 5  |
| 1.2 Fro   | ont Panel                                       | 7  |
| 1.3 Pa    | cking List                                      | 7  |
| Chapter 2 | System Wizard                                   | 8  |
| Chapter 3 | System                                          | 14 |
| 3.1 Ad    | min                                             | 14 |
| 3.2 Inte  | erface                                          | 17 |
| 3.3 Se    | tting                                           | 18 |
| 3.4 Sto   | orage Device                                    | 23 |
| 3.5 Da    | te/Time                                         | 24 |
| 3.6 So    | ftware Update                                   | 25 |
| Chapter 4 | Mail Management                                 | 26 |
| 4.1 Co    | nfigure                                         | 26 |
| 4         | .1.1 Setting                                    | 26 |
| 4         | .1.2 Web Mail Logo                              |    |
| 4         | .1.3 Multiple Domains                           | 33 |
| 4         | .1.4 Mail Relay                                 |    |
| 4         | .1.5 Mail Signatures                            |    |
| 4         | .1.6 Mail Routing                               | 40 |
| 4.2 Acc   | count Management                                | 41 |
| 4         | .2.1 Setting                                    | 41 |
| 4         | .2.2 Individual                                 | 44 |
| 4         | .2.3 Group                                      | 48 |
| 4         | .2.4 Shared Address Book                        | 49 |
| 4.3 Qu    | eue                                             | 61 |
| 4.4 Co    | nnection Track                                  | 63 |
| 4         | .4.1 Outbound SMTP                              | 63 |
| 4         | .4.2 Inbound SMTP                               | 64 |
| 4         | .4.3 POP3 / IMAP                                | 65 |
| Chapter 5 | Web Mail                                        | 69 |
| 5.1 Ho    | w to use Web Mail                               | 69 |
| 5.2 Ho    | w to configure Web Mail User Preference         | 72 |
| 5.3 lm    | porting Address Book from Outlook Express       | 74 |
| 5.4 Us    | ing Web Disk to Transfer Large File             | 79 |
| 5.5 Us    | ing White List and Black List to Filter E-Mails | 84 |
| 5.6 Us    | ing Push Mail to Access Instant Messages        | 86 |
| Chapter 6 | Mail Security                                   | 88 |

| 6.1 Configure                                                 | 88                          |
|---------------------------------------------------------------|-----------------------------|
| 6.1.1 Setting                                                 | 88                          |
| 6.1.2 Mail Notice                                             | 90                          |
| 6.2 Anti-Spam                                                 | 97                          |
| 6.2.1 Setting                                                 | 97                          |
| 6.2.2 Personal Rule                                           | 100                         |
| 6.2.3 Global Rule                                             | 101                         |
| 6.2.4 Whitelist                                               | 103                         |
| 6.2.5 Blacklist                                               | 104                         |
| 6.2.6 Auto-Whitelist                                          | 105                         |
| 6.2.7 Training                                                | 106                         |
| 6.3 Anti-Spam Configuration Example                           | 107                         |
| 6.3.1 Using Whitelist and Blacklist to Filter E-Mails         | 107                         |
| 6.3.2 Using Global Rule to Filter E-Mails                     | 111                         |
| 6.3.3 Raising Bayesian Filtering Accuracy by Spam or Ham Tra  | ining (Outlook Express )115 |
| 6.3.4 Raising Bayesian Filtering Accuracy by Account Training | 125                         |
| 6.4 Anti-Virus                                                | 129                         |
| 6.4.1 Anti-Virus Setting                                      | 129                         |
| 6.4.2 Anti-Virus Configuration Example                        | 131                         |
| 6.5 Mail Report                                               | 132                         |
| 6.5.1 Setting                                                 | 132                         |
| 6.5.2 Statistics                                              | 143                         |
| 6.5.3 Log                                                     | 144                         |
| Chapter 7 Mail Archie / Audit                                 | 151                         |
| 7.1 Setting                                                   | 151                         |
| 7.2 Audit                                                     | 152                         |
| 7.3 Archive                                                   | 153                         |
| 7.4 Mail Archive / Audit Configuration Example                | 154                         |
| Chapter 8 Push Mail                                           | 161                         |
| 8.1 Push Rule                                                 | 161                         |
| 8.2 Push Rule Configuration                                   | 163                         |
| 8.3 Push Mail Example                                         | 171                         |
| Chapter 9 Remote Backup                                       | 174                         |
| 9.1 Backup Setting                                            |                             |
| 9.2 Browse Setting                                            |                             |
| 9.3 Browse Mail                                               | 175                         |
| 9.4 Mail Backup Example                                       | 176                         |
| Chapter 10 HA                                                 | 181                         |
| Chapter 11 DNS Setting                                        | 186                         |
| 11.1 DNS Setting                                              | 186                         |

| 11.2 A (   | Address)                                                       | 187 |
|------------|----------------------------------------------------------------|-----|
| 11.3 CN    | AME (Canonical NAME)                                           | 188 |
| 11.4 MX    | (eXchanger)                                                    | 189 |
| 11.5 SP    | Gender policy FrameWork)                                       | 191 |
| 11.6 Exa   | mple                                                           | 192 |
| 11         | 6.1 Setup a host name server                                   | 192 |
| 11         | 6.2 Mapping between Servers (Web / FTP / Mail) and Domain Name | 196 |
| Chapter 12 | Web Server Setting                                             | 200 |
| 12.1 Se    | ting                                                           | 200 |
| 12.2 Ex    | mple                                                           | 201 |
| Chapter 13 | Proxy Server Settings                                          | 212 |
| Chapter 14 | Monitor                                                        | 213 |
| 14.1 Sy    | tem Info                                                       | 213 |
| 14.2 Ev    | ent Log                                                        | 215 |
| 0          | Introduction of Mail System                                    | 240 |

## Chapter 1 Introduction

Congratulations on your purchase of this outstanding ES-6000 Mail Server Appliance, this product is new generation designed for the SMB or enterprise company that has the need to install an easy maintained and fully function of mail server in office.

AirLive ES-6000 Mail Server Appliance not just supports the basic mail protocol such as *POP3(s)*, *SMTP(s)*, *IMAP(s)*, it also supports the *Web Mail* to allow user accessing mail via browser no matter where you are, and the *Web Disk* function to offer a solution for delivering large file, so user can download file from ES-6000 directly, and do not need to worry about mail box's limitation. Meanwhile, the ES-6000 *Push Mail* function can deliver mail subject to mobile phone, so user can check the mail in anytime and anywhere without carrying laptop.

The more advanced feature of ES-6000 is to provide *Multiple Domains* function, so a company or Internet Service Provider can apply two or more mail domains, and configure to one single mail server - ES-6000. Except those advanced feature, *Anti-Spam* and *Anti-Virus* function are also designed into ES-6000. With complete mail server feature to offer mail service, protect mail security, and backup mail data, AirLive ES-6000 can be your excellent choice for the total solution of mail server.

## 1.1 Functions and Features

## • Easy installation and useful mail system

Just few steps of installation, a useful mail server with POP3(s), SMTP(s), IMAP(s), Push Mail, Web Mail and Web Disk function can be deployed and ready for use.

## • Push Mail

System will push email to user's mobile phone, so user can receive and reply mail via mobile phone whenever it is and wherever he goes.

#### Web Mail

Sometimes users need to access email in public computer, such as cyber café, and it is not allowed or not properly to download private mail. Web mail function works to provide internet user to check mail via web browser, so users will be able to read or send email everywhere he can connect to Internet.

#### Personal Web Disk

Instead of sending mail with attaching large file, user can store the file in Personal web disk and send out the address of hyperlink, and then Internet user will be able to download it without authentication.

## Multiple Domains

Up to 10 mail domains can be created on ES-6000 and work properly simultaneously. Each mail domain can have its own mail account as well.

#### Anti-spam

Built-in with Bayesian, fingerprint, verifying sender account, checking sender IP in RBL and else anti-spam system work to filter spam mail automatically.

#### Anti-virus

Built-in with Clam AV and Sophos scan engine can filter malicious program in mail content, to prevent mail receiver from virus threat. The virus pattern can be updated regularly, and without any license fee.

#### Mail Audit / Archive

User can define rule (such as keyword, sender, receiver, size...) for mail audit, when the incoming or outgoing mail matches the rule, then system will handle the mail based on the rule to pass, delete, inspect, delay, or copy to a specific account.

## Mail Account Learning

Built-in with mail account learning system, such as Automatically Adding, Query Old Mail Server, or LDAP, user can migrate mail account from old mail server, or create new mail account quite facile.

#### Shared Address Book

Shared Address Book function not only works for Web Mail users, it can also connect to mail client software with LDAP service, such as Outlook Express, to search the destination address within Shared Address Book.

#### Customize mail account

Each mail accounts can be customized quite precisely based on company's policy, such as to enable or disable Mail protocol, Mail size limitation, Mail box Quota, Personal web disk quota, and Push Mail quota.

#### Web Server

ES-6000 not only provides mail server function, it also offers web server function to allow user creating company's website on same device. So user will not need to purchase further software or hardware for web service.

#### DNS

Built-in with DNS server, administrator can setup the domain name resolution by himself, and will not need to spend money to deposit DNS service at ISP.

## Remote Backup

ES-6000 will record every passing mail as the record, and backup the record to NAS or File Server by schedule. Those mail records can also be retrieved from NAS or File Server via ES-6000.

## HA

Built-in with HA (High Availability) function, the stored data can be synchronized with two ES-6000 devices, to prevent losing mail while mail server is damaged.

## 1.2 Front Panel

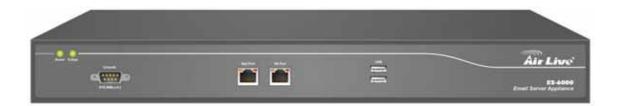

**Figure 1-1 Front Panel** 

| LED                   | Color       | Status   | Description              |
|-----------------------|-------------|----------|--------------------------|
| POWER                 | Green       | On       | Power on the device      |
| Hard Disk             | Green       | Blinking | Data reading / accessing |
| Mail Port (Right Led) | Orange      | Blinking | Sending / Receiving      |
|                       | Deep Orange | On       | 1000 Mbps                |
| Mail Port (Left Led)  | Green       | On       | 100 Mbps                 |
|                       |             | Off      | 10 Mbps                  |
| HA Port (Right Led)   | Orange      | Blinking | Sending / Receiving      |
|                       | Deep Orange | On       | 1000 Mbps                |
| HA Port (Left Led)    | Green       | On       | 100 Mbps                 |
|                       |             | Off      | 10 Mbps                  |

## Ports:

| Port                                                                    | Description                                                                 |
|-------------------------------------------------------------------------|-----------------------------------------------------------------------------|
| A.C. Dower                                                              | Input voltages ranging from 100 ~ 240 VAC, and with a maximum power         |
| AC Power                                                                | output of 85 watts.                                                         |
| Mail Port                                                               | Use this port to connect to a router, DSL modem, Cable modem, or Switch.    |
| HA Port Use this port to connect another ES-6000 device for HA function |                                                                             |
| Console Port                                                            | 9-pin serial port connector for checking setting and restore to the factory |
|                                                                         | setting                                                                     |

## 1.3 Packing List

- ES-6000 Mail Server Appliance
- CD-ROM with Quick Installation Guide and User's Manual
- CAT-6 UTP Fast Ethernet cable x 2
- RS-232 cable
- Power code
- Accessories

## Chapter 2 System Wizard

When it is first time for user to login ES-6000, system will switch to Wizard page automatically, so user can follow the wizard to configure mail server setting step by step.

- **Step1.** Connect the PC and ES-6000's port 1 to the same Hub / Switch, and launch the browser (IE or Firefox) to link the ES-6000 appliance. The default IP address is http://192.168.1.1
- **Step2.** Administrator will be requested for **User Name** and **Password** when entering ES-6000 system. (Figure 2-1)

User Name : adminPassword : airlive

Click OK.

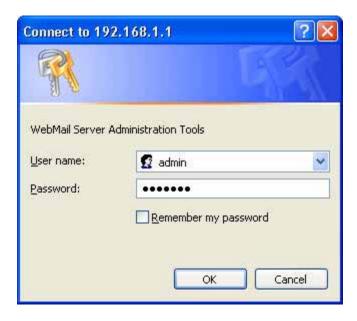

Figure 2-1 Login page

**Step3.** When user first uses the ES-6000 management interface, system will automatically enter **Install Wizard.** It will guide user to make settings. Click **Next**. (Figure 2-2)

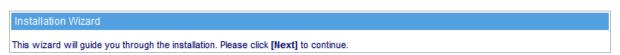

Figure 2-2 Enter the setting wizard

## **Step4.** Select the language and character encoding. (Figure 2-3)

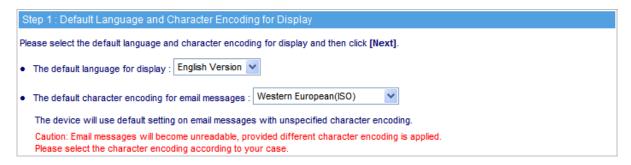

Figure 2-3 Select the language and character encoding

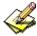

When system can not identify the data character encoding that is going to be saved into database, it will use the default setting.

## Step5. Go to System (Interface, enter the following setting: (Figure 2-4)

Provide a valid IP address of the LAN subnet along with its mask, default gateway and DNS sever address.

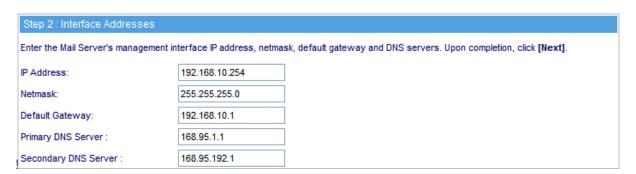

Figure 2-4 Interface setting

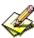

Please refer to LAN segment setting to set up interface address. For example, if the LAN segment is 172.16.X.X, then any changes made must be within the same segment in order to take effect.

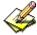

The following table lists the standard virtual IP range, all external real IPs are forbidden.

| 10.0.0.0 ~ 10.255.255.255     |  |
|-------------------------------|--|
| 172.16.0.0 ~ 172.31.255.255   |  |
| 192.168.0.0 ~ 192.168.255.255 |  |

Step6. Go to System → Synchronize System Clock, enable Synchronize with an Internet Time

Server and set up offset hours from GMT to assure the correct time. (Figure 2-5)

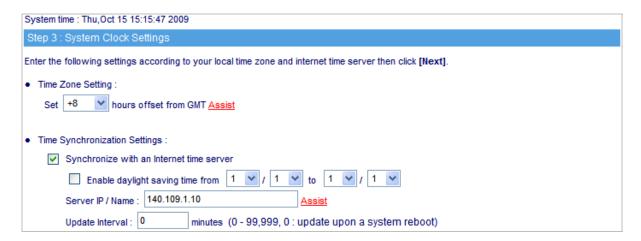

Figure 2-5 Synchronize time setting

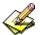

If the local area executes the daylight saving time, then enable the **Daylight Saving Time Setting.** 

**Step7.** Enter corresponding domain alias. (Figure 2-6)

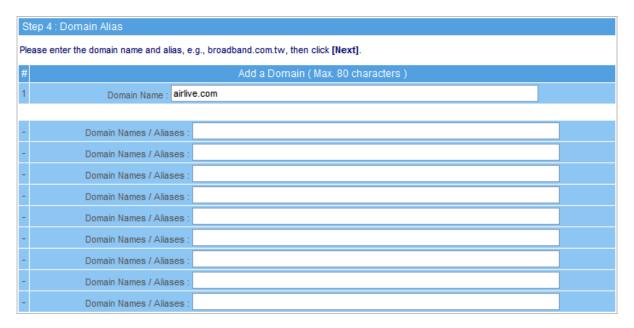

Figure 2-6 Domain alias setting

**Step8.** Apply permitted mail relay segments and domains. (Figure 2-7)

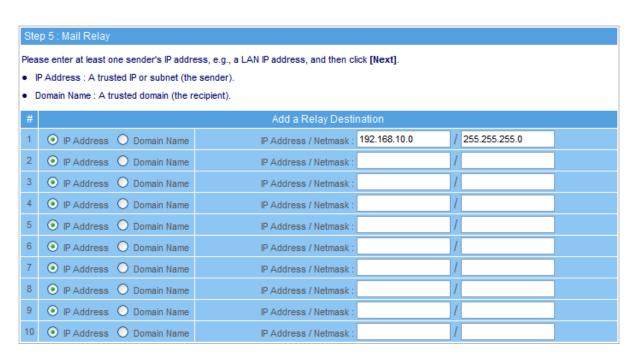

Figure 2-7 Mail relay setting

Step9. If resolving domain name is needed, please enable the DNS Setting option. Once the DNS Setting is enabled, the install wizard will take you to a further DNS setting after you click Finish.
(Figure 2-8)

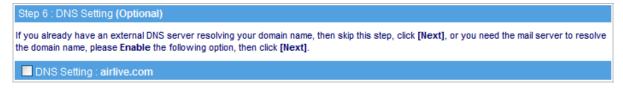

Figure 2-8 Install completed

Step10. Set up account learning approach and default value for new account. (Figure 2-9)

| Step 7 : Account Manage               | ment Settings (Only available for the first configuration)                                       |
|---------------------------------------|--------------------------------------------------------------------------------------------------|
| Please select an account lea          | rning method and then specify the default value for new accounts. Upon completion, click [Next]. |
| Domain Name : airlive.com             |                                                                                                  |
| Account Learning Setting              | 5                                                                                                |
| Comment                               |                                                                                                  |
| <ul> <li>Automatically add</li> </ul> |                                                                                                  |
| O Query old mail server, IF           | Paddress : Query : Account and Password (Automatic Learning)                                     |
| O Disable account learning            | g ( By manual operation )                                                                        |
| Ocnnect to LDAP serve                 | r Test connection                                                                                |
| LDAP Server IP:                       |                                                                                                  |
| LDAP Server Port :                    | 389 (Range: 1 - 65535)                                                                           |
| LDAP Search Base :                    | ( Max. 255 characters, ex: dc=mail,dc=my_domain,dc=com )                                         |
| Username :                            | ( Max. 255 characters )                                                                          |
| Password:                             | ( Max. 255 characters )                                                                          |
|                                       |                                                                                                  |
| Default Settings for New /            | Accounts                                                                                         |
| Max. Mailbox Quota:                   | 100 MB (Inbox: 50 MB, Others: 50 MB) (Range: 10 - 9999)                                          |
| Web Disk Quota :                      | 100 MB ( Range : 0 - 9999 , 0 : disable Web Disk )                                               |
| Max. Mail Size :                      | 10 MB (Range: 1 - 999)                                                                           |
| Push Mail Quota :                     | 10 MB ( Range : 1 - 9999 )                                                                       |

Figure 2-9 Setup account learning approach and default value for new account

**Step11.** If necessary, select to enable HA feature and configure the IP address of another ES-6000. Both devices will synchronize the database when the connection builds up. (Figure 2-10)

| Step 8 : High Availability Settings (Optional)                                                                                                    |  |
|----------------------------------------------------------------------------------------------------|--|
| If there is only one model of the device available, then skip this step and click [Next] If there is another device of same model for backup purposes, please set as below.                                                      |  |
| 1. Connect the backup device's port 1 to the same subnet as this devices.                                                                                                    |  |
| 2. Use a crossover cable to connect this device and the backup device together via each device's HA port                                                                                                    |  |
| <ol> <li>Enable the High Availability below and enter the management interface address. The configuration on both devices can be synchronized<br/>by checking Automatically synchronize the firmware of both devices.</li> </ol> |  |
| Enable High Availability                                                                                                    |  |
| IP Address (for system management)                                                                                                    |  |
| ✓ Automatically synchronize the firmware of both devices                                                                                                    |  |

Figure 2-10 High Availability setting

**Step12.** Prompt users that the listed ports below should be remaining open on Perimeter Gateway while ES-6000 is functioning. (Figure 2-12)

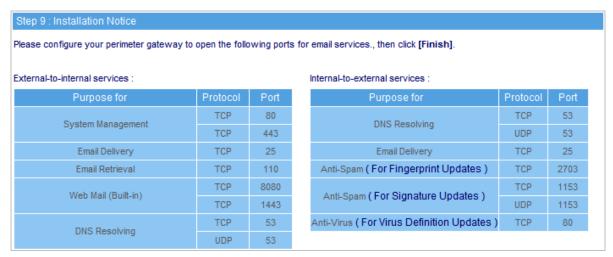

Figure 2-12 Attention

## Step13. Click Finish.

## Chapter 3 System

The system administration refers to the competency to manage the ES-6000. In this Chapter, it will be defined as the Admin, Interface, Setting, Date/ Time, Logout, Install Wizard, Language, and Software Update.

## **3.1 Admin**

ES-6000 is managed by the main system administrator. The main system administrator can add or delete any system settings and monitor the system status. Other sub administrators have no competency to modify the system settings (sub administrators' names are set by the main system administrator), but only monitor the system status.

#### Name

- The name of system administrator and sub administrator. **admin** is the default name of system administrator in ES-6000 and it can not be canceled, whereas sub administrators' names can be changed or canceled.
- The default system administrator can add or modify other sub administrators, and also can decide whether a sub administrator has the competency to write into system or not.

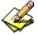

The default system administrator account and password is **admin** and **airlive**.

## **Privilege**

- The administrator who has the competency to **read / write**, can change the system settings, monitor the system status, and to add **/** delete other administrators.
- Sub administrators with medium privilege are allowed to modify settings and monitor status, whereas those who are given low privilege can only read.

## Password / New Password / Confirm Password

To add or modify the main /sub administrator password.

## Adding a Sub Admin

Step1. In Admin Setting window, click the New Sub Admin.

**Step2.** In **Add New Sub Admin** window, enter the following information: (Figure 3-1)

■ Sub Admin : sub\_admin ■ Password : 12345

■ Confirm Password: 12345

■ Privilege set Low.

If a new sub admin was given high privilege, which will make him a main admin. Otherwise, else two options represent sub admin.

Step3. Click OK to register a new admin, or click Cancel to cancel.

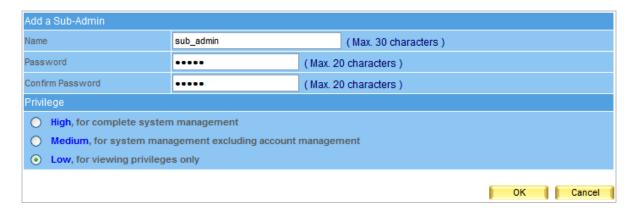

Figure 3-1 Add a sub admin

## **Modifying Admin's Password**

**Step1.** Select an admin that you want to modify, then click **Modify** in the configure column in cope with that admin.

**Step2.** In **Modify Admin Password** window, enter the following information :

■ Password : airlive

■ New Password: 52364

■ Confirm Password : 52364 (Figure 3-2)

**Step3.** Click **OK** to change the password or click **Cancel** to cancel the setting.

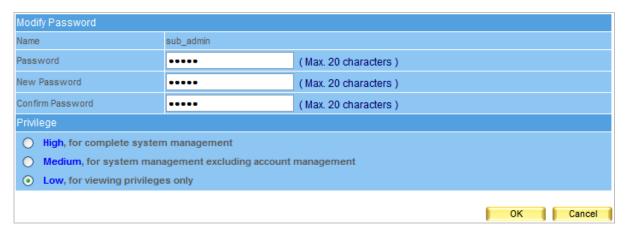

Figure 3-2 To change the admin password

## 3.2 Interface

## Interface → Interface Address

■ The administrator can set the IP login information in ES-6000.

## **Interface Address Setting**

**Step1.** Go to System → Interface, enter the following setting:

- In IP Address, Netmask and Default Gateway fields, enter a valid IP of the LAN subnet.
- Enter DNS server 1 or DNS server 2.
- Click OK. (Figure 3-3)

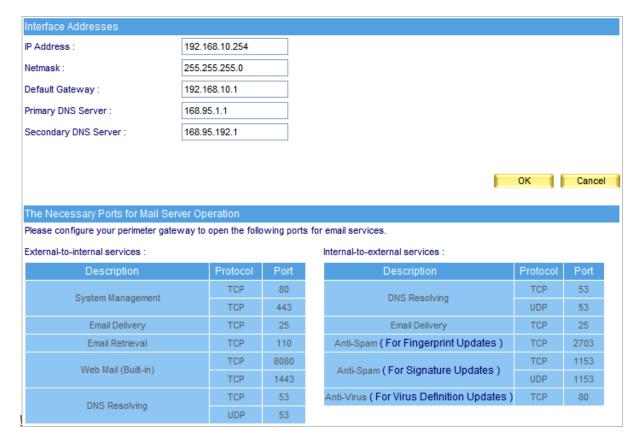

Figure 3-3 The interface address setting

## 3.3 Setting

#### ■ Configuration

Allow system administrator to import / export system settings or reset the factory setting or format the built-in hard disk.

## ■ Backup System Setting to Hard Disk of Mail Server

System settings can backup to the storage section of built-in hard disk automatically or manually. It can be used for restoring the system settings or downloading system settings as a file onto local computer for archive purpose.

## **■** Format Built-in Hard Disk

Allow system administrator to format the built-in hard disk.

## ■ Name Setting

System administrator can enter the name of both company and device.

## ■ Send Notification / Report

When user enables this function, operating log or system error will be timely reported to the system administrator via e-mail.

## ■ Management Interface Port

ES-6000 allows system administrator to perform remote control from everywhere through web browser. The port number for HTTP or HTTPS protocol is alterable.

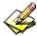

The port number is required for accessing the management interface from external network. User can choose to select HTTP or HTTPS based on the requirement. The port number has to be appended to the management IP address, such as http:// 172.16.1.254:8080 or https://172.16.1.254:1025.

## ■ Default Character Encoding for Email Messages

The device will use the default character encoding on e-mails with unspecified character encoding.

## ■ Maximum Number of items Shown per Page

It determines the maximum entries shown per page on each kind of list.

## ■ Data Storage Time

It decides the storage time of event log, connection track and quarantined e-mails.

## **Exporting System Setting to Client**

- Step1. Go to System → Setting → System Setting, click Download next to Export System Setting to Client.
- **Step2.** When confirmation dialogue box **File Download** appears, click **Save** button, and it will show where the file will be saved. Click **Save** button again. The system setting file will be copied to the appointed directory. (Figure 3-4)

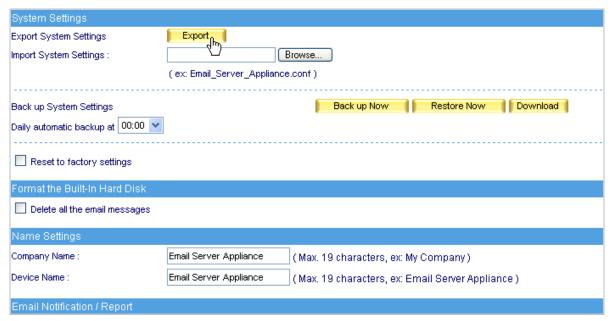

Figure 3-4 Choose a folder to save the export file

## Importing System Setting to Client

- Step1. Go to System → Setting → System Setting; click Browse next to Import System Setting to Client.
- **Step2.** In **Choose File** window, go to the directory where the ES-6000 system setting file was stored and select the file, then click **Open**. (Figure 3-5)
- **Step3.** Click the lower right **OK**, the window will closed.
- **Step4.** Click **OK** on the confirmation dialogue box, the setting will be imported to ES-6000. (Figure 3-6)

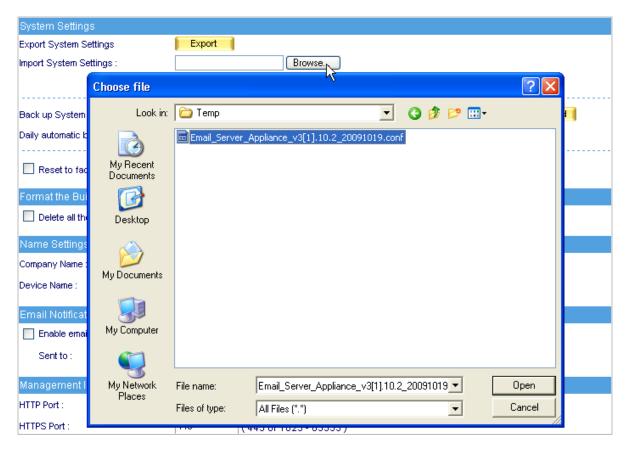

Figure 3-5 Import system setting file

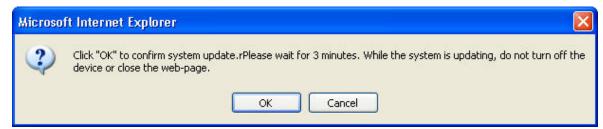

Figure 3-6 Confirm to import system setting

## Resetting Factory Setting & Formatting Built-in Hard Disk

- **Step1.** Go to **System** → **Setting**, select Reset Factory Setting and Format Hard Disk.
- **Step2.** Click **OK** on the lower right, it will start restoring to the factory setting and formatting the built-in hard disk at the same time. (Figure 3-7)

| System Settings                    |                                                                                    |
|------------------------------------|------------------------------------------------------------------------------------|
| Export System Settings             | Export                                                                             |
| Import System Settings:            | Browse                                                                             |
|                                    | ( ex: Email_Server_Appliance.conf )                                                |
|                                    |                                                                                    |
| Back up System Settings            | Back up Now Restore Now Download                                                   |
| Daily automatic backup at 00:00    |                                                                                    |
| Reset to factory settings          |                                                                                    |
| Format the Built-In Hard Disk      |                                                                                    |
| Delete all the email messages      |                                                                                    |
| Name Settings                      |                                                                                    |
| Company Name :                     | Email Server Appliance (Max. 19 characters, ex: My Company)                        |
| Device Name :                      | Email Server Appliance (Max. 19 characters, ex: Email Server Appliance)            |
| Email Notification / Report        |                                                                                    |
| Enable email notification / report |                                                                                    |
| Sent to:                           | Help ( Max. 80 characters, ex: user@mydomain.com )                                 |
| Management Interface Port          |                                                                                    |
| HTTP Port :                        | 1234 (1 - 65535)                                                                   |
| HTTPS Port :                       | 443 (443 or 1025 - 65535)                                                          |
| After 0 times of unsuccessfu       | l logon attempts, block the IP address for 0 minute(s) (0 - 999, 0 : not blocking) |
| Default Character Encoding for E   | mail Messages                                                                      |
| Character Encoding:                | Western European(ISO)                                                              |
| Max. Number of Items Shown per     | Page                                                                               |
| Max. Number of Items per Page :    | 20 (10 - 200)                                                                      |
| Data Storage Time                  |                                                                                    |
| Event Log:                         | 14 days (1 - 999)                                                                  |
| Connection Track:                  | 14 days (1 - 999)                                                                  |
| Quarantined Email Messages :       | 14 days (1 - 999)                                                                  |
|                                    |                                                                                    |
| Device Reboot                      |                                                                                    |
| Reboot System                      | Reboot                                                                             |

Figure 3-7 Reset factory setting and format hard disk

## **Mail Notice Setting**

- **Step1.** Enter the name of the company in the blank field next to **Company Name**.
- **Step2.** Enter "ES-6000" in the blank field next to **Device Name**.
- Step3. Tick Enable Mail Alert Notification / Report.
- Step4. Enter an internal email address in Internal E-mail Account field.
- Step5. Click OK on the lower right to set the function of message alarm. (Figure 3-8)

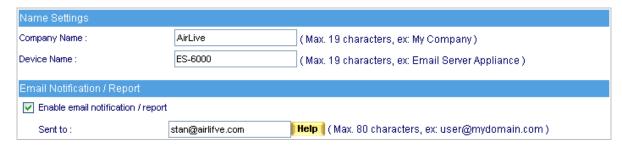

Figure 3-8 Enable the instant message alarm

## **Rebooting System**

- Step1. Click Reboot on the right of Reboot Appliance.
- **Step2.** A confirmation dialogue box saying "Are you sure to reboot?" appears.
- **Step3.** Click **OK** to reboot, or click **Cancel** to cancel reboot. (Figure 3-9)

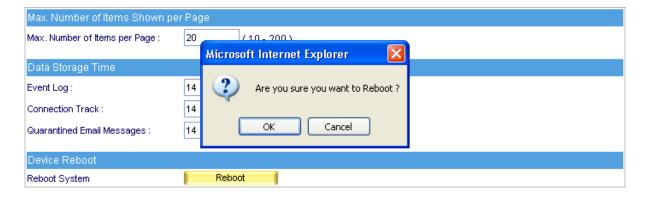

Figure 3-9 Reboot Appliance

## 3.4 Storage Device

User can define the mail server's storage device to store the mail; by default, the mail will be stored at ES-6000 local hard disk, but its capacity is limited; it can be also stored at remote storage device such as file server or NAS, the capacity is flexible but the performance is less than local hard disk.

## Storage Device Information

While the storage device is chosen, the utilization of storage will be displayed, and user may know the hard disk's utilization status.

## Storage Device Settings

## Local hard disk

It indicates the ES-6000 built-in hard disk. (Figure 3-10)

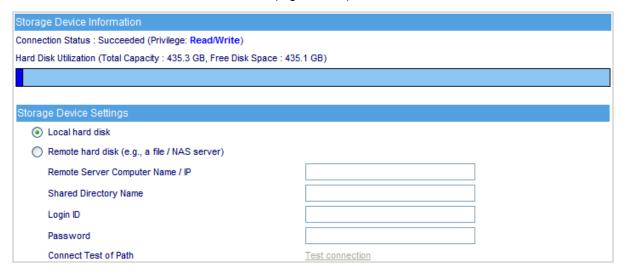

Figure 3-10 Storage Device - Local hard disk

## Remote hard disk (e.g, a file / NAS server)

The ES-6000 will store the mail at remote storage device. You must specify the correct IP address and directory name; it is optional to type in Login ID and password to connect remote storage. (Figure 3-11)

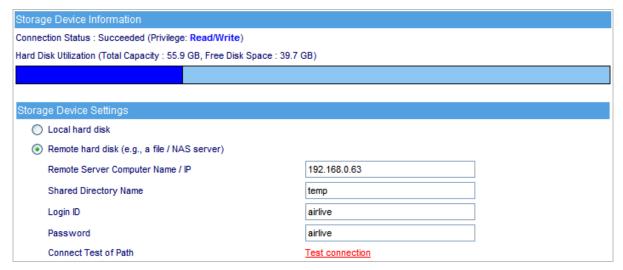

Figure 3-11 Storage Device - Remote hard disk

## 3.5 Date/Time

#### Date / Time

## **Synchronize System Clock**

This option can synchronize system clock with the administrator's PC or the external time server.

The international standard time (Greenwich Mean Time: GMT)

## **Daylight Saving Time**

Daylight saving time (also called DST, or Summer Time) is a portion of the year in which a region's local time is advanced by an hour from its standard official time.

## Date / Time Setting

- Step1. Select Enable Synchronize with an Internet Time Server. (Figure 3-12)
- Click on the **Set Offset Hours from GMT** pull-down menu, and choose the correct time. Step2.
- Enter the server IP address in Server IP / Name field. Step3.
- Step4. Enter the frequency of updating time in **Update System Clock Every Minutes**.

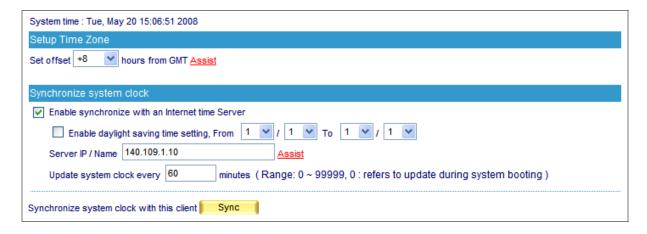

Figure 3-12 Time setting

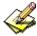

Click **Sync** button, the system time will synchronize with the administrator's computer.

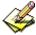

The reference for setting up the **Set offset hours from GMT** and **Server IP** is available in **Assist.** 

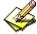

If the local area executes the daylight saving time, then **Enable the Daylight Saving Time Setting.** 

## 3.6 Software Update

To update firmware, please go to **System** → **Software Update** and follow the steps below:

- **Step1.** Version Number indicates the current version that is running. Log onto Internet to obtain the latest version of firmware and download it onto the ES-6000 built-in hard disk.
- **Step2.** Click Browse, then Choose File window pops up, after that, please select the latest firmware from the directory where it was saved earlier.
- **Step3.** Click the lower right **OK**, it will start running the update procedure. (Figure 3-13)

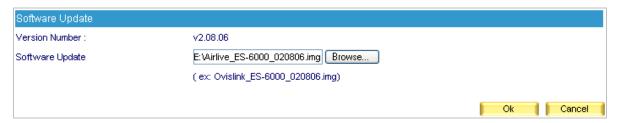

Figure 3-13 Software Update

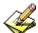

It takes about 3 minutes to run through the update process, and will automatically reboot after the system is updated. Please do not turn off the power, disconnect the Internet or close the Web UI while running update. These acts might cause an error in the system. (Running the update in the local area network is strongly recommended.)

## **Chapter 4 Mail Management**

## 4.1 Configure

Mail configure refers to policies of mail services, it is divided into three parts, namely mail management, domain alias and mail relay.

## Mail setting:

- Determines of which cryptographic method and port number will be used in each service
- Assigns a port exclusively for logging to web mail interface.
- Allows email account registration from the Web Mail login screen
- Apply the physical IP address for sharing files in web disk.
- Determines the maximum amount of simultaneous connection of sending mail.
- Determines the maximum duration of a mail lifetime in Queue.
- Restricts mail delivery services with local SMTP authentication.
- Auditing outgoing mails for security's sake with mail gateway
- Auto-adjusts the built-in mailbox quota, avoiding insufficient inbox storage space

## 4.1.1 Setting

## Mail Setting Definition:

## TLS + SSL:

**Transport Layer Security (TLS)** and its predecessor, **Secure Sockets Layer (SSL)**, are cryptographic protocols that provide secure communications on the Internet. There are slight differences between SSL and TLS, but the protocol remains substantially the same. However, TLS used to operate at transport layer, which now has changed into alternations between application layer and transport layer. (Figure 4-1)

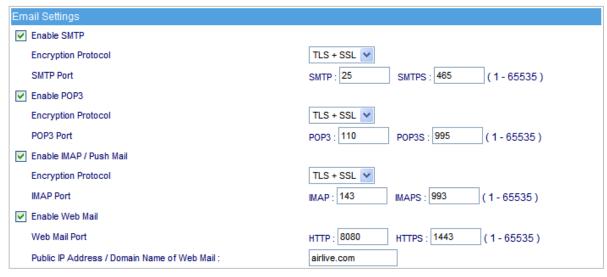

Figure 4-1 Email Setting

### **Reverse DNS lookup:**

Reverse DNS lookup determines whether a domain name is associated with the sender's IP address.

#### **Block Dictionary attacks:**

A dictionary attack is an attack which uses a dictionary to randomly generate email addresses that are directed to the same domain.

## **Account Request Setting:**

ES-6000 allows users performing account registration from the Web Mail login screen. If this feature is enabled, it is recommended to set the **Account Request Setting** to **Approval by administrator**; If set to **No approval needed**, then the device might be compromised to send spam.

### Max. message queueing time:

What if users' mails failed the delivery, the mail will save in ES-6000 queue and waiting for the next delivery. Users can define the lifetime of mail in queue, when the lifetime is end, the mail will be removed from queue and return a failure notification to sender.

## **SMTP** recipient limit:

The value for **SMTP recipient limit** will affect the system performance. It is not recommended to set a value to more than 100.

## **Enable Local SMTP Authentication:**

When SMTP authentication enabled, users must meet one of the requirements listed below to process mail delivery.

- 1. Either sender's source IP address or recipient's domain name must exist on the Mail Relay list.
- 2. Sender has to apply the correct user name and password to SMTP authentication.

## **Enable Local Delivery Authentication:**

Select Enable Local Delivery Authentication function that works to defend mail system against hacker, who delivers spam mail within the same domain.

## **Enable Inbox Quota Auto-Adjustment:**

When enabled, the device will:

- 1. Alert both the user and system administrator about the insufficient space upon inbox usage of 80%.
- 2. Delete older mails until the usage has lowered to 70% as well as alert both the user and system administrator about the insufficient space upon inbox usage of 90%. (Figure 4-2)

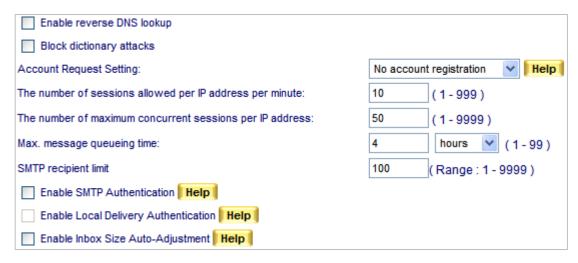

Figure 4-2 Mail Configuration setting

#### **Default Value of New Account:**

- Allocates the default size of mailbox, Inbox, Web Disk and the maximum size of incoming mails. (The settings here does not apply to those settings made in individual mail management)
  - Below is an example for your reference :
    - 1. Tick Enable SMTP
    - 2. Select TLS+SSL from the pull-down menu for Security Session
    - 3. Enter "25" for SMTP and "465" for SMTPS
    - 4. Tick Enable POP3
    - 5. Select TLS+SSL from the pull-down menu for Security Session
    - 6. Enter "110" for POP3 and "995" for POPS
    - 7. Tick IMAP
    - 8. Select TLS+SSL from the pull-down menu for Security Session
    - 9. Enter "143" for IMAP and "993" for IMAPS
    - 10. Tick Enable Web Mail
    - 11. Web Mail Port: HTTP set as "8080" and HTTPS set as "1443"
    - 12. Configure Public IP Address / Domain Name of Web Mail accordingly
    - 13. Tick Enable reverse DNS lookup
    - 14. Tick Block dictionary attacks
    - 15. Select Approval by administrator from the drop-down list for Account Request Setting
    - 16. Enter "10" for The number of sessions allowed per IP address per minute
    - 17. Enter "50" for The number of maximum concurrent sessions per IP address
    - 18. Configure Max. message queueing time as "4 Hours"
    - 19. Enter a desired value (recommended less than 100) for SMTP recipient limit
    - 20. Tick Enable Local SMTP Authentication
    - 21. Tick Enable Local Delivery Authentication
    - 22. Tick Enable Inbox Quota Auto-Adjustment.
    - 23. Click **OK**. (Figure 4-3)

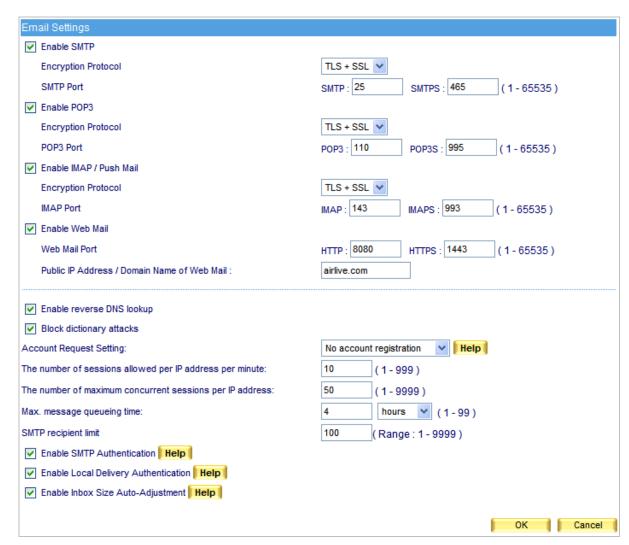

Figure 4-3 Mail management configuration

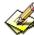

Once **Inbox Quota Auto-Adjustment** is enabled, ES-6000 will check each built-in mail account for available inbox storage. Both the account user and the system administrator will receive an e-mail notification about inbox usage reaching 80%; when inbox usage reaches 90%, the device will send out an e-mail notification as well as delete the older e-mail messages until the usage has lowered to 70%.

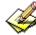

For client users using e-mail program, ES-6000 device requires the configuration of e-mail protocols and port numbers. Below is an example on how to configure the port numbers in Outlook Express:

1. On the menu bar, click **Tools** and then **Accounts...** (Figure 4-4)

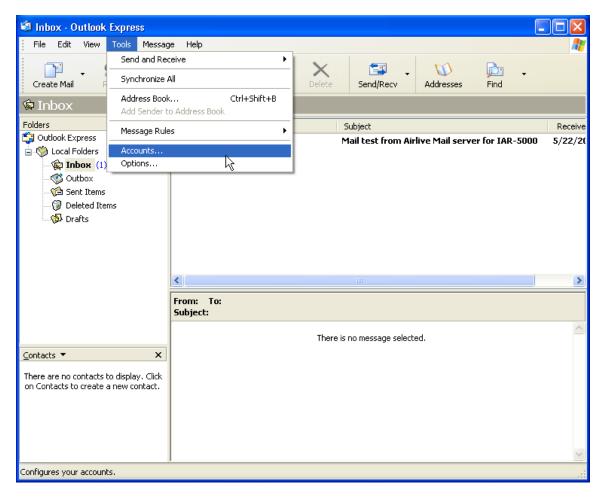

**Figure 4-4 Opening Internet Accounts** 

2. Click Mail tab and then the desired account to change. Next, click Properties on the right. (Figure 4-5)

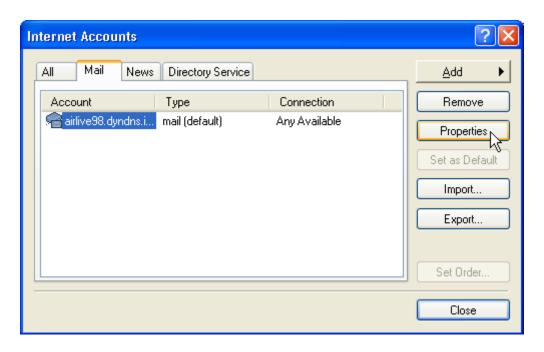

**Figure 4-5 Opening Internet Accounts** 

3. In the **Properties** window, click **Advanced** tab to adjust the port numbers for SMTP and POP3 protocols. When finished, click **OK**. (Figure 4-6)

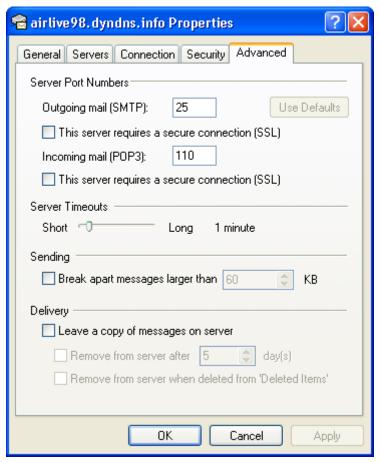

**Figure 4-6 Server Port Number Settings** 

4. Close **Internet Accounts** window. (Figure 4-7)

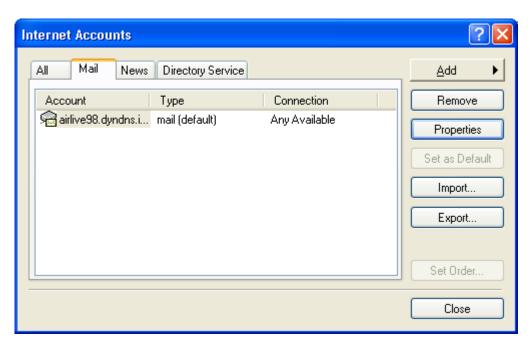

**Figure 4-7 Closing Internet Accounts** 

## 4.1.2 Web Mail Logo

ES-6000 allows user to upload a background picture as web mail wallpaper. The image file should be limited

as:

Max. File Size: 1 Mbytes
Resolution: 1022 x 622 pixels

File Types: jpg, jpeg, jpe, gif, bmp, png... (Figure 4-8)

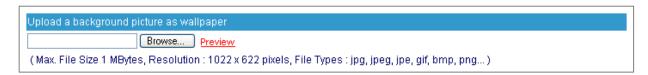

Figure 4-8 Upload picture as wallpaper

If user would like to check the display, click "Preview" and verify the image. (Figure 4-9)

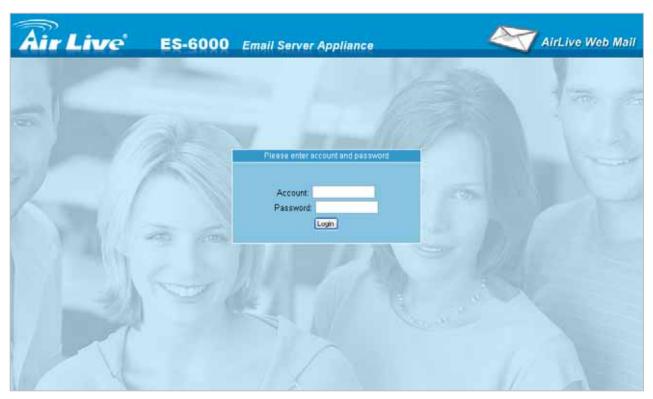

Figure 4-9 Homepage of Web Mail

## 4.1.3 Multiple Domains

#### **Definition:**

## Multiple Domains

The function is allowed to configure several domains on a single device, and each domain has its own mail accounts. When user send mails to the accounts of different mail domain, the accounts will receive their own mail.

#### Domain Alias

On ES-6000, each mail domain can also create Domain Alias. The difference between Multiple Domain and Domain Alias is that Multiple Domains have their own mail accounts, but the account of Domain Alias is the same one of Mail Domain. So, when user sends mail to an account of Mail Domain and Domain Alias, actually the mails will be sent to the same mail box.

## Using Multiple Domains to Provide Mail Service

- **Step1.** Apply to local ISP for several domain names, "airlive.com", "ovilink.com.tw", "airlive-info.com" and "airlive-sales.com" for instance, to provide mail service.
  - The Alias Domain of "airlive.com" is "ovislink.com.tw".
  - The Alias Domain of "airlive-info.com" is "airlive-sales.com"

## **Step2.** Under **Mail Management** → **Configure** → **Multiple Domains**, set as below:

- Click New Entry
- Type "test.com" in the **Domain Name** field.
- Click OK. (Figure 4-10)
- Click New Entry.
- Type "test1.com.tw" as its alias. (Figure 4-11)
- Click **OK** to complete the first entry. (Figure 4-12)
- Click submenu item "Multiple Domains" on the left panel.
- Click New Entry.
- Type "test-info.com" in the **Domain Name** field.
- Click **OK**. (Figure 4-13)
- Click New Entry.
- Type "test-sales.com" as its alias. (Figure 4-14)
- Click **OK** to complete the second entry. (Figure 4-15, 4-16)

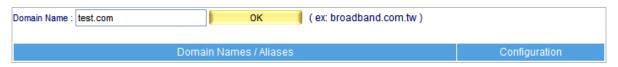

Figure 4-10 Typing the First Domain Name

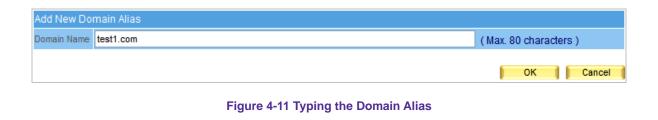

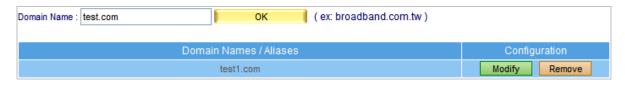

Figure 4-12 Alias Added

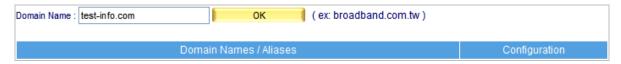

Figure 4-13 Typing the Second Domain Name

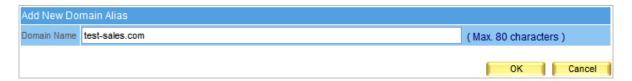

Figure 4-14 Typing the Domain Alias

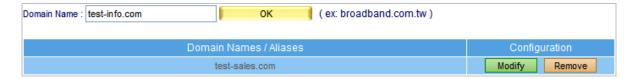

Figure 4-15 Alias Added

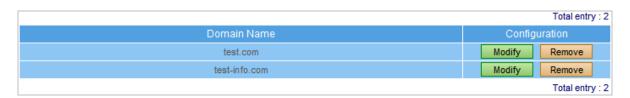

Figure 4-16 Second Entry Completed

**Step3.** E-mails that go to <a href="mails-stan@test.com">stan@test.com</a> or its alias <a href="mails-stan@test1.com">stan@test1.com</a> will be stored in the same storage location, the internal account "stan" will be able to retrieve them by logging in to either account.

- **Step4.** E-mails that go to <a href="mails-info.com">stan@test-info.com</a> or its alias <a href="mails-stan@test-sales.com">stan@test-sales.com</a> will be stored in the same storage location, the internal account "stan" will be able to retrieve them by logging in to either account.
- **Step5.** It can be concluded from **Step 3** and **4** no matter how many aliases a domain has, whether e-mails go to the domain itself or any of the aliases, the recipient will be able to retrieve them anyhow.

## 4.1.4 Mail Relay

Mail Relay works to define the available IP subnet or domain to allow replaying mail via the mail server.

## Enabling Replay to an IP subnet or Domain Name

#### Preparation

Perimeter Firewall set as 192.168.0.0 / 24

ES-6000 Virtual IP Address set as 192.168.0.248

ES-6000 Physical IP Address set as 60.250.158.64

Map registered domain name "airlive.com" to DNS IP address which is assigned mail server IP to MX record.

- Step1. Enable internal senders to send mails, please go to Mail Management → Configure → Mail Relay for settings :
  - Click New Entry to enter the first entry.
  - Check **IP Address**. (This enables relay to this IP address)
  - IP address set as 192.168.0.0
  - Netmask set as 255.255.255.0
  - Click **OK** to complete the first entry. (Figure 4-17, 4-18)
  - Click **New Entry** to enter the second entry.
  - IP address set as 60.64.125.55
  - Netmask set as 255.255.255.255
  - Click **OK** to complete the second entry. (Figure 4-19, 4-20)

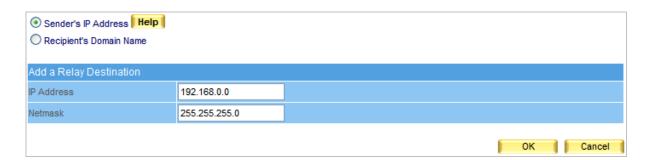

Figure 4-17 Enter the first entry to enable relay

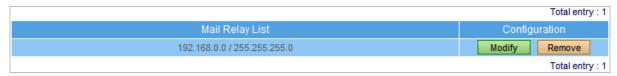

Figure 4-18 Complete the first entry

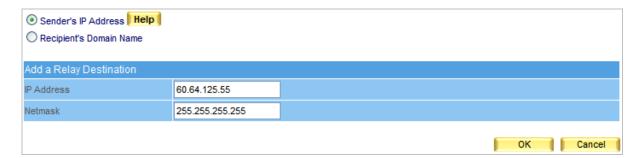

Figure 4-19 Enter the second entry to enable relay

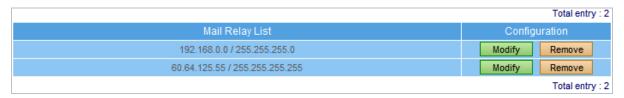

Figure 4-20 Complete the second entry

Step2. Enable external senders to send mails via relay, please go to Mail Management → Configure→ Mail Relay for settings:

- Click New Entry.
- Check **Domain Name**. (This enables relay to this Domain name)
- **Domain Name** set as airlive.com
- Click **OK** to complete the setup process. (Figure 4-21, 4-22)

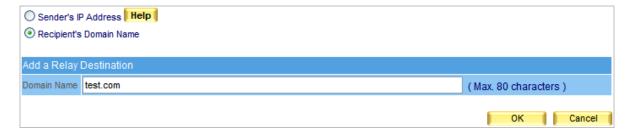

Figure 4-21 Enter an domain name to enable relay

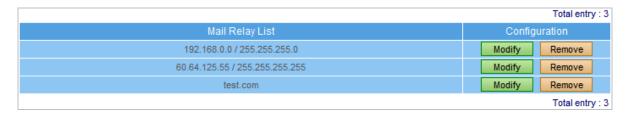

Figure 4-22 Domain name setup completed

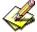

When **Local SMTP Authentication** is activated, internal accounts sending mails off-site does not required setting up the **Relay**.

## 4.1.5 Mail Signatures

Enable Mail Signature function will add the signature on all outgoing mails.

Step1. On Mail Management → Configure → Mail Signature setting, add a new entry.

- Click Add signatures to all outgoing messages.
- Fill in the content you want to publish on the message.
- Press OK to finish the setting. (Figure 4-23)

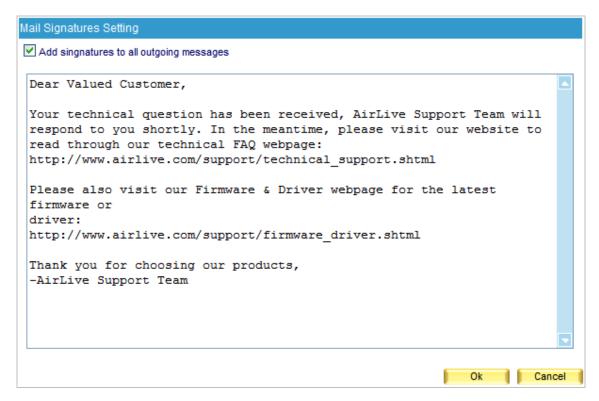

Figure 4-23 Mail Signature setting

**Step2.** User will fine the message on the bottom of mail content for all outgoing mails. (Figure 4-24)

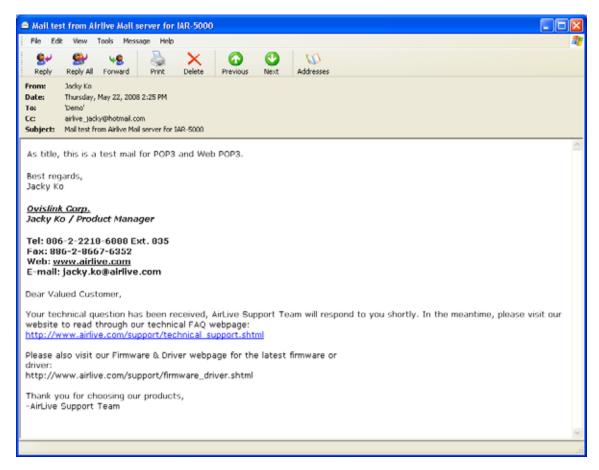

Figure 4-24 Recipient receives mail with signature

## 4.1.6 Mail Routing

#### IP Address of Mail Gateway

Enter the mail gateway IP address in this column, all outgoing mails will pass to mail gateway, and send to recipient. Mail Routing also allows administrator arranging some mail services, such as mail backup or auditing, to construct more completely mail services.

## Assigning a Mail Server to Process E-Mails from Specific Domains or E-Mail Addresses

- **Step1.** Decides using which mail server to relay e-mail messages.
- Step2. Under Mail Management → Configure → Mail Routing, refer to the steps below to make settings:
  - Click **New Entry**.
  - Specify of which **Relayed Domain Name / Mail Address** is to be relayed.
  - Specify a mail server in the Mail Relay Server IP / Domain Name field.
  - Specify a port number for creating a SMTP connection with the mail server.
  - Determine whether to employ SMTP authentication accordingly. (Figure 4-25)
  - Click **OK** to complete settings. (Figure 4-26)

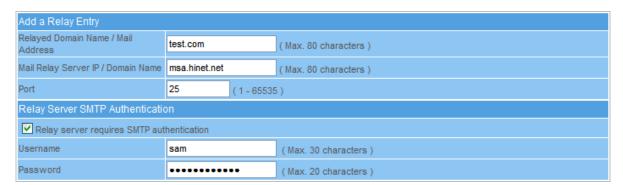

Figure 4-25 Mail Routing Settings

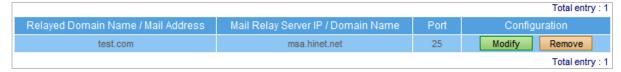

Figure 4-26 Mail Routing Setting Completed

**Step3.** E-mails sent from the ES-6000's mail accounts to the domain name / mail address you specified will be relayed by the mail server you designated

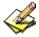

Supposed the **Relayed Domain Name / Mail Address** setting is given an asterisk (\*), then e-mail delivery to the mail accounts, except for those of ES-6000, will be processed by the relay server you designated.

## **4.2 Account Management**

The most troublesome step of setting up a mail server is creating e-mail accounts. With approaching like *Automatically Adding*, *Query Old / LDAP mail server*, and *Import* function, e-mail accounts can be created or transferred in just no time.

## 4.2.1 Setting

## **Learning Account Setting**

Once recipient has logged in ES-6000, mail account will automatically be created on ES-6000 according to the account and password that has logged in; Or via communicating with the old mail server or the LDAP server, mail account will be imported as an internal account when the authentication is specified.

## **♦** Automatically Add:

- Check Automatically Add.
- Click **OK**. (Figure 4-27)
- Once recipient has logged in ES-6000, an internal account will be immediately created on ES-6000 according to recipient's account and password.

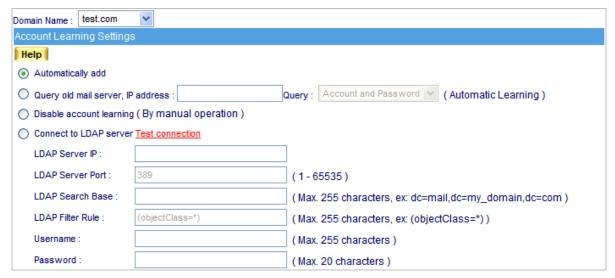

Figure 4-27 Automatically Add

#### **♦** Query Old Mail Server:

- Check Query Old Mail Server and fill in old mail server's IP address to the blank field.
- Click **OK**. (Figure 4-28)
- When recipient has logged in ES-6000, with the old mail server's authentication, mail account will automatically be created on ES-6000 according to recipient's account and password. Meanwhile, ES-6000 will start to retrieve mails on the old mail server until all mails are all being transferred.

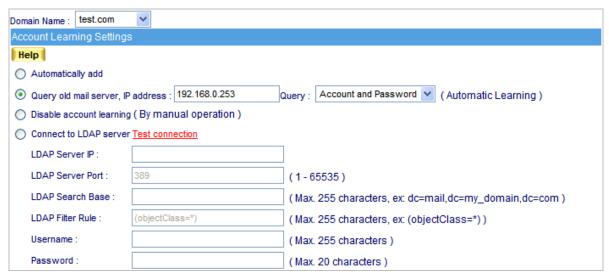

Figure 4-28 Transfer accounts and mails from old mail server

#### **♦** Disable Account Learning (By manual operation):

- Check Disable Account Learning
- Click **OK**. (Figure 4-29)
- ES-6000 will not create any account automatically; the mail account must be created by manually.

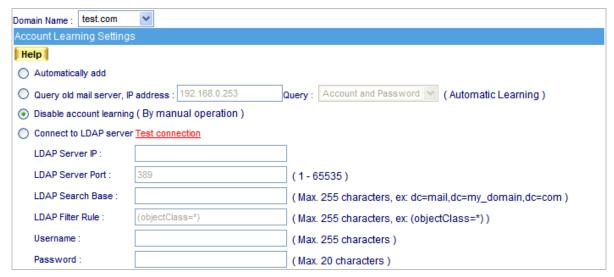

Figure 4-29 Disable Account Learning

#### **♦** Import Account from LDAP server:

- Check Connect to LDAP Server and apply correlative addresses and settings.
- Click **OK**. (Figure 4-30)
- When recipient has logged in ES-6000, with the LDAP mail server's authentication, mail account will automatically be created on ES-6000 according to recipient's account and password.

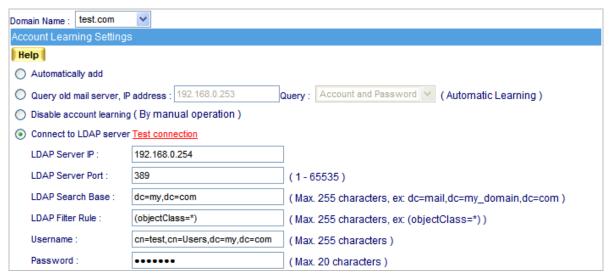

Figure 4-30 Using LDAP authentication to create new account

## **Default Settings for New Account**

Configure **Default Settings of New Account** to define the default setting for each new account. (Figure 4-31)

- Web Mail, POP3, IMAP, SMTP Inbound, SMTP Outbound: Enable
- Maximum Mail Box Quota: 100MB (Inbox set as 50 MB)
- Maximum Web Disk Quota: 100MB
- Maximum Message Size of a Mail: 10MB
- Push Mail Quota: 10MB

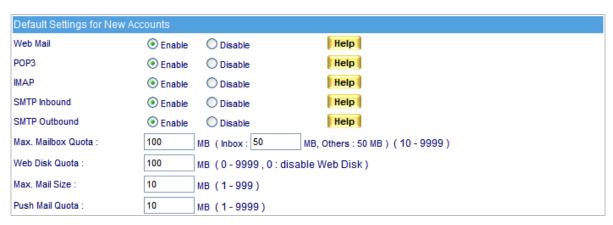

Figure 4-31 Configure Default Settings of New Account

#### 4.2.2 Individual

#### **Definition**

#### **♦** Export Account:

To export exist accounts for backup and rearrangement, please go to Mail Management → Account Management → Individual:

- Click Export next to Export Account.
- Click **Save** in the confirmation dialogue box, then select folder for storage, after that, click **Save**. (Figure 4-32)

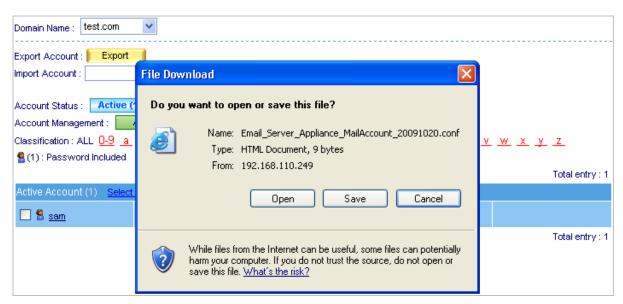

Figure 4-32 Export existed accounts

#### **♦** Import Account:

To use arranged account list, go to Mail Management → Account Management → Individual:

- Click **Browse** to select the folder where the account list file is saved, then click **Upload**. (Figure 4-33)
- Choose file type in the Import File Type window, and then click Upload. (Figure 4-34)
- Click OK in the confirmation dialogue box to complete import. (Figure 4-35)

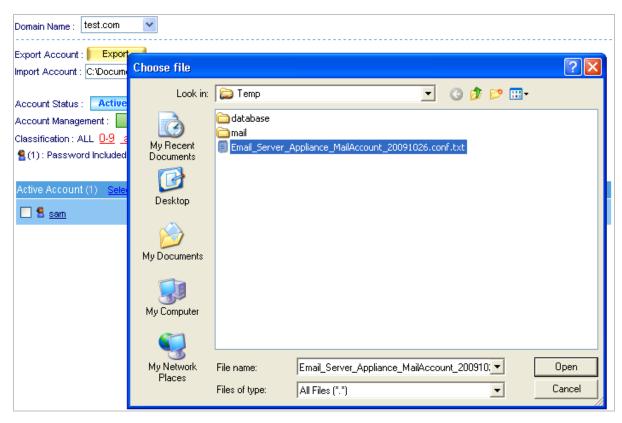

Figure 4-33 Choose account list file to import

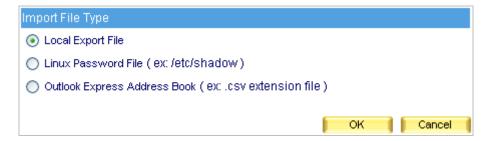

Figure 4-34 Choose import file type

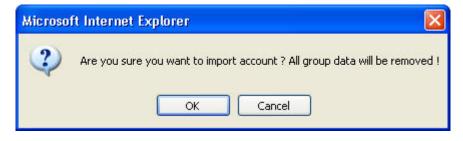

Figure 4-35 Confirm to import accounts

#### ♦ Individual Setting:

To adjust individual setting, please go to Mail Management → Account Management → Individual:

- Click Add to Individual Setting.
- Enter account information in the Add New Account window. (Figure 4-36)
- Click OK to complete adding new account. (Figure 4-37)
- Check unwanted account, and then click **Remove** next to **Individual Setting.**
- Click **OK** in the confirmation dialogue box. (Figure 4-38)

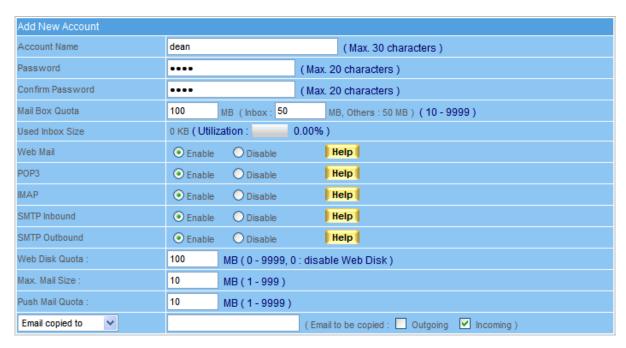

Figure 4-36 Add a new account

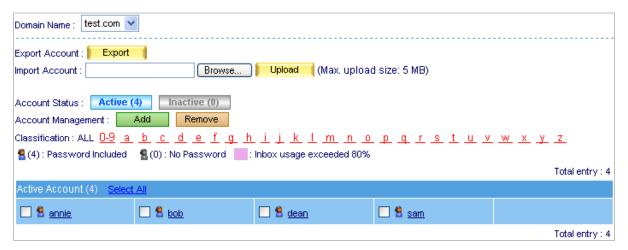

Figure 4-37 New account is added

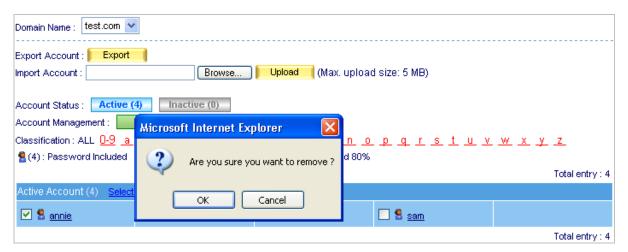

Figure 4-38 Remove an account

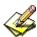

Auditing specific account can be achieved by forwarding or duplicating every mail into an assigned mailbox.

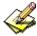

User can find the user quickly with Classification function. Just click the first letter of name and it will display the account list started with specific letter.

## 4.2.3 Group

In the path of Mail Management -> Account Management -> Group, set as followed:

- Click Add next to Group Setting.
- Name the group and select group member, then click the lower right **OK** in the **Add New Group** screen. (Figure 4-39, 4-40)
- Mails that go to a group account will be distributed to each group member.

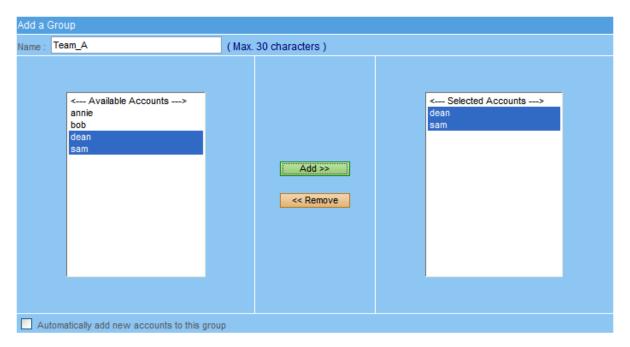

Figure 4-39 Add new group

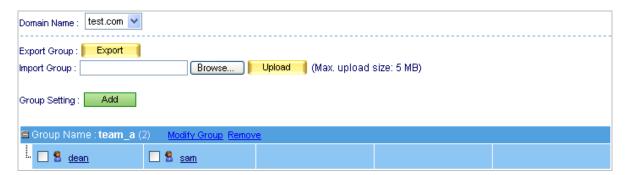

Figure 4-40 Complete forming a group

#### 4.2.4 Shared Address Book

User can search the target via Name, E-mail Address, Company Name, Office Name, and Job Title, and find out the matched one in ES-6000 Shared Address Book records.

#### **♦** Export Address Book:

To export the address book, go to Mail Management → Account Management → Shared Address Book:

- Click **Export** next to Export Account Book.
- Click **Save** in the confirmation dialogue box, then select folder for storage, after that, click **Save**. (Figure 4-41)

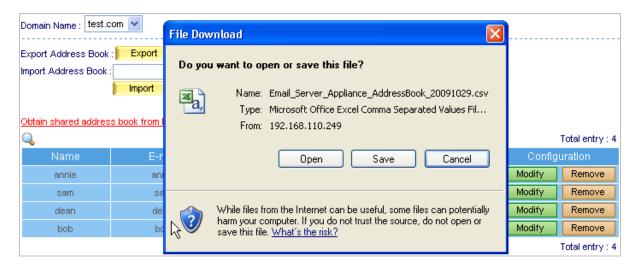

Figure 4-41 Export Address Book

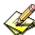

System administrator may add detailed information to each contact in **Shared Address Book**.

#### ♦ Import Address Book:

To import Address book, go to Mail Management → Account Management → Shared Address Book:

- Click Browse to select the folder where the account list file is saved, then click Open.
   (Figure 4-42)
- Choose file type in the Import File Type window, and then click Import.
- Click **OK** in the confirmation dialogue box to complete import. (Figure 4-43)

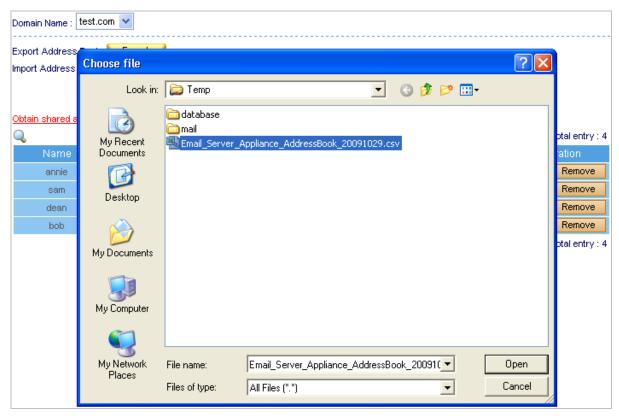

Figure 4-42 Choose file to import Address Book

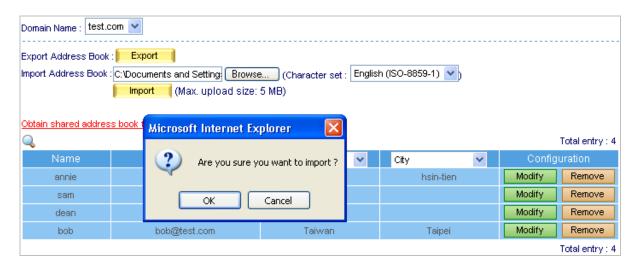

Figure 4-43 Confirm to import Address Book

#### ♦ Import Address Book from LDAP Server:

To add contacts from a LDAP server, select Mail Management → Account Management → Shared Address Book and then set as below:

- Click on the hyperlink Add Addresses from LDAP, then enter all the necessary information in the pop-up window. (Figure 4-44)
- After finishing filling in each field, click **OK** to complete importing addresses from a LDAP server. (Figure 4-45)

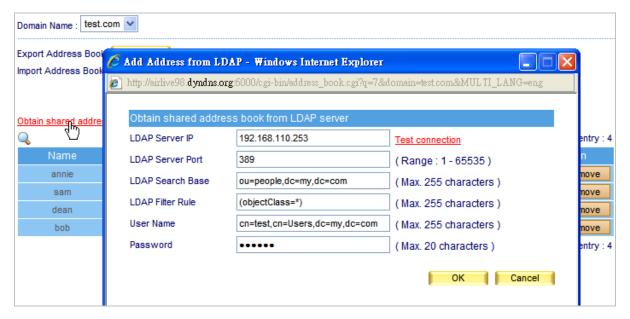

Figure 4-44 Importing Contacts from a LDAP Server

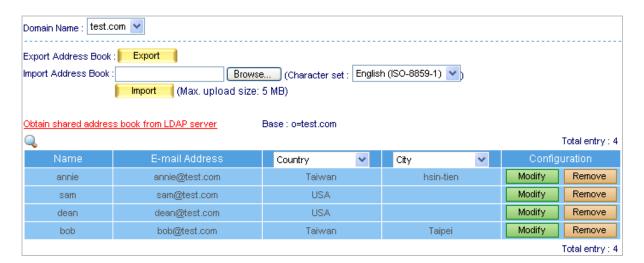

Figure 4-45 Contacts Imported from LDAP server

## **♦** Modify Address Book from LDAP Server:

To add or modify Address books information:

- Click on New Entry on the bottom.
- In the Add Contact screen, fill out the contact's information. (Figure 4-46)
- Click **OK** to complete adding new contact. (Figure 4-47)
- Remove the unwanted contact by clicking Remove button.
- Click **OK** in the dialogue box to confirm deletion. (Figure 4-48)

| Modify Contact  |                 |                                             |
|-----------------|-----------------|---------------------------------------------|
| Name            | annie           | (Max. 30 characters, ex: Rob)               |
| First Name      | Lui             | (Max. 30 characters, ex: Robert)            |
| Middle Name     |                 | (Max. 30 characters)                        |
| Last Name       | annie           | (Max. 30 characters, ex: Wang)              |
| E-mail Address  | annie@test.com  | (Max. 80 characters)                        |
| Home Street     |                 | (Max. 128 characters)                       |
| Home Phone      |                 | ( Max. 20 characters, ex: 886-02-20168168 ) |
| Home Fax        |                 | ( Max. 20 characters, ex: 886-02-20168168 ) |
| Mobile Phone    |                 | ( Max. 20 characters, ex: 886-02-20168168 ) |
| Company Name    |                 | (Max. 30 characters)                        |
| Country         | Taiwan          | ( Max. 30 characters )                      |
| State           | Taipei          | (Max. 30 characters)                        |
| City            | hsin-tien       | ( Max. 30 characters )                      |
| Postal Code     | 231             | (Max. 10 characters)                        |
| Company Street  | Min Chung Rd.   | (Max. 128 characters)                       |
| Company Phone   | 886-2-2218-6888 | ( Max. 20 characters, ex: 886-02-20168168 ) |
| Company Fax     | 886-2-8667-6352 | ( Max. 20 characters, ex: 886-02-20168168 ) |
| Company Website |                 | (Max. 128 characters)                       |
| Office Name     |                 | (Max. 30 characters)                        |
| Department Name |                 | (Max. 30 characters)                        |
| Job Title       |                 | ( Max. 30 characters )                      |
| Pager           |                 | ( Max. 20 characters )                      |
| IP Phone        |                 | ( Max. 15 characters )                      |
| Netmeeting      |                 | ( Max. 80 characters )                      |
| Comment         |                 | ( Max. 1024 characters )                    |

Figure 4-46 Adding a Contact

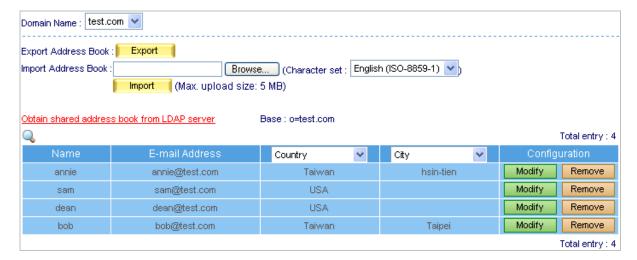

Figure 4-47 New Contact Added

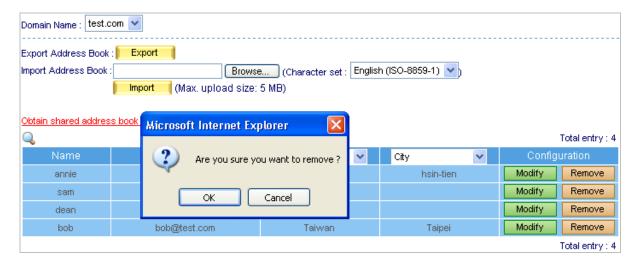

Figure 4-48 Removing a Contact

#### ♦ Search Address Book:

- Go to Mail Management → Account Management → Shared Address Book
- Click the search icon
- Type keyword in the column of "E-Mail Address".
- Press Search button
- Display the searching result. (Figure 4-49)

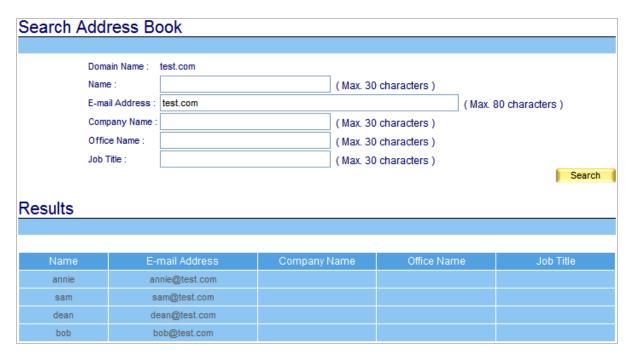

Figure 4-49 Address Book searching result

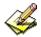

When you create ES-6000 mail account, it will also create a copy in Shared Address Book.

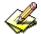

User can choose two displayed item in Shared Address Book list, the items include First Name, Middle Name, Last Name, Home Street, Home Phone, Home Fax, Mobile Phone, Company Name, Country, State, City, Postal Code, Company Street, Company Phone, Company Fax, Company Website, Office Name, Department Name, Job Title, Pager, IP Phone, and Netmeeting.

## Search user mail address via Outlook Express:

Shared Address Book is not only co-worked with ES-6000 Web Mail, user's mail address also can be searched by Mail client software. We take Outlook Express as example to demonstrate how to search:

- Open Outlook Express Address Book. (Figure 4-50)
- Select Main Identity's Contacts → Tools → Accounts... function. (Figure 4-51)
- Press **Add...** button and follow the wizard to configure setting. (Figure 4-52, 4-53, 4-54, 4-55)
- Select the new created Internet account and press **Properties...** button. (Figure 4-56)
- Highlight and copy ES-6000 Shared Address Book LDAP directory. (Figure 4-57)
- Paste ES-6000 LDAP directory to Advanced setting, click OK and close the setting (Figure 4-58)
- Press Find People button and the windows will show up to allow user searching target. User can also specify the condition to search the specific target. (Figure 4-59, 4-60)

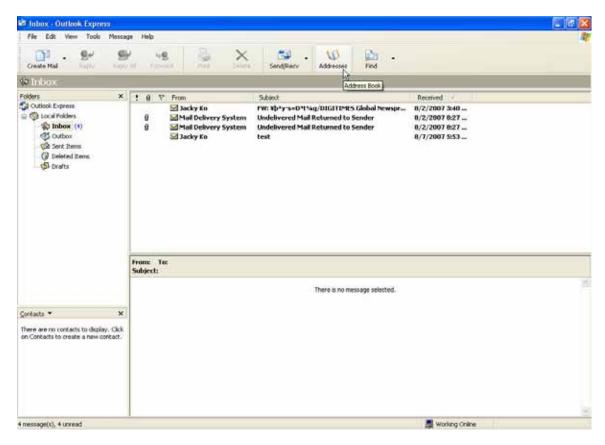

Figure 4-50 Open Outlook Express Address Book

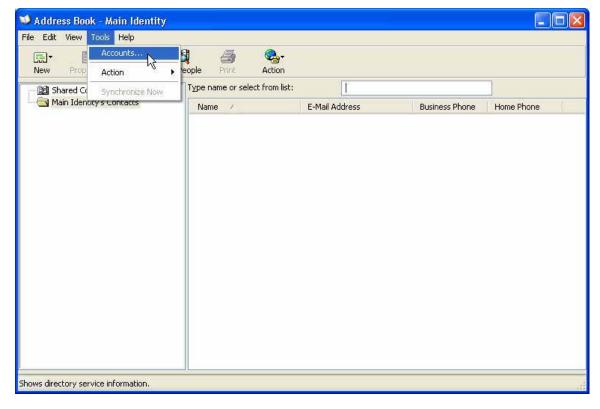

Figure 4-51 Open Internet Accounts managed windows

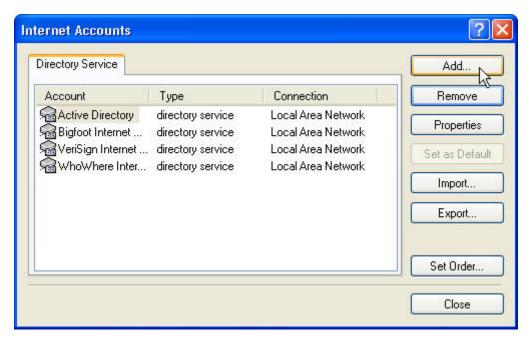

**Figure 4-52 Create new Internet Account** 

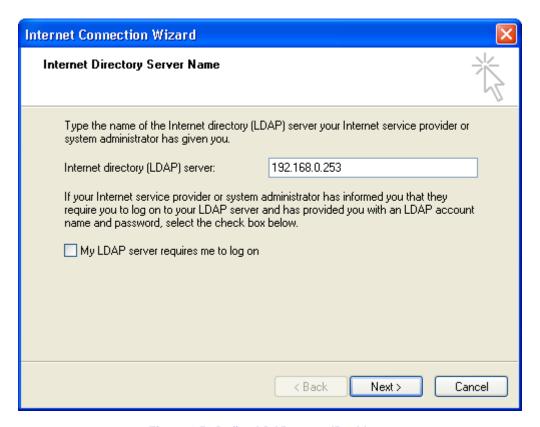

Figure 4-53 Define LDAP server IP address

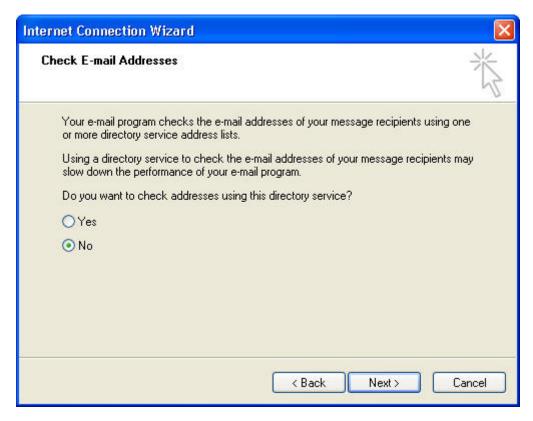

Figure 4-54 Do not check Email Address due to the setting is incomplete

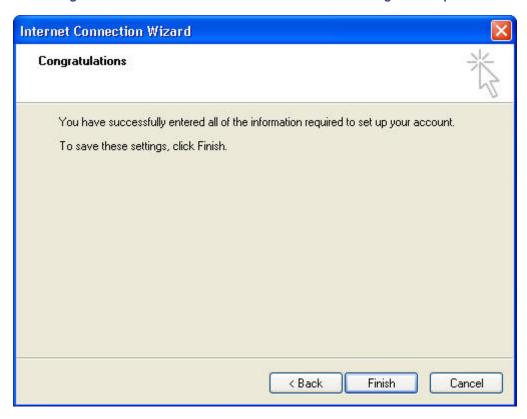

Figure 4-55 Click Finish to complete the setting

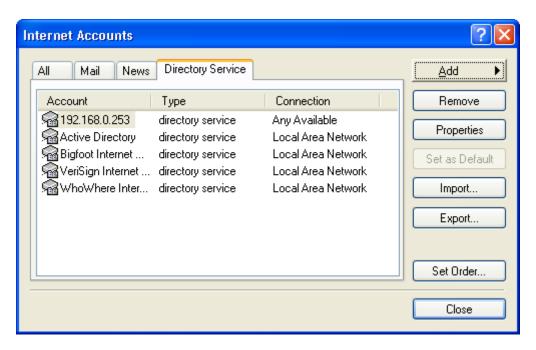

Figure 4-56 Select new created Internet Account and Click Properties for more setting

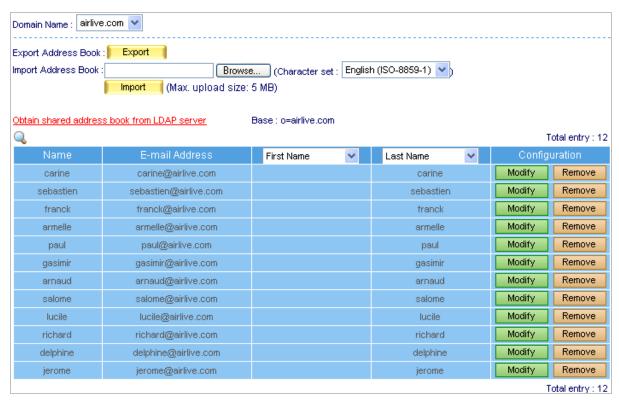

Figure 4-57 Highlight and copy ES-6000Shared Address Book LDAP directory

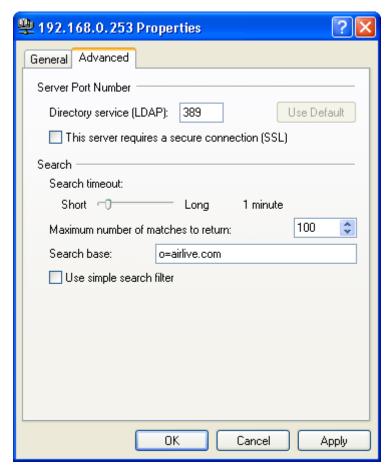

Figure 4-58 Configure LDAP server Advanced setting

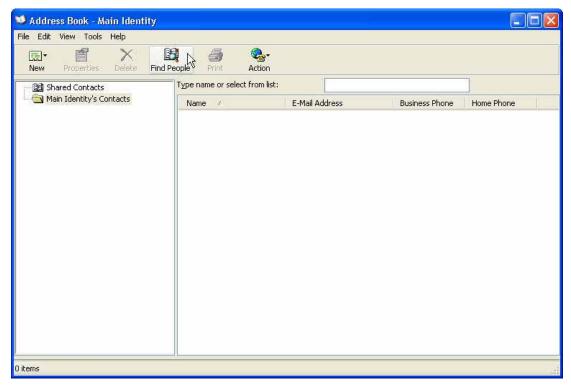

Figure 4-59 Press Find People button to search target

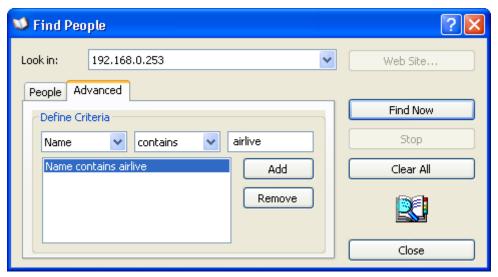

Figure 4-60 Select Advanced to define the searching condition and find the target

## 4.3 Queue

Detailed delivery status is available for MIS engineer to have a better understanding and be able to react to it on the spot.

## Monitoring Mail Delivery Status, Responding on the Spot

#### Step1. Go to Mail Management → Configure → Setting → Mail Setting, set as followed:

- Set Max. Lifetime of a Mail in Queue as 4 hours. (Figure 4-61)
- When delivery is failed, system will keep trying to resend the mail to recipient periodically in the storage time.

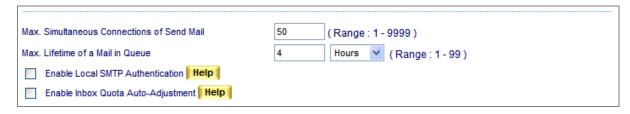

Figure 4-61 Maximum lifetime of a mail in queue

#### **Step2.** Go to **Mail Management** → **Queue** → **Unsent Mail**, mail status is always obtainable:

- When delivering a mail, it shows its processing procedure. (Figure 4-62)
- Factor caused failed delivery is at hand and by clicking **Resend Now** to resume sending. (Figure 4-63, Figure 4-64)
- System will keep on resending mail to recipient until mail is successfully delivered in the storage time.
- A specific mail or all mails in Queue may be removed to terminate the delivery. (Figure 4-65, Figure 4-66)

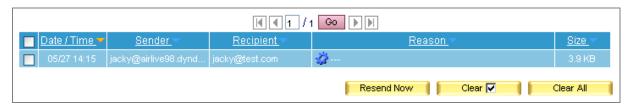

Figure 4-62 E-Mails under Process

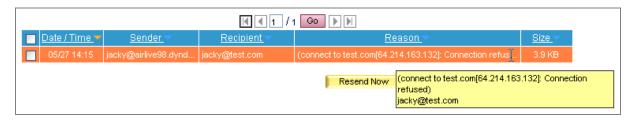

Figure 4-63 Failed Delivery

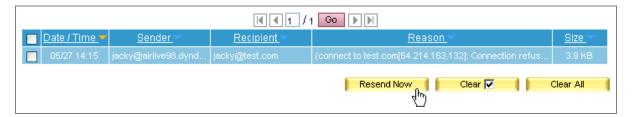

Figure 4-64 Resuming a Failed Delivery

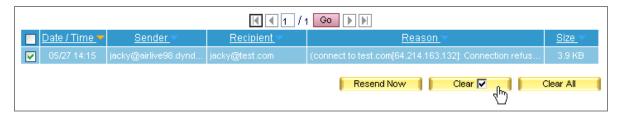

Figure 4-65 Erasing an E-Mail Delivery

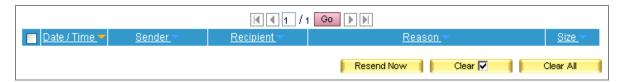

Figure 4-66 Queue Emptied

## **4.4 Connection Track**

Whether it is receiving, sending, or retrieving e-mails from mail server, *Connection Track* has the detailed log corresponding to each e-mail process. By which system administrator may use the log as reference to manage and adjust e-mail service.

#### 4.4.1 Outbound SMTP

- User can use date, IP address, sender, recipient and content as keyword to search matched records.
  - ◆ To use this feature, please follow the steps below:
    - 1. Press \( \bigcip\_{\text{icon to enter the web page for searching mail log. (Figure 4-67)} \)

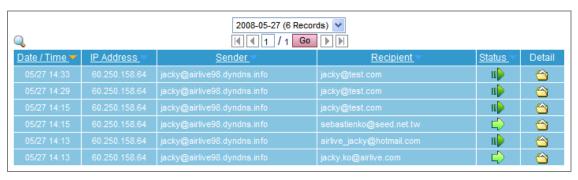

Figure 4-67 Outbound SMTP

- 2. Enable searching duration and assign a period of time.
- 3. Input a sender as keyword.
- 4. Select All Types for status and click Search.
- 5. Shows results. (Figure 4-68)

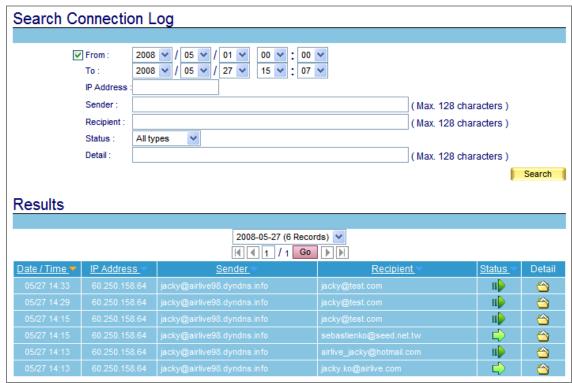

Figure 4-68 Search for specific record

#### 4.4.2 Inbound SMTP

- User can use date, IP address, sender, recipient and content as keyword to search matched records stored in ES-6000.
  - ◆ To use this feature, please follow the steps below:
    - 1. Press \( \bigsilon \) icon to enter the web page for searching mail log. (Figure 4-69)

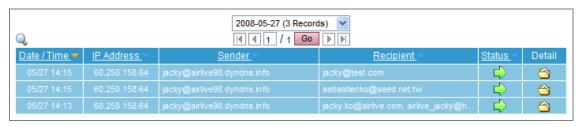

Figure 4-69 Inbound SMTP

- 2. Enable searching duration and assign a period of time.
- 3. Input a sender as keyword.
- 4. Select **All Types** for status.
- 5. Click Search.
- 6. Shows results. (Figure 4-70)

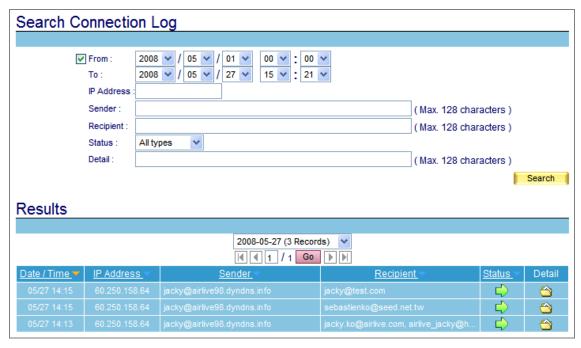

Figure 4-70 Search for specific record

#### 4.4.3 POP3 / IMAP

- User can use date, IP address, sender, recipient and content as keyword to search matched records stored in ES-6000.
  - ◆ To use this feature, please follow the steps below:
    - 1. Press \( \bigcup \) icon to enter the web page for searching mail log. (Figure 4-71)

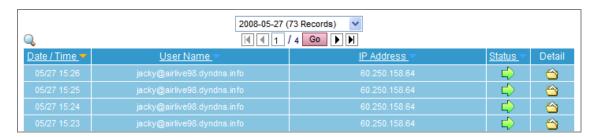

Figure 4-71 POP3 / IMAP

- 2. Enable searching duration and assign a period of time.
- 3. Select **All Types** for status.
- 4. Click Search.
- 5. Shows results. (Figure 4-72)

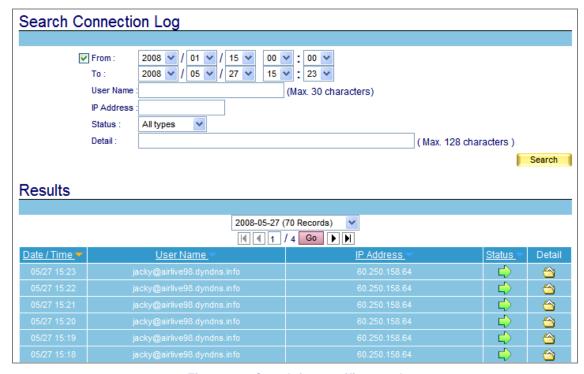

Figure 4-72 Search for specific record

Z

Search results will be sorted by day, MIS engineer can use pull-down menu to choose records of specific day.

## Ex. Viewing Mail Log of Outgoing Mail

Step1. Go to Mail Management → Connection Track → Outbound SMTP, there it shows mail log of outgoing mails. (Figure 4-73)

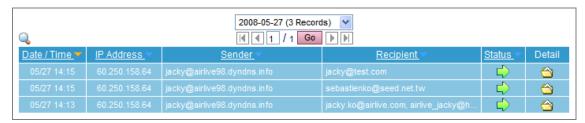

Figure 4-73 Mail log of Outbound SMTP

Step2. Click Detail for detail information. (Figure 4-74)

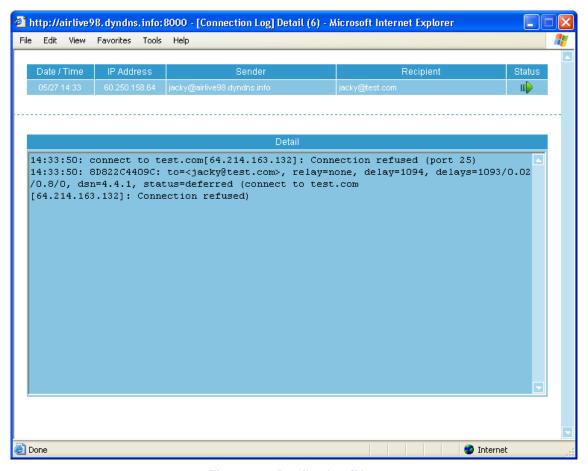

Figure 4-74 Details of mail log

## Ex. Viewing Mail Log of Incoming Mail

Step1. Go to Mail Management → Connection Track → Inbound SMTP, there it shows mail log of incoming mails. (Figure 4-75)

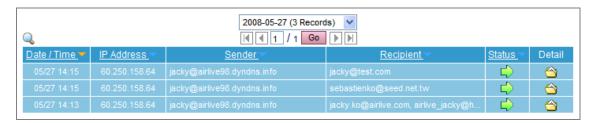

Figure 4-75 Mail log of Inbound SMTP

Step2. Click Detail for detail information. (Figure 4-76)

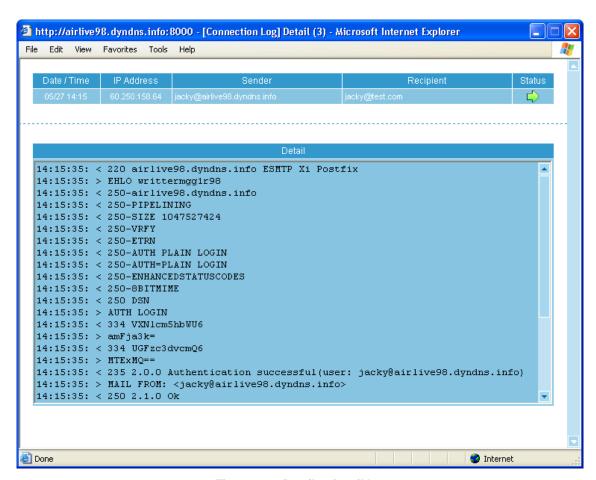

Figure 4-76 Details of mail log

## Ex. Viewing Mail Log of Retrieved Mails from ES-6000

Step1. Go to Mail Management → Connection Track → POP3 / IMAP, there it shows mail log of retrieved mails from ES-6000. (Figure 4-77)

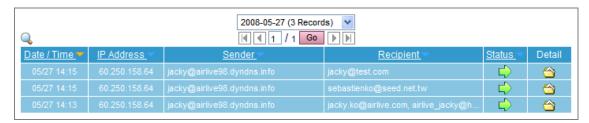

Figure 4-77 Mail log of POP3

Step2. Click Detail for detail information. (Figure 4-78)

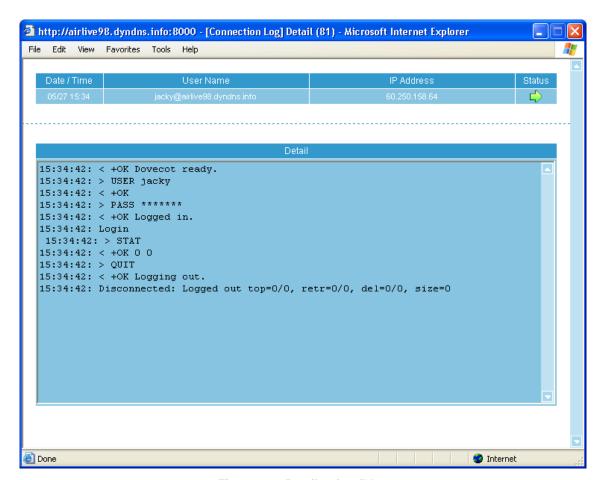

Figure 4-78 Details of mail log

# Chapter 5 Web Mail

## 5.1 How to use Web Mail

The example shows you how to use web mail:

**Step1.** To use the web mail service, please type the default IP address 192.168.1.1 with the HTTP port (8080) or HTTPS port (1443) in the address of web browser.

For example, http://192.168.1.1:8080 or https://192.168.1.1:1443 (Using 8080 or 1443 depends on protocol type.) (Figure 5-1)

- Enter user account and password.
- Click Login.

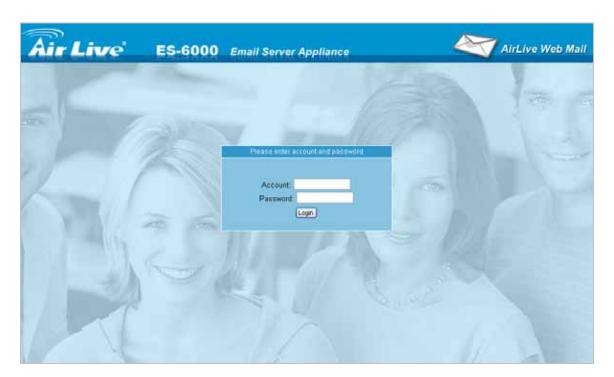

Figure 5-1 Log in web mail

- **Step2.** When user first uses web mail service, system will require user to enter basic information.
  - Click **Continue**. (Figure 5-2)
  - Select language, timezone offset, sender address and edit your signature below User
     Preference. (Figure 5-3)
  - Click Save.
  - Display preferences successfully saved. (Figure 5-4)
  - Click Continue.

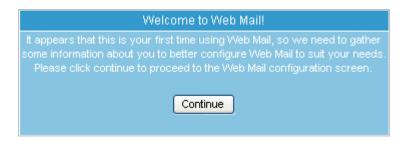

Figure 5-2 First use of web mail service

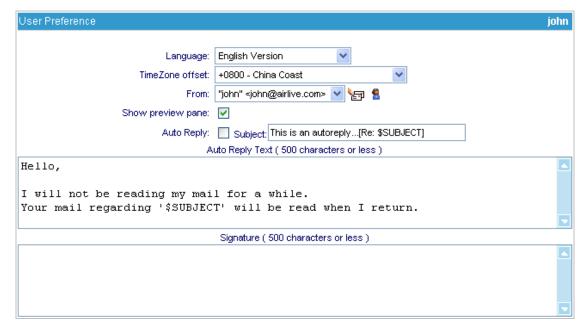

Figure 5-3 User Preference

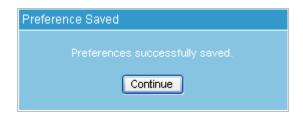

Figure 5-4 Preferences successfully saved

# Step3. Web based mail for easy mail access. (Figure 5-5)

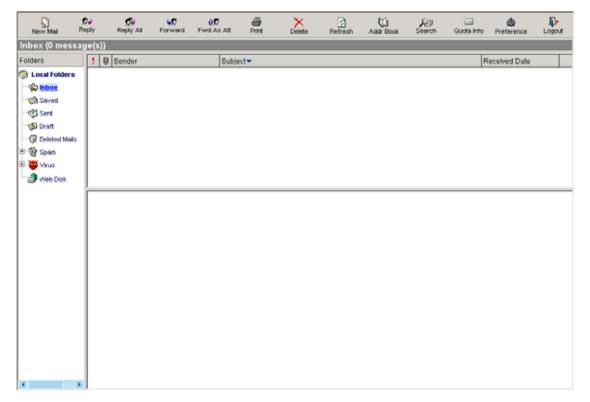

Figure 5-5 Web Mail Interface

# 5.2 How to configure Web Mail User Preference

Click **Preference** in the web-based mailbox main screen, and then set as below: (Figure 5-6)

- Click to edit sender name.
- Click sender name and the original name and mail address will be shown at the column.
- Rename the original name in **Name** field. (Figure 5-7)
- Click **Modify** to complete modification. (Figure 5-8)
- Click to edit personal information.
- After finished, click **Save**.
- Click **Save** in the **User Preference** screen to complete settings. (Figure 5-9)

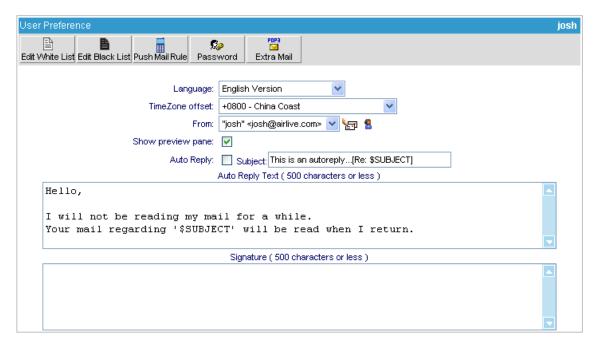

Figure 5-6 User Preference

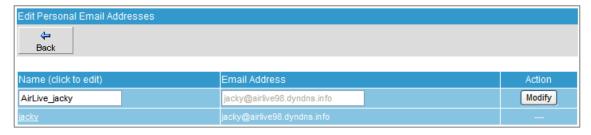

Figure 5-7 Modifying the Sender Name

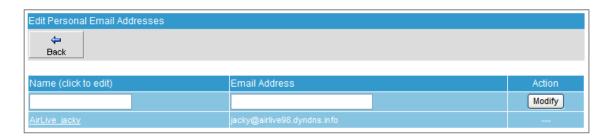

Figure 5-8 Sender Name Successfully Modified

| Edit personal infomation |                 |                        |
|--------------------------|-----------------|------------------------|
| ⊕<br>Back                |                 |                        |
| Back                     |                 |                        |
|                          |                 |                        |
| First Name               | Jacky           | ( Max. 30 characters ) |
| Middle Name              |                 | ( Max. 30 characters ) |
| Last Name                | Ко              | ( Max. 30 characters ) |
| Home Street              |                 | (Max. 128 characters)  |
| Home Phone               |                 | ( Max. 20 characters ) |
| Home Fax                 |                 | (Max. 20 characters)   |
| Mobile Phone             |                 | ( Max. 20 characters ) |
| Office Name              | Ovislink Corp.  | ( Max. 30 characters ) |
| Department Name          | Product Dept.   | ( Max. 30 characters ) |
| Job Title                | Product Manager | ( Max. 30 characters ) |
| Pager                    |                 | ( Max. 20 characters ) |
| IP Phone                 |                 | ( Max. 15 characters ) |
| Netmeeting               |                 | ( Max. 80 characters ) |
| Comment                  |                 | (Max. 1024 characters) |

Figure 5-9 Editing Personal Information

# 5.3 Importing Address Book from Outlook Express

- **Step1.** To export the address book from Outlook Express, follow these steps:
  - On the **File** menu, point to **Export**, and then click **Address Book**. (Figure 5-10)
  - In the Address Book Export Tool dialog box, click Text File (Comma Separated Values), and then click Export. (Figure 5-11)
  - In the CSV Export dialog box, specify the storage path and the file name, and then click Next. (Figure 5-12)
  - Tick the desired fields to export and then click **Finish**. (Figure 5-13)
  - A dialog box says, "Address book export progress has completed." Then, click OK. (Figure 5-14)

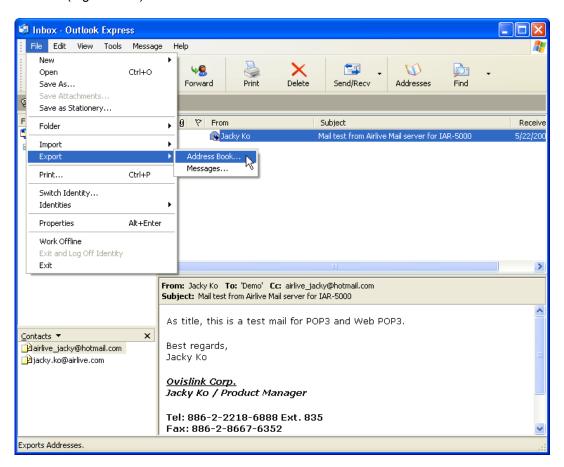

Figure 5-10 Selecting Address Book on the File Menu

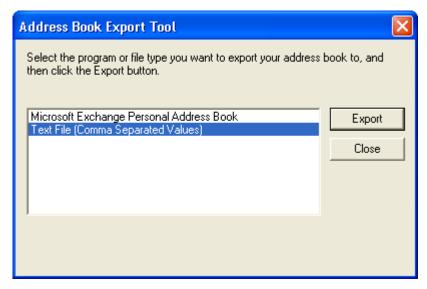

Figure 5-11 Selecting a File Type to Export

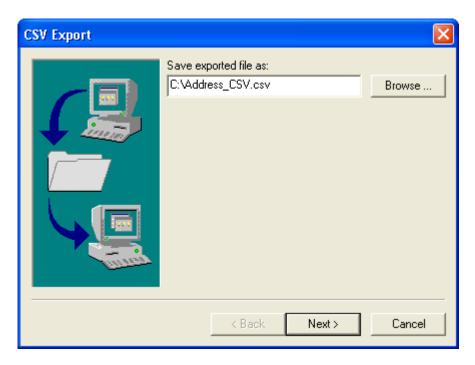

Figure 5-12 Specifying the Storage Path and File Name

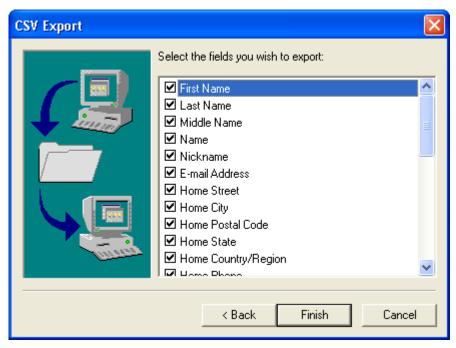

Figure 5-13 Selecting the Desired Fields to Export

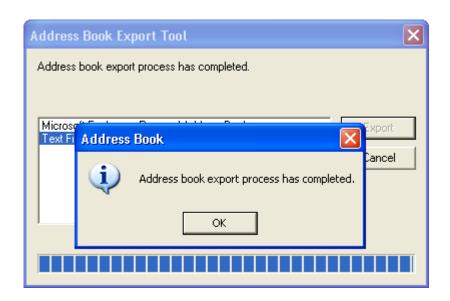

**Figure 5-14 Export Process Completed** 

# **Step2.** To import the address book, follow these steps:

- Click Address Book. (Figure 5-15)
- Click **Import**. (Figure 5-16)
- Locate the file by clicking **Browse**.
- Select "CSV (first line contains field names.csv)" as file format.
- Select "English Version" for **Charset**.
- Click **Import**. (Figure 5-17, 5-18)

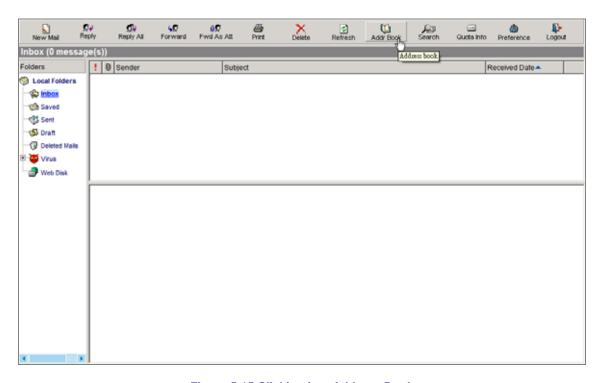

Figure 5-15 Clicking into Address Book

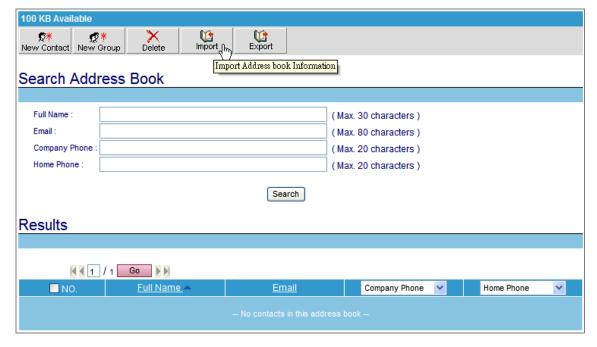

Figure 5-16 Clicking into Import Screen

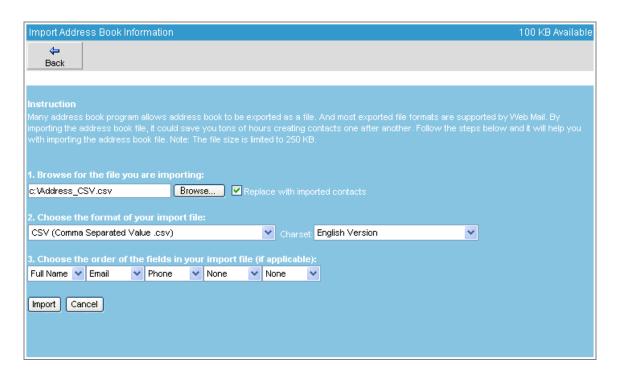

Figure 5-17 Clicking into Import Screen

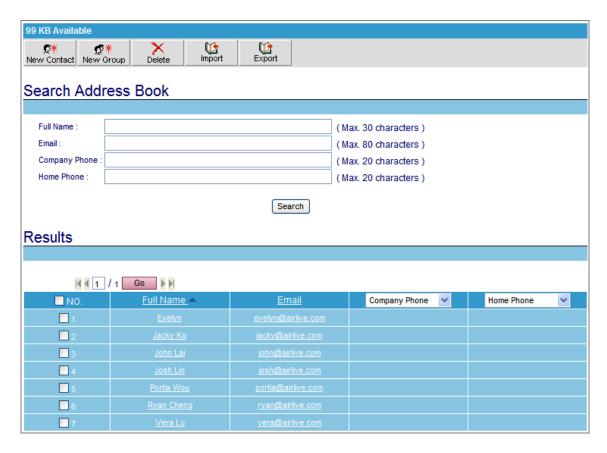

Figure 5-18 Address Book Successfully Imported

# 5.4 Using Web Disk to Transfer Large File

Step1. Click Web Disk tab in the web-based mailbox main screen, and then: (Figure 5-19)

- Locate the file by clicking **Browse** under the **Upload File to Web Disk** bar.
- Click **Upload** button. (Figure 5-20, Figure 5-21)

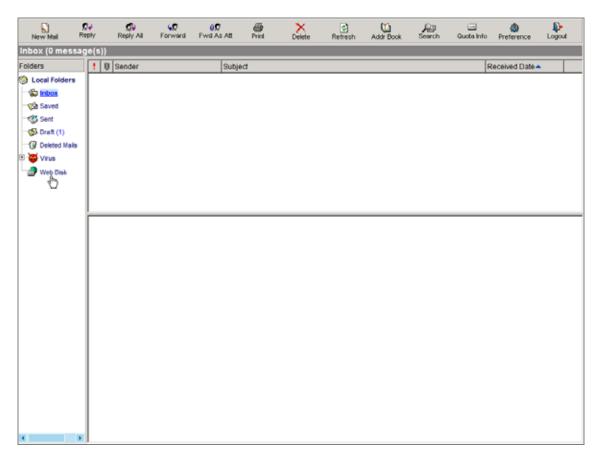

Figure 5-19 Select Web Disk on the web-based mailbox main screen

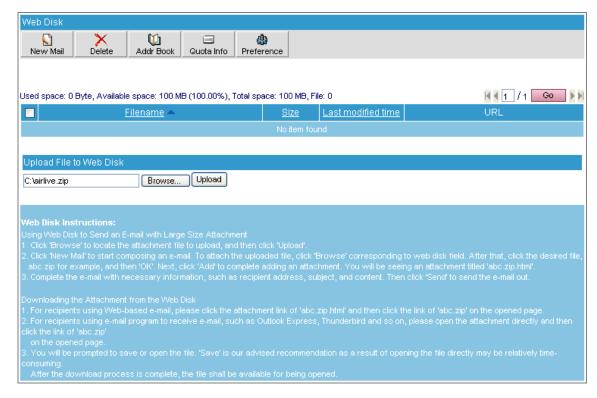

Figure 5-20 Uploading a File to ES-6000's Built-in Web Disk

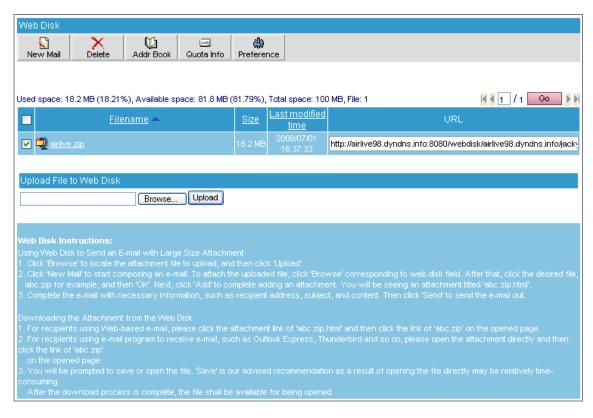

Figure 5-21 File Uploaded

- **Step2.** Click **New Mail** in the web-based mailbox main screen, and then: (Figure 5-22)
  - In the Attachment column, click Browse corresponding to Web Disk field.
  - Click the desired file and then click **OK**. (Figure 5-23)
  - Click **Add** corresponding to **Web Disk** field. (Figure 5-24)
  - Complete this e-mail with necessary information, such as subject, content and recipient address.
  - Click **Send**. (Figure 5-25)

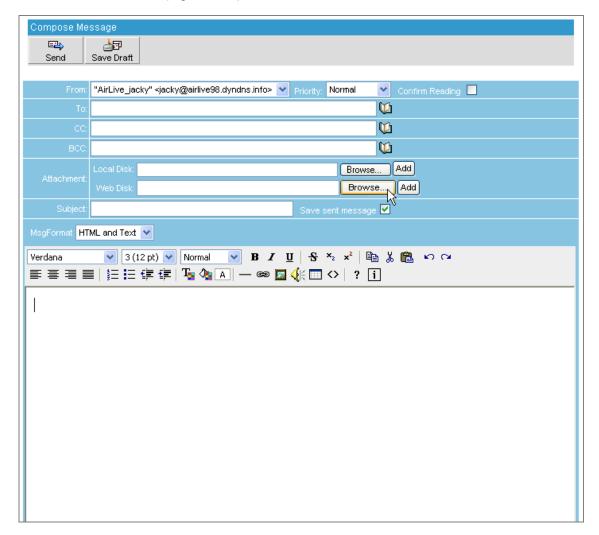

Figure 5-22 Click Brows on Web Mail main screen

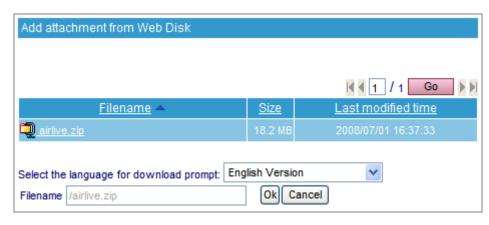

Figure 5-23 Adding an Attachment from Web Disk

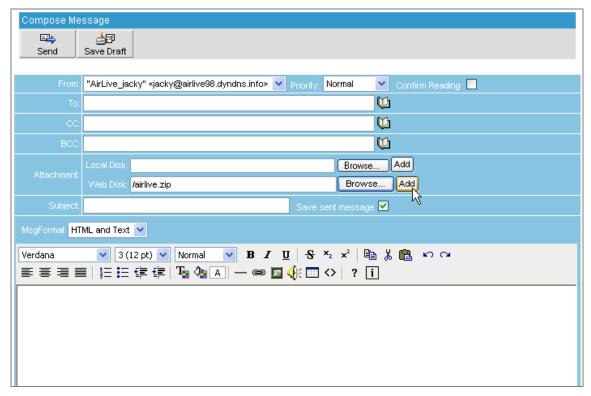

Figure 5-24 Click Add to add hyperlink file to receiver

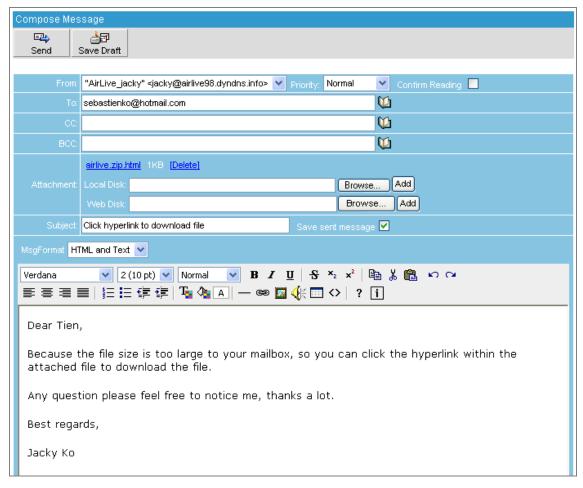

Figure 5-25 Sending out the Message

**Step3.** The recipient opens the attachment and then download the attachment file through a HTML page provided by ES-6000 device: (Figure 5-26, Figure 5-27)

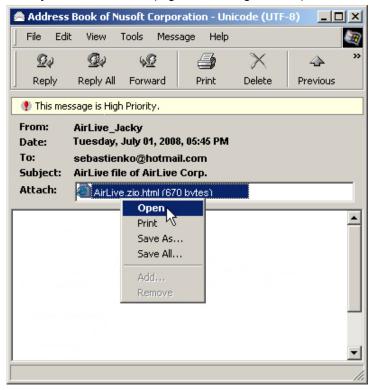

Figure 5-26 Opening the Attachment

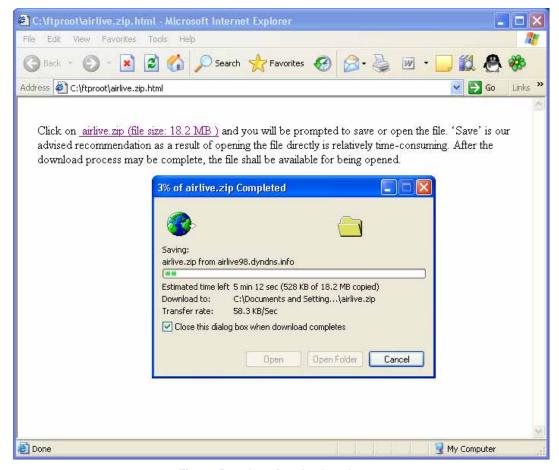

Figure 5-27 Opening the Attachment

# 5.5 Using White List and Black List to Filter E-Mails

Supposed the domain name "airlive.com" is registered to your organization; and you are using the account "josh" to log onto Web Mail, then:

**Step1.** Click **Preference** in the Web Mail main screen, and then set as below:

- Click Edit White List.
- Click New
- Create a new entry of <u>123xyz@hotmail.com</u>
- Select "From" for **Direction**.
- Click **OK**. (Figure 5-28)
- Click **New** again.
- Create another entry of <u>123xyz@hotmail.com</u>.
- Select "To" for **Direction**.
- Click **OK**. (Figure 5-29)
- Setting is completed. (Figure 5-30)

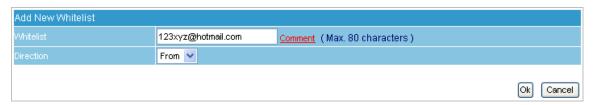

Figure 5-28 Creating the First Entry of White List

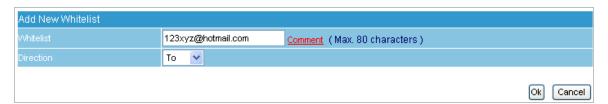

Figure 5-29 Creating the Second Entry of White List

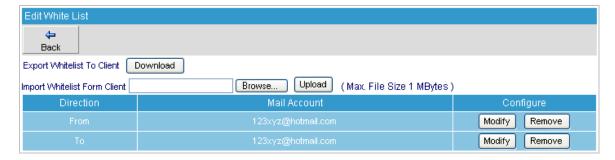

Figure 5-30 White List Completed

- Step2. Click Preference in the Web Mail main screen, and then set as below:
  - Click Edit Black List.
  - Click New
  - Create a new entry of \*hotmail\*.
  - Select "From" for **Direction**.
  - Click **OK**. (Figure 5-31)
  - Click New again.
  - Create another entry of \*hotmail\*.
  - Select "To" for **Direction**.
  - Click **OK**. (Figure 5-32)
  - Setting is completed. (Figure 5-33)

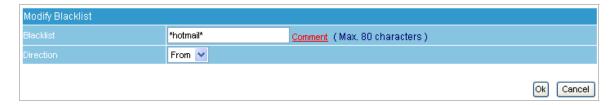

Figure 5-31 Creating the First Entry of Black List

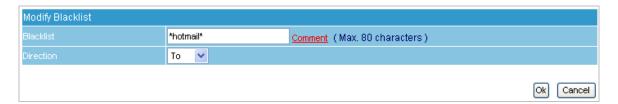

Figure 5-32 Creating the Second Entry of Black List

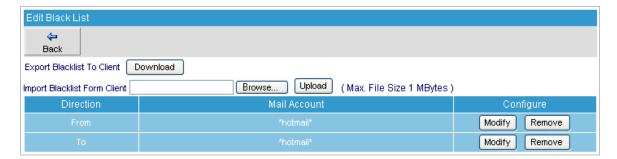

Figure 5-33 Black List Completed

- **Step3.** When josh@airlive.com receives an e-mail from a Hotmail account:
  - If the address is 123xyz@hotmail.com, then Josh will receive it.
  - But if it is 456xyz@hotmail.com, then e-mails from this account will be rated as spam.
- **Step4.** When josh@airlive.com tries to send e-mails to both 123xyz@hotmail.com and 456xyz@hotmail.com:
  - Only <u>123xyz@hotmail.com</u> will receive e-mails from Josh, whereas <u>456xyz@hotmail.com</u> receives none as a result of e-mails sent to it are rated as spam.

# 5.6 Using Push Mail to Access Instant Messages

Supposed the domain name "airlive15.dyndns.org" is registered to your organization; and you are using the account "jacky" to log onto Web Mail, then:

**Step1.** Click **Preference** in the Web Mail main screen, and then set as below:

- Click Push Mail Rule.
- Click **New Entry**.
- Type "Not\_Push" in the Rule Name field.
- Type "Not Push Mail" in the **Comments** field.
- Select "Or" for **Combination**.
- Select "Not Push" for Action.
- Select "From" for **Item**, "Contains" for **Condition** and then type "hotmail" as **Pattern**. (Figure 5-34)
- Click **OK**.
- Tick When e-mail does not meet the User-defined Rule, then: Push mail to this account for Default Rule.
- Click **OK**. (Figure 5-35)

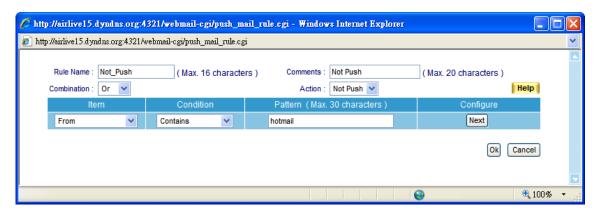

Figure 5-34 Setting Completed

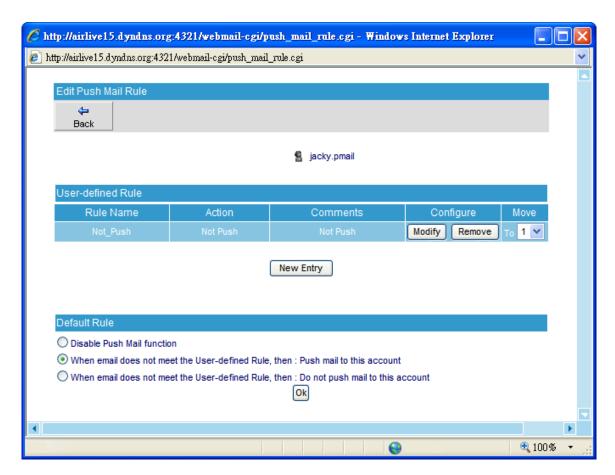

Figure 5-35 User-defined Rule Settings

**Step2.** When Jacky receives e-mails from any account except the hotmail account, then:

- He will be able to receive them on his mobile device immediately on condition that his mobile device supports push mail.
- He will not be able to receive mail from hotmail account on his mobile phone.

# Chapter 6 Mail Security

# **6.1 Configure**

Mail Security Configure item is the foundation of ES-6000 Anti-Spam and Anti-Virus engine to filter email; the feature is divided as **Setting** and **Mail Notice**.

# 6.1.1 Setting

### **Definition**

### Mail Scanned Settings:

To define spam and virus mail size as the standard, if virus mail size exceeds the definition, the mail will not be scanned.

# **Unscanned Mail Setting:**

Those mails that skip the scan can be added the message to the subject.

# The Subject and Content of the Notice:

Administrator can define the subject and message contents of Mail notice. If leave both column a blank, the notice message will be sent as default contents.

# **Quarantine Setting:**

- Check to disallow user to retrieve mail from quarantine.
  - 1. Only scan spam mail with a size less than: 128K bytes.
  - 2. Only scan virus mail with a size is less than: 512K bytes.
  - 3. Unscanned e-mails will be marked as "---Unscanned---" in front of the subject.
  - 4. Customize the subject and message of the mail notice.
  - 5. Click **OK**. (Figure 6-1)

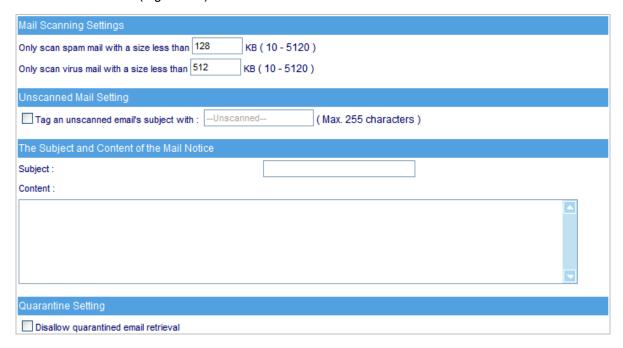

Figure 6-1 Scanned Mail Setting

■ A mail notice with the customized subject and message: (Figure 6-2)

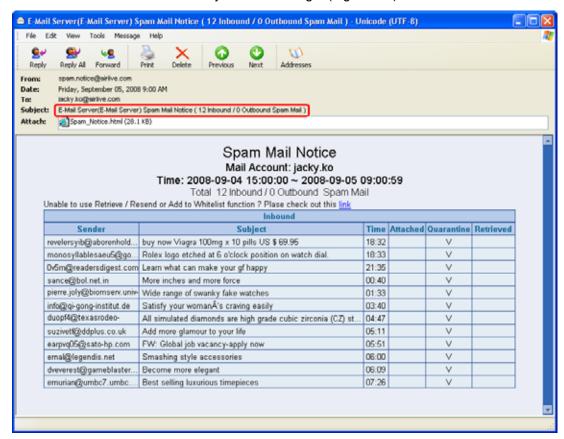

Figure 6-2 A Mail Notice with Customized Subject and Message

Unscanned e-mails will be marked as "---Unscanned---" in front of the subject. (Figure 6-3)

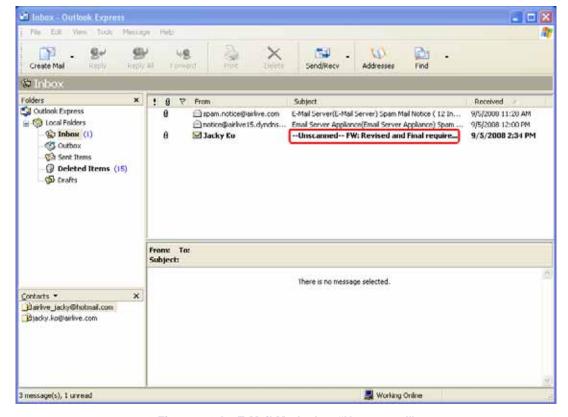

Figure 6-3 An E-Mail Marked as "Unscanned"

### 6.1.2 Mail Notice

Mail Notice feature is not just to inform the mail report, administrator can also retrieve the mail from Mail Notice.

The example will show you the procedure and demonstrate how to retrieve the mail.

Step1. In the path of Mail Security → Configure → Mail Notice, there you can select notice accounts: (Figure 6-4)

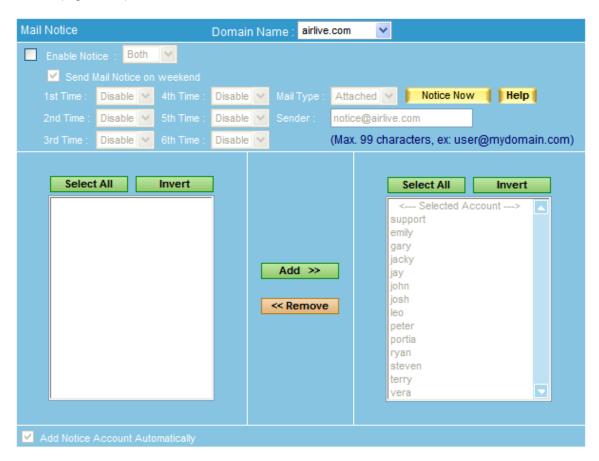

Figure 6-4 Notice account list

**Step2.** In the path of **Mail Security** → **Configure** → **Mail Notice**, select or input setting as below:

- Check Enable Notice
- Check Send Mail Notice on Weekend
- Select 00:00 for 1<sup>st</sup> time
- Select 04:00 for 2<sup>nd</sup> time
- Select 08:00 for 3<sup>rd</sup> time
- Select 12:00 for 4<sup>th</sup> time
- Select 16:00 for 5<sup>th</sup> time
- Select 20:00 for 6<sup>th</sup> time
- Select **HTML** for **Mail Type**
- Sender sets as <u>notice@aitlive.com</u> (Default)

- Choose accounts for mail notice and click Add. The selected accounts list on the right shows result.
- Enable Add Notice Account Automatically
- Click OK
- When a new account is created on ES-6000, this account will be automatically created in
   Selected Accounts and receiving mail notice periodically. (Figure 6-5)

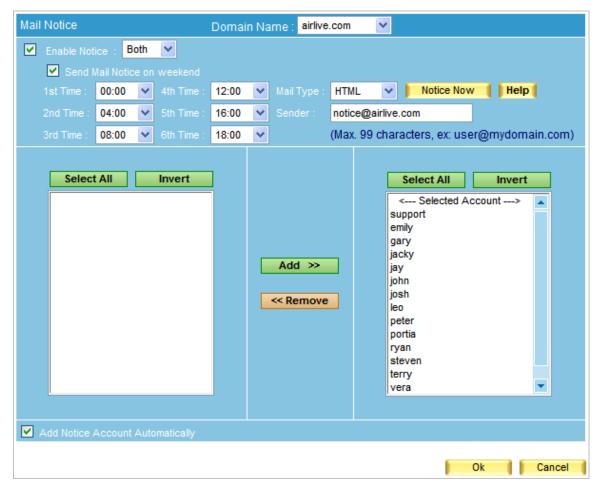

Figure 6-5 Mail notice settings

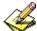

- When inbound or outbound mails are inspected as spam or virus mails, and those mails happen to be the mails of **Selected Account**, system will send mail notice to those accounts. Account user can decide whether to retrieve quarantined mails or not.
- 2. Mail notice issues on schedules and choose the nearest time to issue.
- 3. Recipient will not receive any mail notice if there is not any spam or virus mails exist.
- 4. Administrator can use **Select All** or **Invert** to remove accounts from **Selected Account**, so as to cancel mail notice.
- If Send Mail Notice on Weekend is disabled, mail notice will be issuing according to the 1st time setting on Monday.
- If Add Notice Account Automatically is disabled, new created account will not be receiving mail notice.

### **Step3.** When receiving mail notice, recipient can:

- Retrieve incoming mail by clicking **Retrieve** in the **Inbound List**. (Figure 6-6)
- After system resend mail, it shows completed. (Figure 6-7)
- Resend outgoing mail by clicking **Resend** in the **Outbound List**. (Figure 6-8)
- After system resend mail, it shows completed. (Figure 6-9)

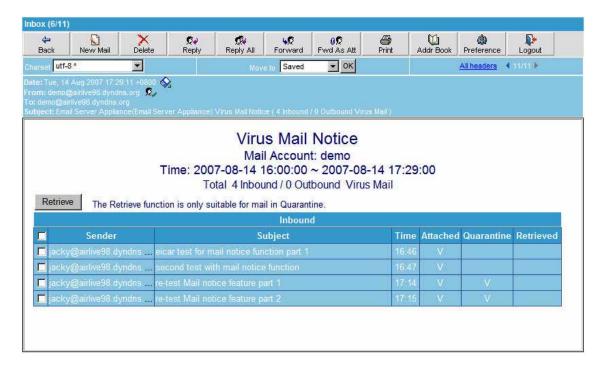

Figure 6-6 Check mails to retrieve

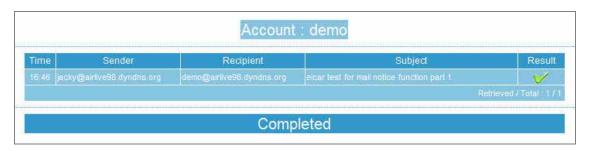

Figure 6-7 Retrieve completed

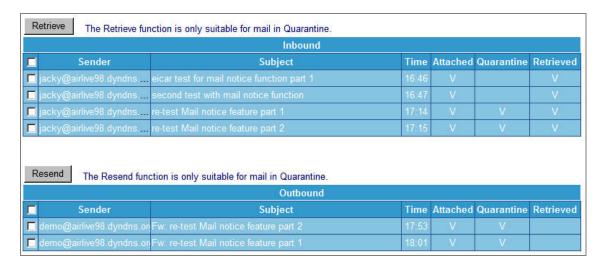

Figure 6-8 Check mails to resend

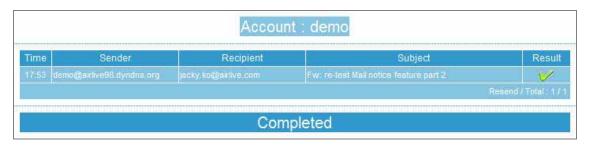

Figure 6-9 Resend completed

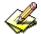

To retrieve or resend mails that inspected as spam or virus mail:

### Method 1:

- Open the attachment (Spam Notice.html or Virus Notice.html) of mail notice. (Figure 6-10)
- Check Open it and click OK in the Open Attachment Warning window. (Figure 6-11)
- Check the box next to **Sender** under the **Retrieve** button, and click **Retrieve** to retrieve all mails. (Figure 6-12)
- Check the box next to **Sender** under the **Resend** button, and click **Resend** to resend all mails. (Figure 6-13)

### Method 2:

- When receiving a HTML Mail Notice :
  - By reason of the Java Script feature is set as Restricted Sites Zone by the default setting in Outlook Express, which limits the function of Java Script, thus, user has to:
    - Check boxes one at a time and click **Retrieve** in the inbound list to retrieve mails.
       (Figure 6-14)
    - Check boxes one at a time and click **Resend** in the outbound list to resend mails.
       (Figure 6-15)

◆ To modify Java Script feature setting in Outlook Express, please go to Tools → Options → Security → Virus Protection, check Internet Zone. After doing so, user will be able to check all boxes at once by checking the box next to the Sender under the Retrieve or Resend button

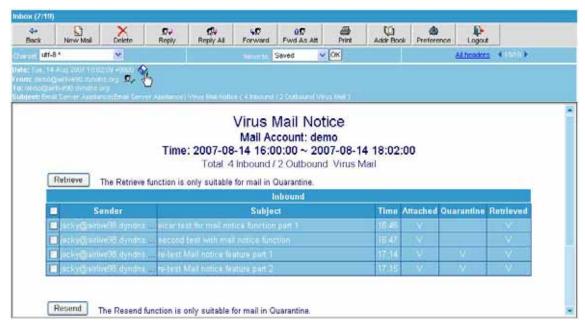

Figure 6-10 Open the attachment of notice mail

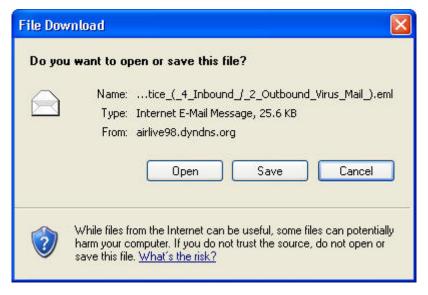

Figure 6-11 Confirm to open attachment

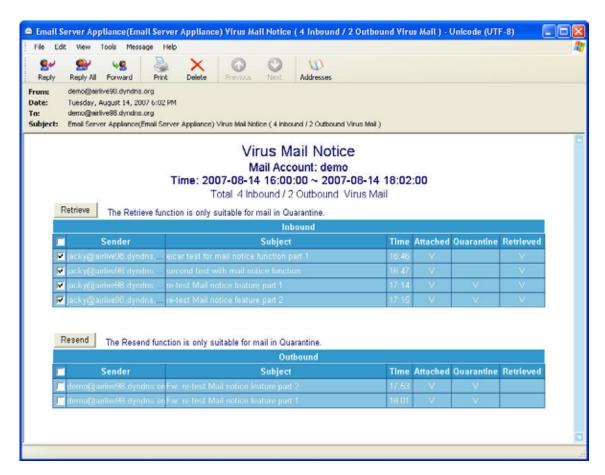

Figure 6-12 Check all mails to retrieve

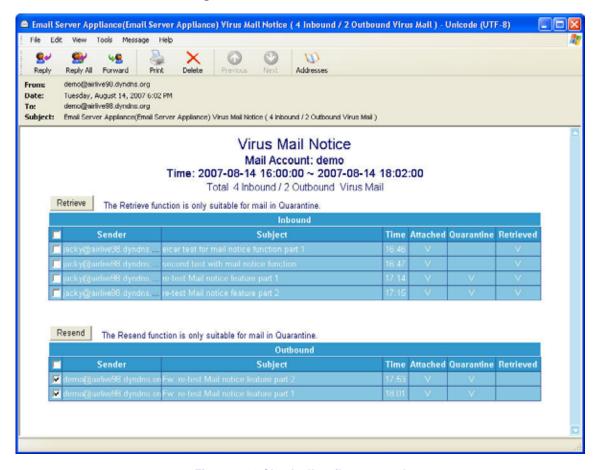

Figure 6-13 Check all mails to resend

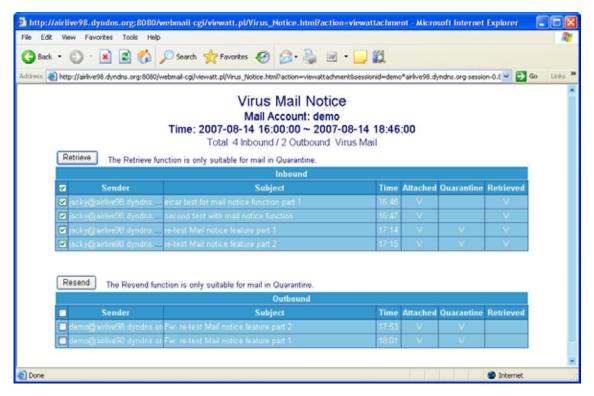

Figure 6-14 Check all mails to retrieve in a HTML Mail Notice

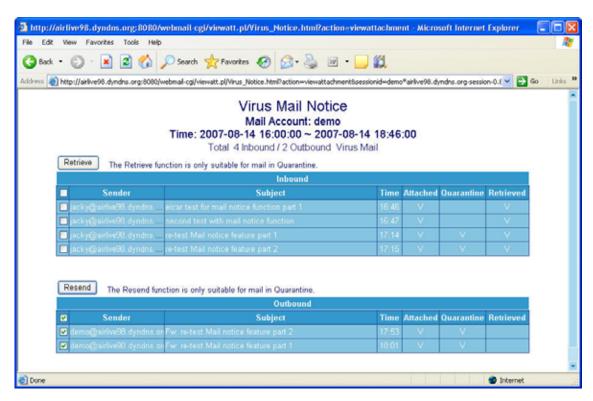

Figure 6-15 Check all mails to resend in a HTML Mail Notice

# 6.2 Anti-Spam

ES-6000 can filter every incoming and outgoing e-mail. Users will no longer receive plenty of spam which saves your precious time for work rather than waste your time on taking the business e-mails out of spam. It also lowers the risk of deleting the business e-mails when deleting spam.

# 6.2.1 Setting

# **Anti-Spam Setting**

- You may view or configure the settings of e-mail inspection.
- E-mails exceeding the threshold score can be added a warning message and a score tag to the subject, whereas others below the threshold score can only be added a score tag in the subject line.
- The approaches of inspection:
  - Check spam fingerprint: Generates an ID number by analyzing the e-mail with algorithms, and then compare it to the spam ID list on server.
  - **Enable Bayesian filtering**: Compares the e-mail header to the Bayesian database.
  - **Enable spam signature push update**: Generates a value by analyzing the e-mail with algorithms, and then compare it to the spam signatures on database.
  - **Greylist Filtering**: Drops the session created by the first incoming e-mail.
  - Check if the sender's IP address is on Real-Time Block List: Compares the sender IP address to the blacklist on server.
  - Enable email spoofing detection: Checks whether the domain engaged in the execution of SMTP HELO / ESMTP EHLO commands is identical with that of the sender's address.
  - Check the validity of each sender's account: Uses probing packets to detect the validity of a sender's account.
  - Auto-Whitelist: Automatically whitelists the subnet belonging to senders based upon a mean spam weighting accumulated from previously sent email.
  - Enable Sender Policy Framework (SPF): Checks whether the sender's IP address is identical with the one specified in the DNS SPF record.
  - Enable DomainKeys: Verifies the domain of an email sender and the message integrity.

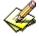

ES-6000 uses default settings to filter spam upon no approach being taken.

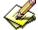

Bayesian filtering works not until database has accumulated 200 spams and 200 hams.

### **Inspection Direction**

- Action to inbound spam e-mails can be deleted, or delivered, or quarantined.
- Action to outbound spam e-mails can be deleted, or delivered, or quarantined.
  - Refer to the steps below to make settings:
    - Under Inspection Direction bar, tick both Action of Inbound Spam Mail and Action of Outbound Spam Mail, then tick Deliver to the recipient for both.
    - 2. Select "5" for The threshold score of spam mail.
    - 3. Type "---spam---" in the Add the spam string to the subject line field.
    - Check Add score tag to the subject line.
    - 5. Click **OK**. (Figure 6-16)

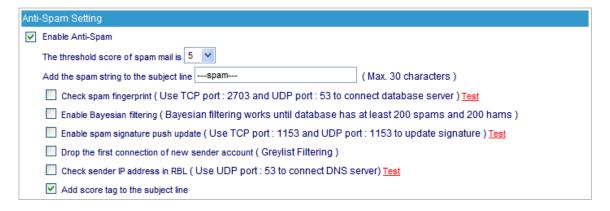

Figure 6-16 Anti-Spam Settings

◆ The figure below shows an e-mail is marked as "---spam---" along with a score tag (optional) in the subject. (Figure 6-17)

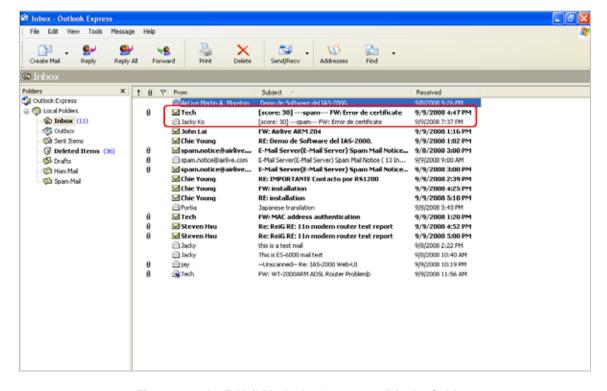

Figure 6-17 An E-Mail Marked as "---spam---" in the Subject

◆ The figure below shows a normal e-mail merely has a score tag (optional) in the subject. (Figure 6-18)

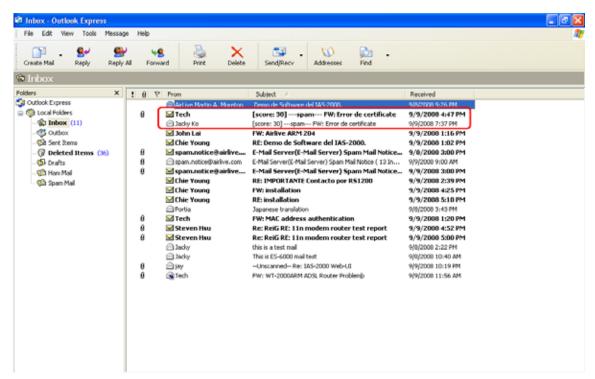

Figure 6-18 Normal E-Mail with a Score Tag in the Subject

### 6.2.2 Personal Rule

The Mail server administrator can help user to search the target mail, and verify if the target mail was delivered successfully or not. It can also retrieve mail from quarantine.

For the further feature of personal rule, administrator can manage user's personal whitelist or blacklist as well. (Figure 6-19)

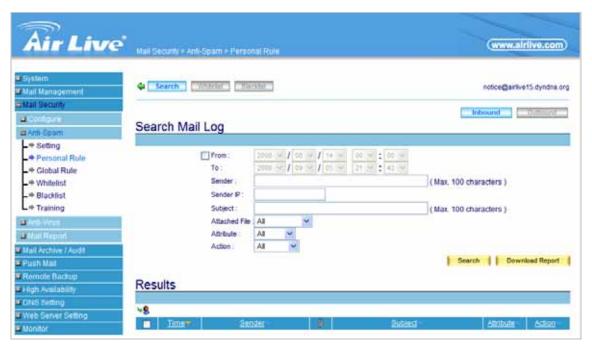

Figure 6-19 Personal Rule

# **Definition**:

#### Search

- Used for searching for individual e-mails
- Used for retrieving quarantined e-mails

# ■ Whitelist

Specifies permitted e-mail addresses

### ■ Blacklist

Specifies prohibited e-mail addresses

### 6.2.3 Global Rule

Global rule works to identify mail rule to filter all incoming or outgoing mails, once the mail matches the rule, it will be processed based on configuration. (Figure 6-20)

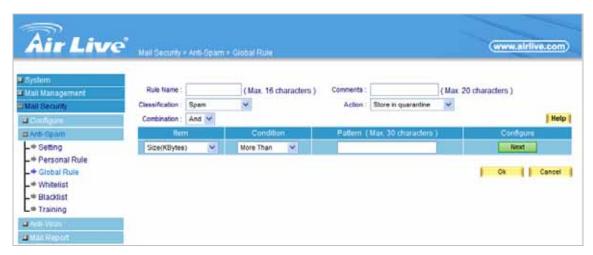

Figure 6-20 Global Rule

# **Definition**:

#### ■ Rule Name

◆ The name of the custom spam mail determination rule

### Comment

To explain the meaning of the custom rule

# ■ Combination

- Add: It must be fit in with all of the custom rule mails that would be considered as spam mail or ham mail.
- Or: Only be fit in with one of the custom rule mails that would be considered as spam mail or ham mail.

### ■ Classification

- When setting as Spam, it will classify the mails that correspond to the rule as spam mail.
- ◆ When setting as **Ham (Non-Spam)**, it will classify the mails that correspond to the rule as ham mail.

### Action

Only when Classification is set as Spam that will enable this function. Because only spam mail needs to be handled. ◆ You can choose Store in quarantine, Delete spam mail, Deliver to the recipient, or Same as Spam Setting to process the spam mail.

#### ■ Item

- ◆ To judge if it is spam mail according to the Header, Body, Size or else content of the mail.
- ◆ The item includes Received, Envelope-To, From, To, Cc, Bcc, Subject, Sender, Reply-To, Errors-To, Message-ID, Date, Header, Body, Attach File Name, Size (Kbytes), mailcommand-From, and mailcommand-To. Each item also has its own Condition and Pattern settings.

### ■ Condition

- ♦ When Item is selected except Size item, the available conditions are: Contains, Does Not Contain, Is Equal To, Is Not Equal To, Starts With, Ends With, Exists and Does Not Exists.
- ♦ When Item is selected as Size, the available conditions are: More Than, Is Equal To, Is Not Equal To and Less Than.

#### Pattern

◆ Enter the relevant value in **Item** and **Condition** field. For example: **From** Item and use **Contains** Condition, and enter josh as a characteristics. Afterward when the sender and receiver's mail account has josh inside and then it will be considered as spam mail or ham mail.

# 6.2.4 Whitelist

When the mail matches ES-6000 Whitelist, it will forward to recipient directly without passing the examination of Anti-Spam. (Figure 6-21)

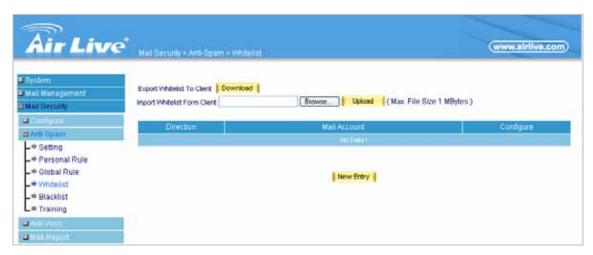

Figure 6-21 Whitelist

# **Definition**:

### ■ Mail Account

Used as a reference for inspecting ham e-mails.

# ■ Direction

◆ From: Inspects e-mails sent from a specific sender address

◆ To: Inspects e-mails sent to a specific recipient address

# 6.2.5 Blacklist

When the mail matches ES-6000 Blacklist, it will be defined as spam mail and be arranged based on Spam Setting. (Figure 6-22)

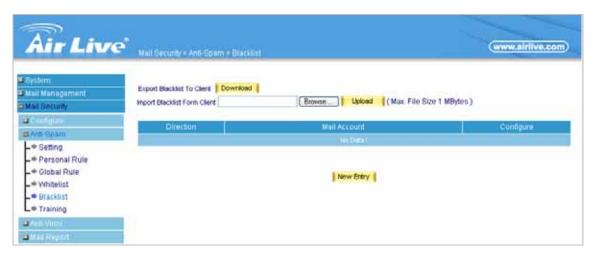

Figure 6-22 Blacklist

# **Definition**:

### ■ Mail Account

Used as a reference for inspecting ham e-mails.

# ■ Direction

◆ From: Inspects e-mails sent from a specific sender address

◆ To: Inspects e-mails sent to a specific recipient address

### 6.2.6 Auto-Whitelist

### **Definition**:

### ■ Auto-Whitelist Factor

Obtained by dividing the **Total Score** (the amount of spam emails sent) by **Count** (the amount of emails sent). It directly affects the **Mean Score** and also is the major factor that decides whether an email is to be identified as spam.

### ■ Source IP

◆ The subnet belonging to the sender(s) of email

#### ■ Count

◆ The total amount of emails sent from a specific subnet.

#### Total Score

◆ The total amount of spam emails sent from a specific subnet

### Mean Score

The value derived from the division of Total Score by Count

#### Details

Displays all the email senders and their related statistics.

1. The Auto-Whitelist mechanism can evaluate whether an email is spam by assigning each email a score based upon the current email's spam score and the mean score history of the sender's subnet. Higher scores represent emails that are more likely to be spam.

- 2. Considering a sender may have sent an email from a different IP within the same subnet, thus they are identified using both their address and the most significant two octets of their IP address by which effectively helps avoid IP or email forgery.
- 3. The mean score of a sender is calculated by the sender's subnet's total score divided by the total number of emails previously sent from the subnet. It is in direct ratio to **Auto-Whitelist Factor**, that is to say, provided the factor is set with a high value then the mean score will be increased proportionately as well.
- 4. Under such a mechanism, a sender who had never previously sent spam but sends an email with a high spam score could have the score reduced. For example, if a sender sent an email that scored 10, and the factor was set to 0.4, then the mean score (-5 for instance) will push the score down to 4 (operation:  $((-5)\times0.4)+(10\times0.6)$ ) on the email sent.
- 5. On the contrary, even if an email is rated with a low score, it still has a possibility of being rated as spam if the user's subnet had previously sent emails with high spam ratings. For example, if a sender sent an email that scored 2, and the factor was set to 0.4, then the mean score (20 for instance) will push the score up to 9.2 (operation: (20×0.4)+(2×0.6)) on the email sent.

# 6.2.7 Training

ES-6000 provides an advanced function to improve spam detection system more precisely. The training can be processed by manually or automatically. (Figure 6-23)

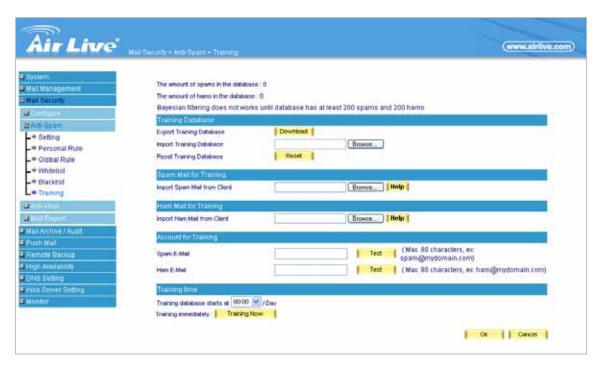

Figure 6-23 Training

### **Definition**:

### Training Database

Enables the system administrator to import, export or reset the training database.

### ■ Spam Mail for Training

◆ Spam e-mails can be imported onto the device for training to lift up the inspection accuracy

### **■** Ham Mail for Training

Ham e-mails can be imported onto the device for training to lift up the inspection accuracy.

### Account for Training

 Spam and ham will be sent to the assigned e-mail accounts respectively and retrieved by ES-6000 periodically for training so as to raise the inspection accuracy

### Training Time

- ◆ ES-6000 can be scheduled a daily time for spam or ham training.
- Forces the training to take place at once.

# 6.3 Anti-Spam Configuration Example

Here are four application examples of Anti-Spam

- 1. Using Whitelist and Blacklist to Filter E-Mails
- 2. Using Global Rule to Filter E-Mails
- 3. Raising Bayesian Filtering Accuracy by Spam or Ham Training ( Outlook Express)
- 4. Raising Bayesian Filtering Accuracy by Account Training

# 6.3.1 Using Whitelist and Blacklist to Filter E-Mails

Step1. Select Mail Security → Anti-Spam → Setting, and then set as below: (Figure 6-24)

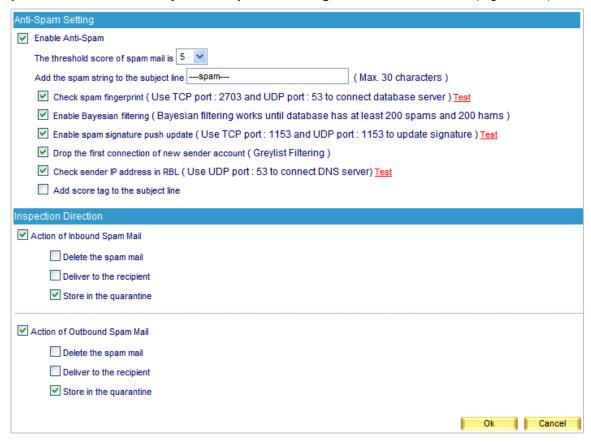

Figure 6-24 Configuring the Inspection and Action of Spam E-Mails

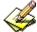

When the action of spam e-mails set as **Delete the spam mail**, the rest two options will not be available for selection. Spam e-mails will be deleted right away when detected, and then a corresponding log will be created under **Mail Security**  $\rightarrow$  **Mail Report**  $\rightarrow$  **Log**.

## **Step2.** Select **Mail Security** → **Anti-Spam** → **Whitelist**, and then set as below:

- Click **New Entry**.
- Type an e-mail address in the Mail Account field. For example, jacky@hotmail.com
- Select "From" for **Direction**
- Click **OK** (Figure 6-25)
- Click New Entry again
- Type an e-mail address in the Mail Account field. For example, jacky@hotmail.com
- Select "To" for **Direction**
- Click **OK** (Figure 6-26)
- Click New Entry again
- Type an e-mail address in the **Mail Account** field. For example, josh@airlive.com
- Select "From" for **Direction**
- Click **OK** (Figure 6-27)
- Click **New Entry** again
- Type an e-mail address in the **Mail Account** field. For example, josh@airlive.com
- Select "To" for **Direction**
- Click **OK** (Figure 6-28)
- Setup is completed. (Figure 6-29)

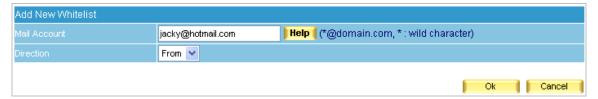

Figure 6-25 First Entry of Whitelist

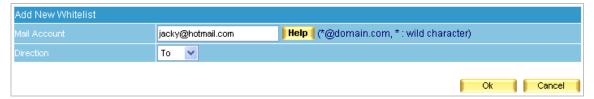

Figure 6-26 Second Entry of Whitelist

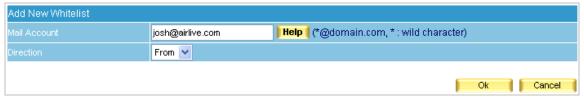

**Figure 6-27 Third Entry of Whitelist** 

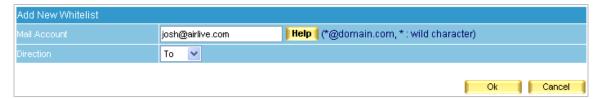

Figure 6-28 Fourth Entry of Whitelist

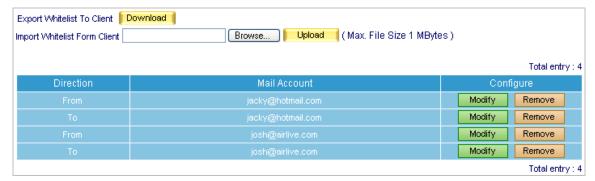

Figure 6-29 Setup Completed

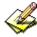

Whitelist can be exported as a file for archive and editing purpose, which can be used for restoring the list later on.

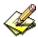

Ham training takes place on the scheduled time which is configured at **Training time**.

**Step3.** Select **Mail Security** → **Anti-Spam** → **Blacklist**, and then set as below:

- Click **New Entry**.
- Type "\*hotmail\*" as a keyword in the Mail Account field
- Select "From" for **Direction**
- Click **OK** (Figure 6-30)
- Click **New Entry** again
- Type "\*hotmail\*" as a keyword in the Mail Account field
- Select "To" for **Direction**
- Click **OK** (Figure 6-31)
- Setup is completed. (Figure 6-32)

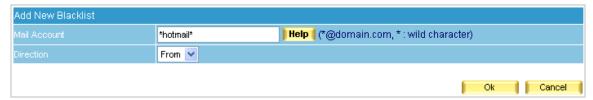

Figure 6-30 First Entry of Blacklist

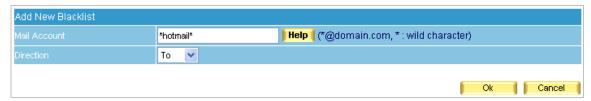

Figure 6-31 Second Entry of Blacklist

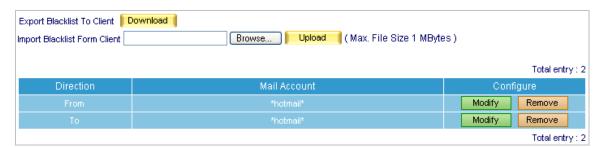

Figure 6-32 Setup Completed

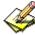

**Blacklist** can be exported as a file for archive and editing purpose, which can be used for restoring the list later on.

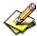

Spam training takes place on the scheduled time which is configured at **Training time**.

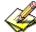

The **Mail Account** field of **Whitelist** or **Blacklist** can be a complete e-mail address or a word string containing wildcard characters (\*). For example, "\*hotmail\*" means e-mail address that contains "hotmail".

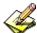

Whitelist overrides Blacklist, thus, e-mail inspection will firstly act on Whitelist and then Blacklist.

- **Step4.** Provided that josh@airlive.com and ryan@airlive.com both receive an e-mail from a Hotmail account:
  - If the sender's address is jacky@hotmail.com, then both Josh and Ryan will receive it.
  - But if the sender's address is <u>portia@hotmail.com</u>, only Josh will receive it. E-mails that sent to Ryan will be rated as spam and quarantined.
- **Step5.** When an internal account from **airlive.com** sends an e-mail to both <u>jacky@hotmail.com</u> and <u>portia@hotmail.com</u>:
  - If the sender's address is josh@airlive.com, then both of them will be receiving the e-mail from Josh.

■ But if the sender is someone other than Josh, for instance <u>vera@airlive.com</u>, then only Jacky will receive the e-mail from Vera. E-mails that sent to Portia will be rated as spam and quarantined..

## 6.3.2 Using Global Rule to Filter E-Mails

Step1. Select Mail Security → Anti-Spam → Setting, and then set as below: (Figure 6-33)

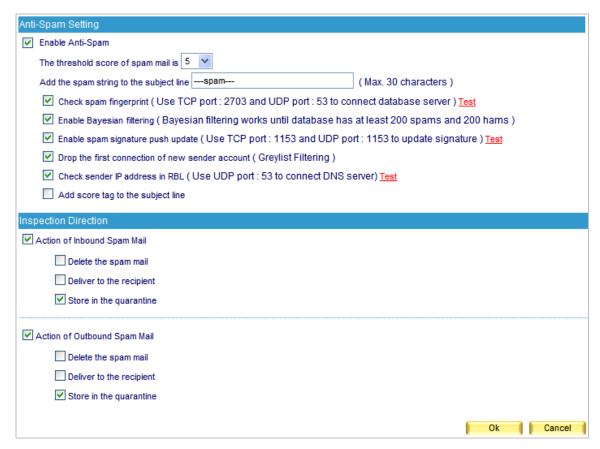

Figure 6-33 Configuring the Inspection and Action of Spam E-Mails

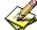

E-mails that meet the criteria of **Global Rule** will be processed by the action setting.

**Step2.** Select **Mail Security** → **Anti-Spam** → **Global Rule**, and then set as below:

- Click **New Entry**.
- Type "HamMail" in the Rule Name field.
- Type "Ham Mail" in the **Comments** field.
- Select "Or" for Combination.
- Select "Ham(Non-Spam)" for Classification.
- Select "From" for **Item**, "Contains" for **Condition** and then type "jacky" as **Pattern**.

- Click Next.
- In the second row, select "To" for **Item**, "Contains" for **Condition** and then type "jacky" as **Pattern**.
- Click Next.
- In the third row, select "From" for **Item**, "Contains" for **Condition** and then type "Josh" as **Pattern**.
- Click Next.
- In the fourth row, select "To" for **Item**, "Contains" for **Condition**, and then type "Josh" as **Pattern**. (Figure 6-34)
- Click **OK**. (Figure 6-35)

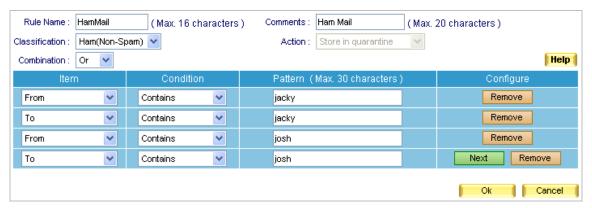

Figure 6-34 First Global Rule

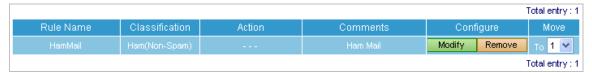

Figure 6-35 First Global Rule Completed

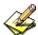

Action will not be available for selection when Classification set as Ham(Non-Spam). Ham e-mails will be sent to the recipients directly.

Step3. Select Mail Security → Anti-Spam → Global Rule, and then set as below:

- Click **New Entry**.
- Type "SpamMail" in the Rule Name field.
- Type "Spam Mail" in the Comments field.
- Select "Or" for **Combination**.
- Select "Store in quarantine" for Action.
- Select "Spam" for Classification.
- In the first row, select "From" for **Item**, "Contains" for **Condition**, and then type "hotmail" as **Pattern**.

- Click Next.
- In the second row, select "To" for **Item**, "Contains" for **Condition**, and then type "hotmail" as **Pattern**. (Figure 6-36)
- Click **OK**. (Figure 6-37)

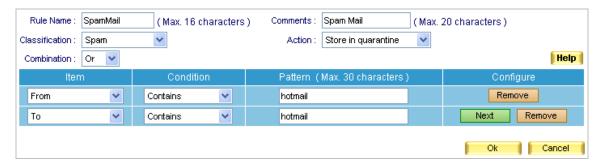

Figure 6-36 Second Global Rule Completed

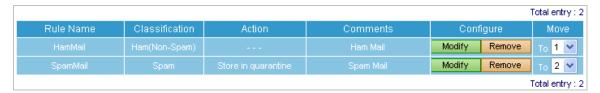

Figure 6-37 Second Global Rule Completed

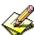

The **Action** of a spam e-mail can be deleted, or forwarded, or quarantined, or delivered, or using the same setting of spam when **Classification** set as "**Spam**".

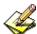

The filtering priority from high to low is **Greylist** → **Whitelist in User Preference** → **Blacklist in User**Preference → **Global Rule** → **Whitelist** → **Blacklist** → **Default Filtering Rules** → **Spam Fingerprint**Database → **Bayesian Filtering** → **Spam Signature** → **Checking Sender IP Address in RBL**.

Note: For filtering using Global Rule, it acts on the order of settings within.

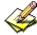

E-mail header can be used as a reference when configuring **Condition** and **Item** of Global Rule.

Figure 6-38 shows the header of an e-mail. To view header, click to select any e-mail in your Outlook Express, then right-click it and move to **Properties** on the pop-up menu. After that, click the **Details** tab for header information. (Figure 6-38)

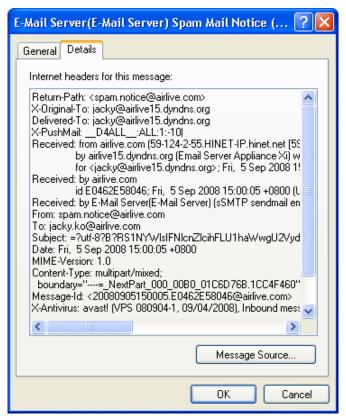

Figure 6-38 Detailed Information of an E-Mail

- **Step4.** Provided that <u>josh@airlive.com</u> and <u>ryan@airlive.com</u> both receive an e-mail from a hotmail account:
  - If the sender's address is <u>jacky@hotmail.com</u>, then both Josh and Ryan will receive it.
  - But if the sender's address is <u>portia@hotmail.com</u>, only Josh will receive it. E-mails that sent to Ryan will be rated as spam and quarantined.
- **Step5.** When an internal account from **airlive.com** sends an e-mail to both <u>jacky@hotmail.com</u> and prtia@hotmail.com:
  - If the sender's address is josh@airlive.com, then both of them will be receiving mail from Josh.
  - But if the sender's address is someone else than Josh, for instance <u>vera@airlive.com</u>, then only Jacky will receive the e-mail from Vera. E-mails that sent to Portia will be rated as spam and quarantined.

## 6.3.3 Raising Bayesian Filtering Accuracy by Spam or Ham Training (Outlook Express )

# Training to Filter Spam E-Mails

- **Step1.** Create a new folder named "Spam Mail" in Outlook Express.
  - Right-click **Local Folders** and move to **New folder**, then click it. (Figure 6-39)
  - In the **Create Folder** window, type "Spam Mail" as **Folder name**, then click **OK**. (Figure 6-40)

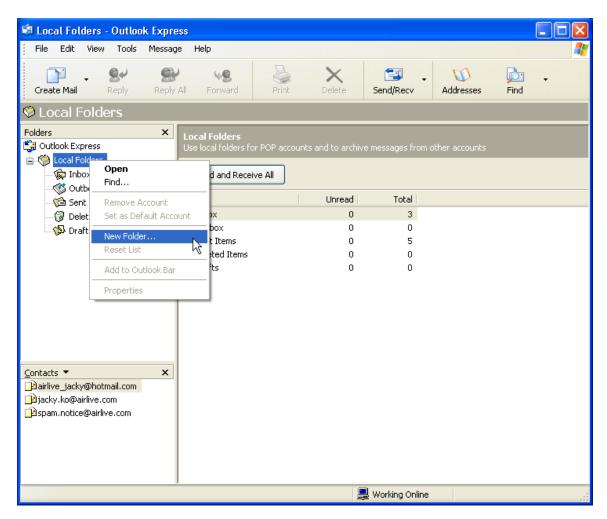

Figure 6-39 Creating a New Folder

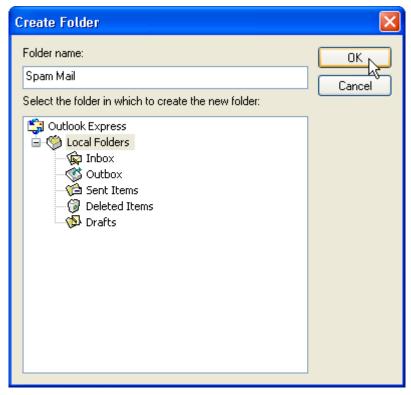

Figure 6-40 Specifying the Folder Name

## **Step2.** Move spam e-mails from inbox to "Spam Mail" folder:

- In inbox, select all spam e-mails and right-click them. Next, move to **Move to folder** on the pop-up menu, and then to click it. (Figure 6-41)
- In the **Move** window, select "Spam Mail" folder, then click **OK**. (Figure 6-42)

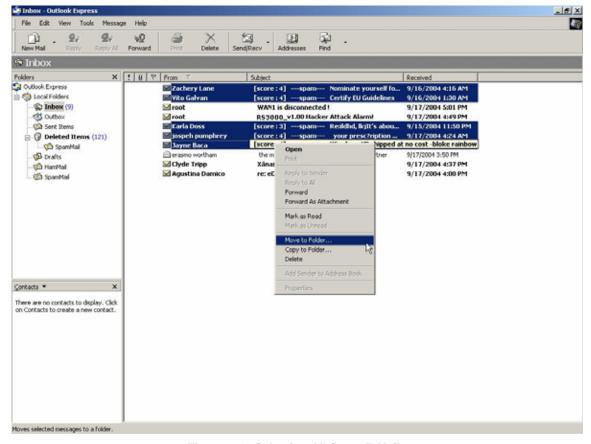

Figure 6-41 Selecting All Spam E-Mails

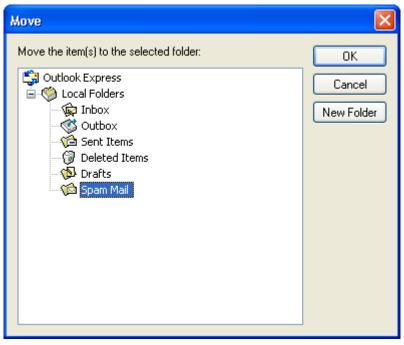

Figure 6-42 Moving Spam E-Mails to "Spam Mail" Folder

- **Step3.** Compress "Spam Mail" folder in order to upload to ES-6000 for training:
  - Click "Spam Mail" folder.
  - On the **Menu Bar**, go to **File** → **Folder** → **Compact** (Figure 6-43)

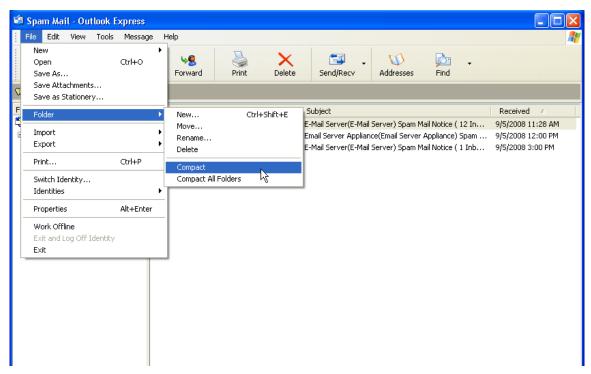

Figure 6-43 Compressing "Spam Mail" Folder

## **Step4.** Copy the storage path of "Spam Mail" folder:

- Right-click the "Spam Mail" folder and move to **Properties** on the pop-up menu, then click it. (Figure 6-44)
- In the **Spam Mail Properties** window, copy the storage path. (Figure 6-45)

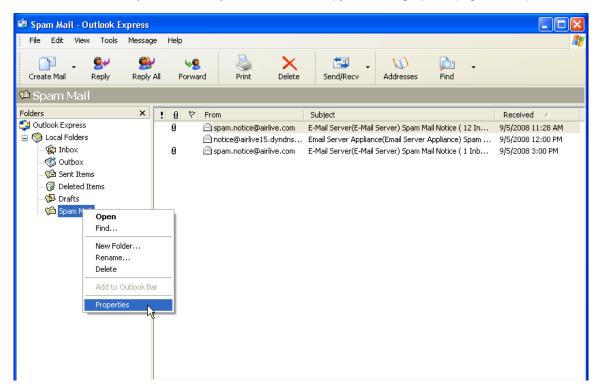

Figure 6-44 Right-Clicking "Spam Mail" Folder and Moving to Properties

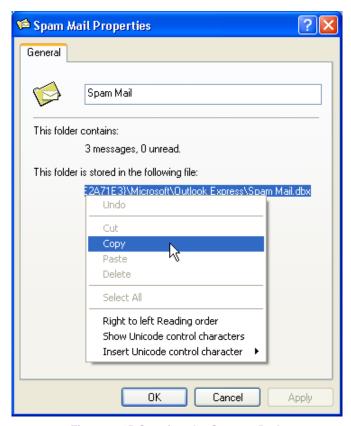

Figure 6-45 Copying the Storage Path

## **Step5.** Select **Mail Security** → **Anti-Spam** → **Training**, and then set as below:

- Paste the storage path of "Spam Mail" folder in the Import Spam Mail from Client field.
- Click **OK** to start importing. ES-6000 will start training on scheduled time. (Figure 6-46)

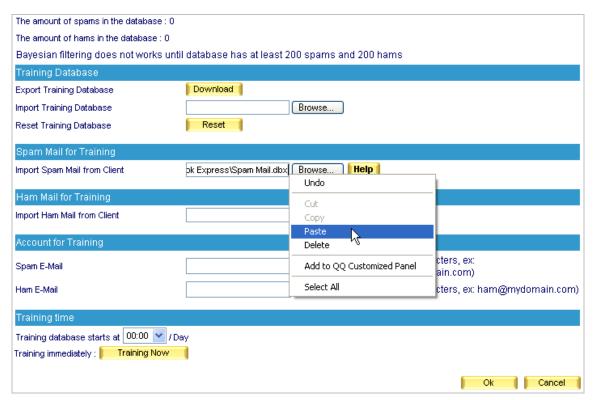

Figure 6-46 Pasting the Storage Path of Compressed Spam E-Mails

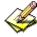

The file for training can be any database file. However, it has to be in ASCII format.

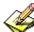

If the file for training has an extension file name of ".pst" (generated by Microsoft Office Outlook), then Outlook must be closed before starting import.

- **Step6.** Since current spam e-mails have been compressed and uploaded to ES-6000, e-mails in this folder are of no use any longer. Therefore, delete all spam e-mails so that no old spam e-mails will be imported onto ES-6000 next time.
  - Select all e-mails in "Spam Mail" folder, then right-click them and move to **Delete** on the pop-up menu and click it.

## Training to Filter Ham E-Mails

- **Step1.** Create a new folder named "Ham Mail" in Outlook Express.
  - Right-click **Local Folders** and move to **New folder**, then click it. (Figure 6-47)
  - In the Creat Folder window, type "Ham Mail" as Folder name, then click OK. (Figure 6-48)

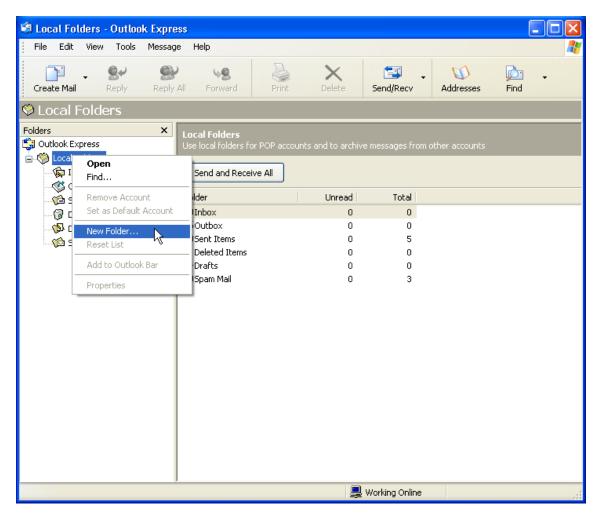

Figure 6-47 Creating a New Folder

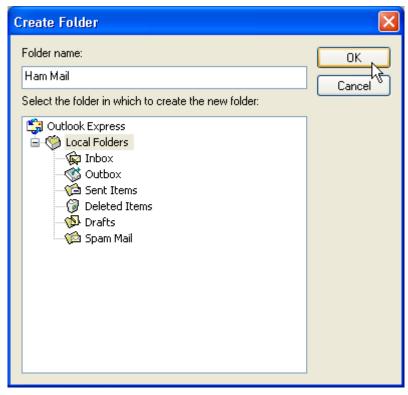

Figure 6-48 Specifying the Folder Name

#### **Step2.** Move ham e-mails from inbox to "Ham Mail" folder:

- In inbox, select all ham e-mails and right-click them. Next, move to **Move to folder** on the pop-up menu, and then to click it. (Figure 6-49)
- In the **Move** window, select "Ham Mail" folder, then click **OK**. (Figure 6-50)

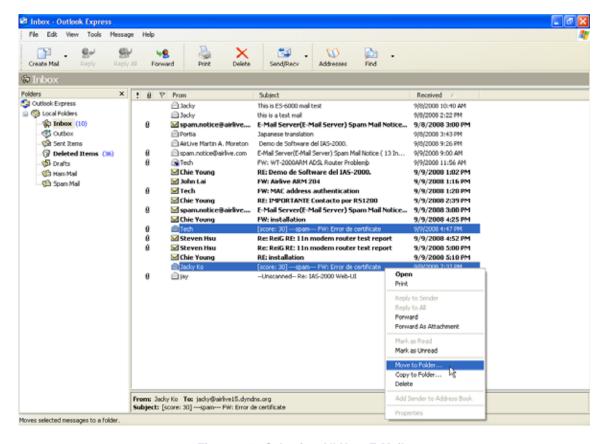

Figure 6-49 Selecting All Ham E-Mails

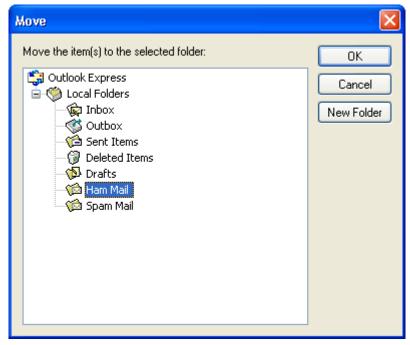

Figure 6-50 Moving Ham E-Mails to "Ham Mail" Folder

**Step3.** Compress "Ham Mail" folder in order to upload to ES-6000 for training:

- Click "Ham Mail" folder.
- On the **Menu Bar**, go to **File** → **Folder** → **Compact** (Figure 6-51)

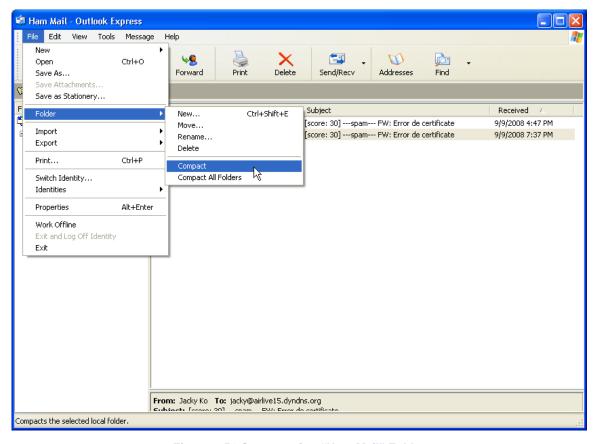

Figure 6-51 Compressing "Ham Mail" Folder

## **Step4.** Copy the storage path of "Ham Mail" folder:

- Right-click the "Ham Mail" folder and move to **Properties** on the pop-up menu, then click it. (Figure 6-52)
- In the **Ham Mail Properties** window, copy the storage path. (Figure 6-53)

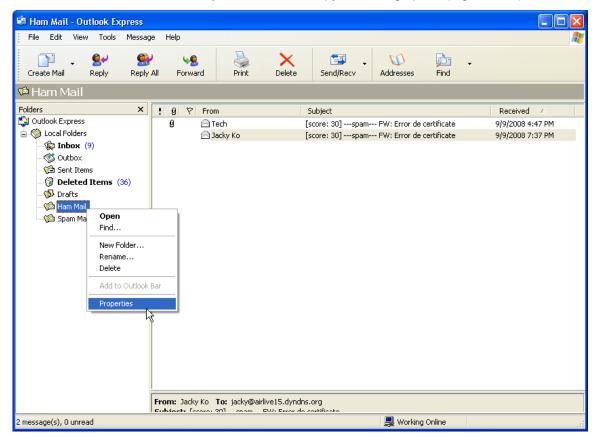

Figure 6-52 Right-Clicking "Ham Mail" Folder and Moving to Properties

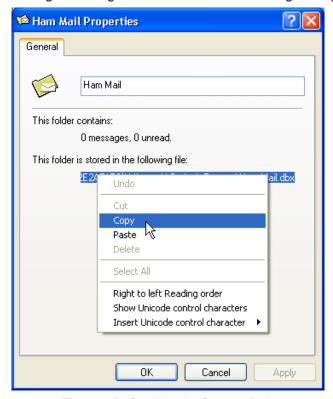

Figure 6-53 Copying the Storage Path

- **Step5.** Select **Mail Security** → **Anti-Spam** → **Training**, and then set as below:
  - Paste the storage path of "Ham Mail" folder in the **Import Ham Mail from Client** field.
  - Click **OK** to start importing. ES-6000 will start training on scheduled time. (Figure 6-54)

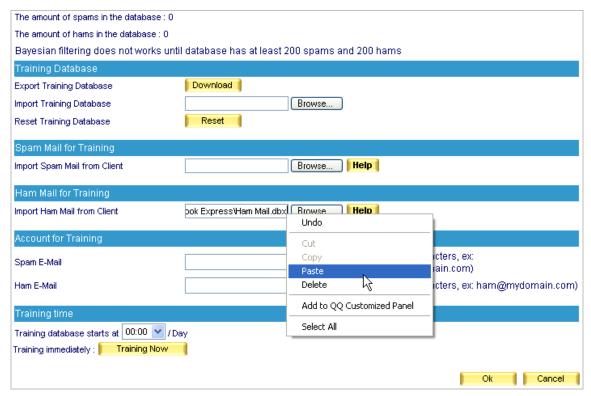

Figure 6-54 Pasting the Storage Path of Compressed Ham E-Mails

- **Step6.** Since current Ham e-mails have been compressed and uploaded to ES-6000, e-mails in this folder are of no use any longer. Therefore, delete all Ham e-mails so that no old Ham e-mails will be imported onto ES-6000 next time.
  - Select all e-mails in "Ham Mail" folder, then right-click them and move to **Delete** on the pop-up menu and click it.
  - Make sure this folder has been emptied.

## 6.3.4 Raising Bayesian Filtering Accuracy by Account Training

- **Step1.** Create a spam account for training. (e.g., <a href="mailto:spam@airlive.com">spam@airlive.com</a>)
- **Step2.** Create a ham account for training. (e.g., ham@airlive.com)
- Step3. Select Mail Security → Anti-Spam → Training, and then configure Account for Training as below:
  - Type "spam" in the **SPAM Account** field.
  - Type "ham" in the HAM Account field.
  - Click **OK**. (Figure 6-55)

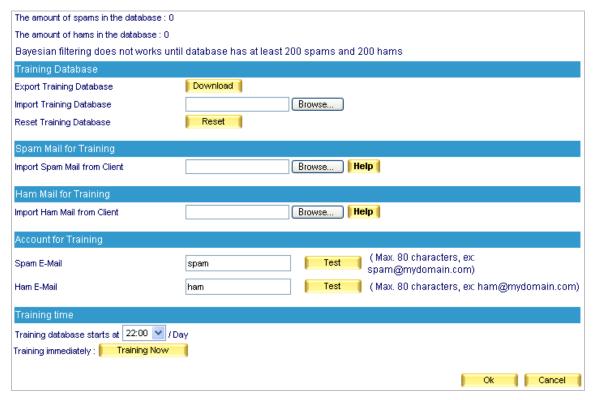

Figure 6-55 The Accounts Used for Training

## **Step4.** Training to filter Spam e-mails.

- Run Outlook Express and forward all spam e-mails in inbox as attachment.
- Select all spam e-mails and right-click them, then move to Forward as attachment and click it. (Figure 6-56)
- In the New Message window, type spam@airlive.com in the To field, Spam in the Subject field and leave Body blank, and then click Send. (Figure 6-57)

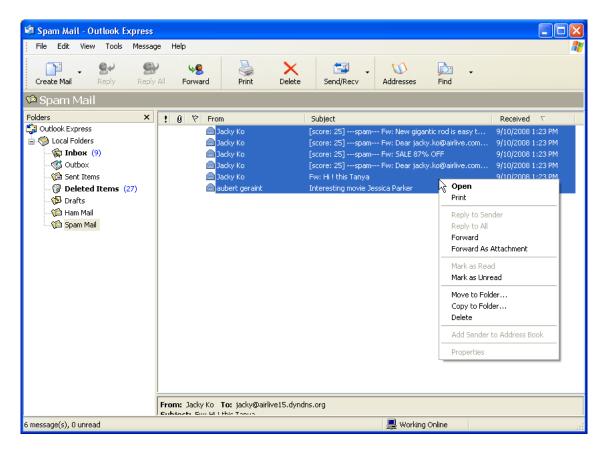

Figure 6-56 Selecting Spam E-Mails

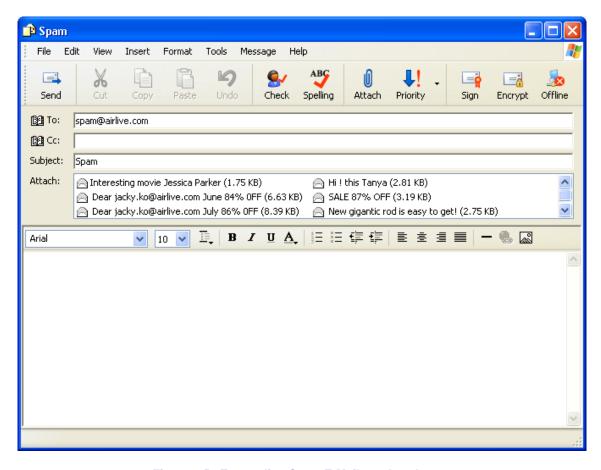

Figure 6-57 Forwarding Spam E-Mails as Attachment

## **Step5.** Training to filter Ham e-mails.

- Forward all ham e-mails in inbox as attachment.
- Select all ham e-mails and right-click them, then move to **Forward as attachment** and click it. (Figure 6-58)
- In the **New Message** window, type **ham@airlive.com** in the **To** field, **Ham** in the **Subject** field and leave **Body** blank, and then click **Send**. (Figure 6-59)

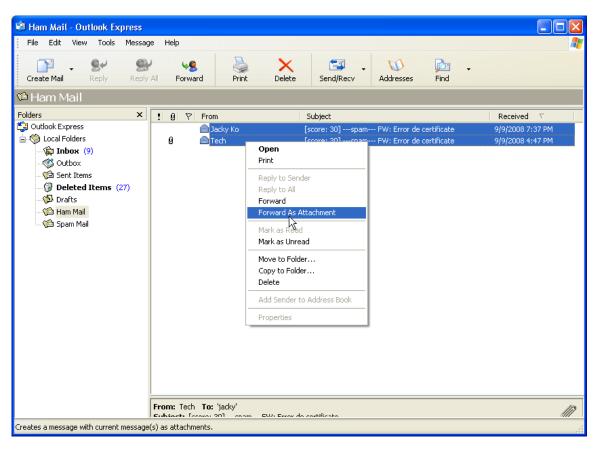

Figure 6-58 Selecting Ham E-Mails

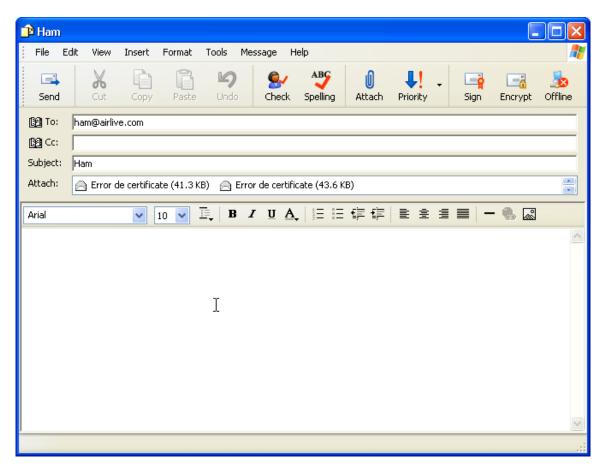

Figure 6-59 Forwarding Ham E-Mails as Attachment

**Step6.** Multi-functional firewall will retrieve e-mails from spam or ham account periodically and train itself on scheduled time. (Figure 6-60)

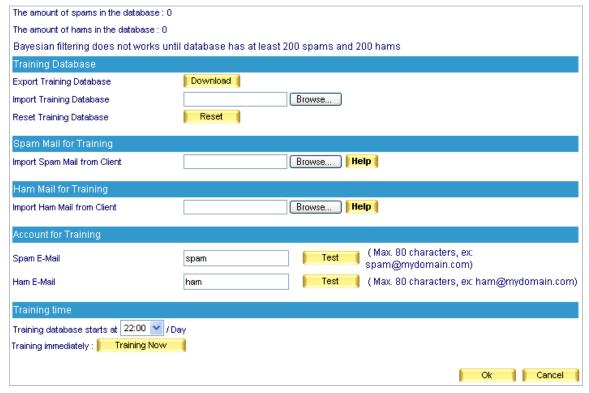

Figure 6-60 Configuring to Train Itself on Scheduled Time

## 6.4 Anti-Virus

Sending or receiving e-mails through ES-6000 can avoid your company / organization from ceasing function due to virus e-mails. Keep your business always running and money-making.

### 6.4.1 Anti-Virus Setting

- Scans Inbound and Outbound mails for virus.
- If a virus infected mail is detected, that mail will be marked as ---virus--- in the subject line. On the contrary, if a mail is clean, there will not be any mark in the subject line.
- Virus pattern updates automatically every ten minutes or can be updated manually at once. After each update, it will show its virus pattern version and update time.
- Available virus engines are:
  - ◆ Clam a default and free for charge virus scan engine.
  - Sophos The purchase of end-user license is required for legal use.

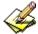

To assure ES-6000 a successful update, use **Test** to check if the connection to the virus pattern server works or not before running update.

## Inspection Direction:

- If an Inbound mail is detected as virus-infected, it can be deleted, deliver to the recipient (deliver the virus mail or a notification mail instead), or stored in the guarantine.
- If an Outbound mail is detected as virus-infected, it can be deleted, deliver to the recipient (deliver the virus mail or a notification mail instead), or stored in the quarantine.
  - Set as followed :
    - 1. Select Clam for Virus Scan Engine.
    - In Inspection Direction, enable both Inbound and Outbound Action of Infected Mail and check Deliver to the recipient, and then check Deliver a notification mail instead of the original virus mail.
    - 3. Add a virus string ---virus--- to the subject line of a virus infected mail.
    - 4. Click **OK**. (Figure 6-61)

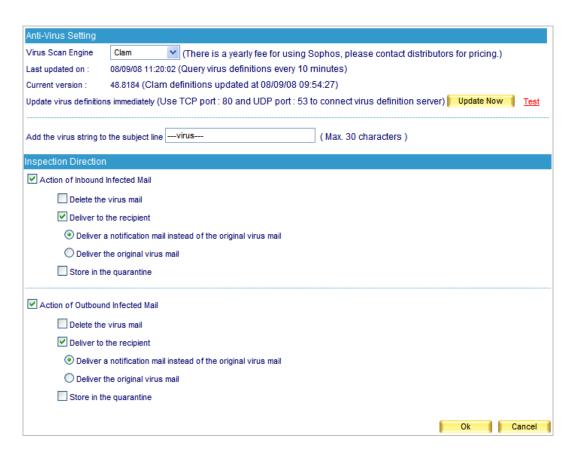

Figure 6-61 Anti-Virus settings

Whoever receives a virus mail detected by ES-6000 will see a warning tag, such as ---virus---, in the subject line. (Figure 6-62)

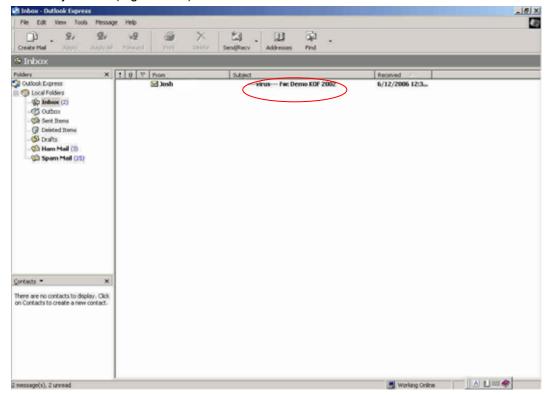

Figure 6-62 A mail scanned as virus mail

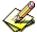

Available virus-scanning modes for users are Clam, Sophos, and Clam+Sophos.

## 6.4.2 Anti-Virus Configuration Example

## Scanning Inbound or Outbound Mails for Virus

**Step1.** In the path of **Mail Security** → **Anti-Virus** → **Setting**, set as followed: (Figure 6-63)

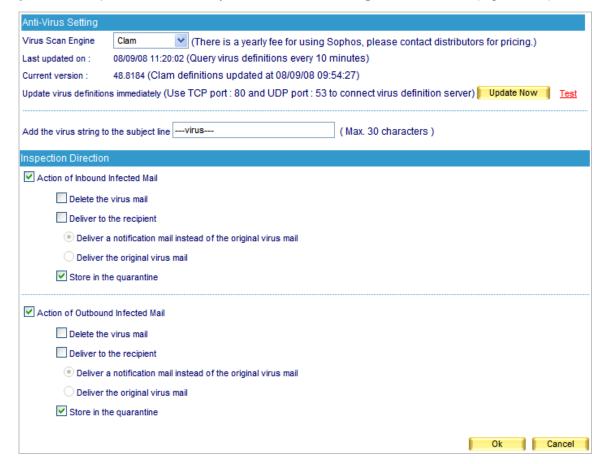

Figure 6-63 The scan and action of infected mail

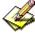

Action of infected mail only allowed one option at a time. If action sets as **Delete the virus mail**, virus mail will be deleted at once when it is detected, and a corresponding log will be created under **Mail Security**  $\rightarrow$  **Mail Report**  $\rightarrow$  **Log**.

- **Step2.** When an external mail account, for instance hotmail, sends a mail to internal mail account, such as <a href="mailto:ryan@airlive.com">ryan@airlive.com</a>:
  - A hotmail mail account, <u>jacky@hotmail.com</u>, sends a virus mail, and then it would be stored in the quarantine.
  - A hotmail mail account, <u>portia@hotmail.com</u>, sends a clean mail, and then ryan@airlive.com would receive it.
- **Step3.** If an internal mail account, for example <a href="mailto:josh@airlive.com">josh@airlive.com</a>, sends a mail to external accounts, such as hotmail:
  - The mail sent to <u>jacky@hotmail.com</u> is infected, and then it would be stored in the quarantine.
  - The mail sent to <a href="mailto:portia@hotmail.com">portia@hotmail.com</a> is clean, and then it would be sent to the account.

## 6.5 Mail Report

ES-6000 provides enterprise mail report in statistics and log. With the help of them, enterprise could have a clear view of mail activities.

#### 6.5.1 Setting

#### **Periodic Report**

It can generate and send the periodical report to recipient according to the time setting.

#### **History Report**

- It can generate and send the history report to recipient according to the time setting.
  - ♦ In System → Setting, enable E-mail Alert Notification / Report. Then go to Mail Security → Mail Report → Setting, set as below.
    - Enable E-mail periodic report, and check Yearly report, Monthly report, Weekly report, and Daily report.
    - 2. Click **OK.** (Figure 6-64)
    - 3. When the time comes, the ES-6000 will send the report to recipient. (Figure 6-65, 6-66, 6-67, 6-68, 6-69)
    - 4. In **History Report**, select an issue date from the calendar icon.
    - 5. Click Mail Report. (Figure 6-70)
    - 6. Reports will be delivered to the recipient on the time setting. (Figure 6-71, 6-72, 6-73, 6-74, 6-75)

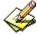

## Scheduling for periodic report:

- 1. **Yearly report** produces at 24 o'clock on January 1st every year.
- 2. Monthly report produces at 24 o'clock on the first day of every month.
- 3. Weekly report produces at 24 o'clock on the first day of every week.
- 4. Daily report produces at 24 o'clock everyday.

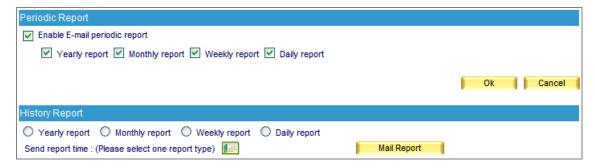

Figure 6-64 The periodic report setting

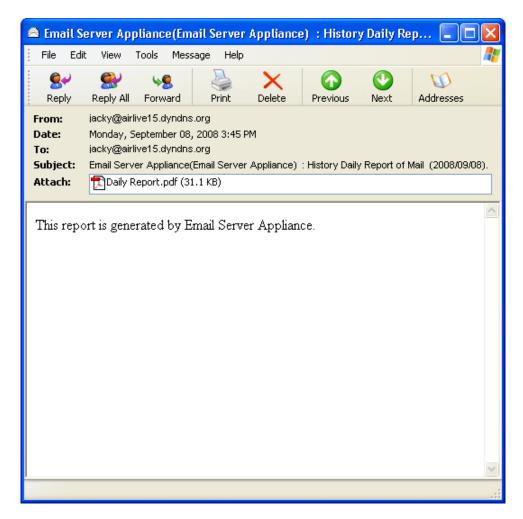

Figure 6-65 Receive the periodic report

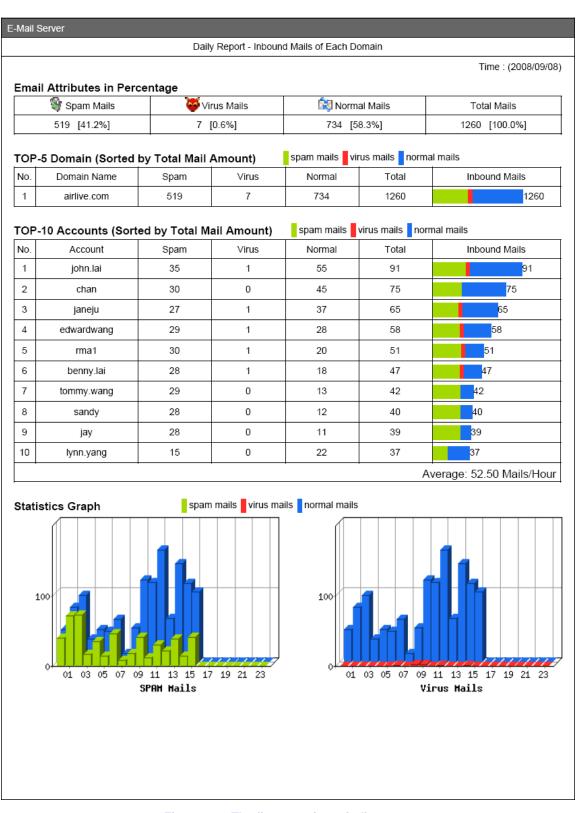

Figure 6-66 The first page in periodic report

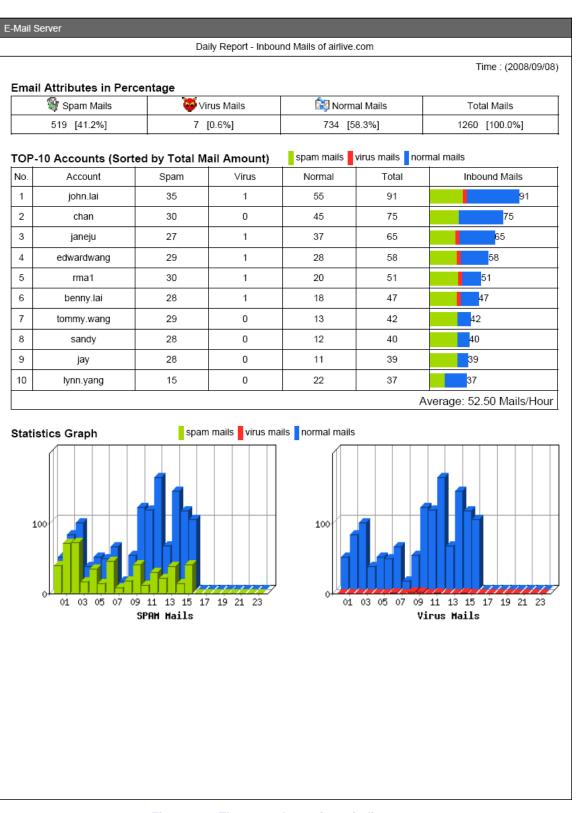

Figure 6-67 The second page in periodic report

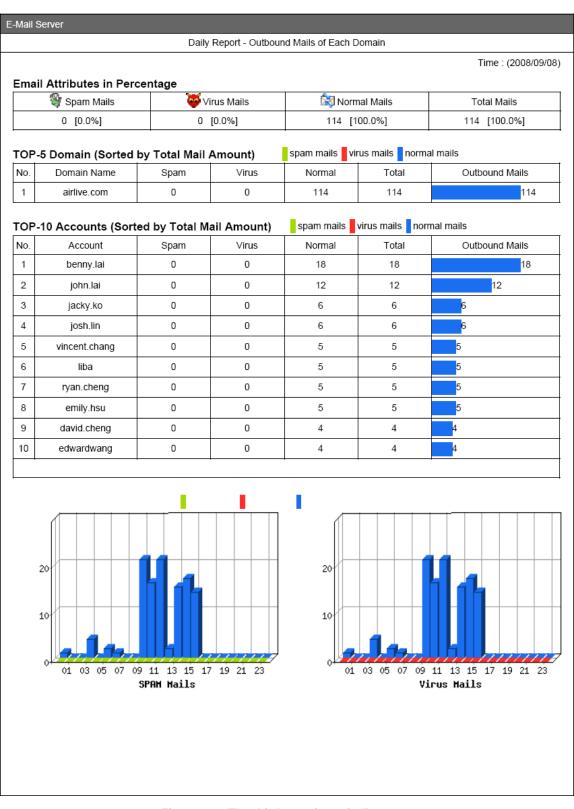

Figure 6-68 The third page in periodic report

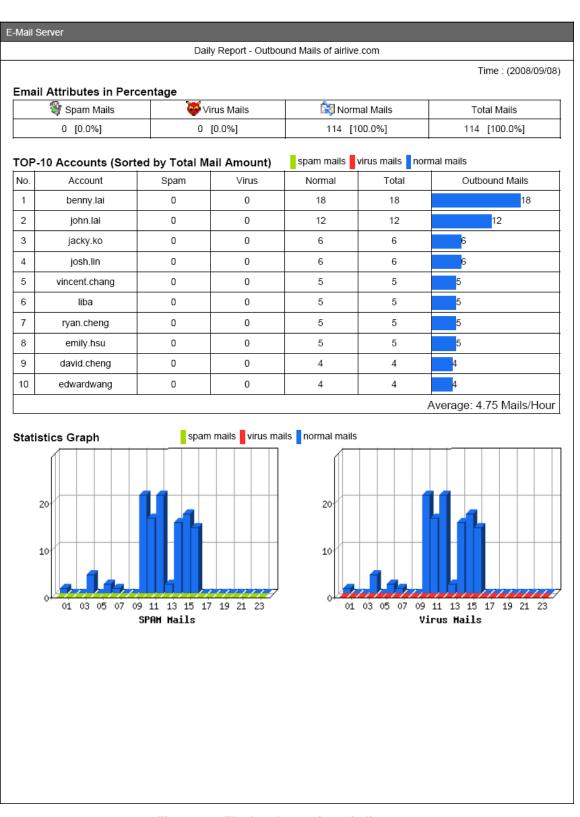

Figure 6-69 The fourth page in periodic report

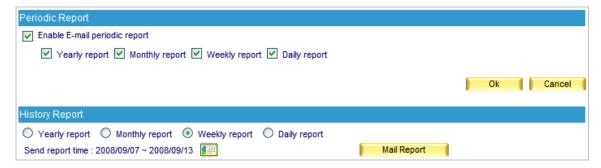

Figure 6-70 The history report setting

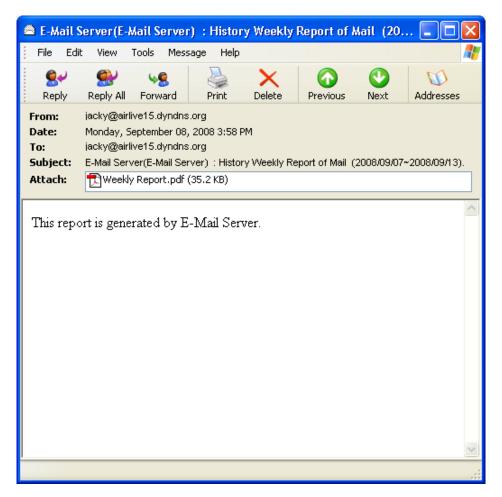

Figure 6-71 Receive the history report

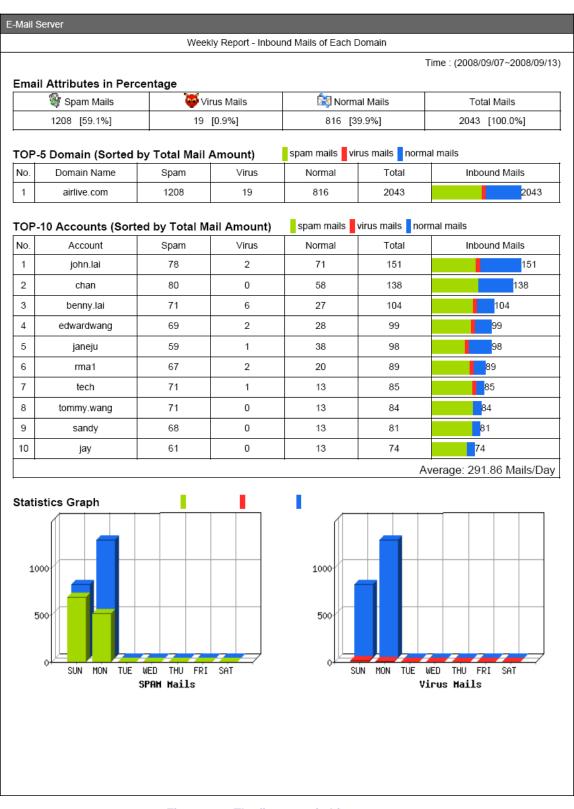

Figure 6-72 The first page in history report

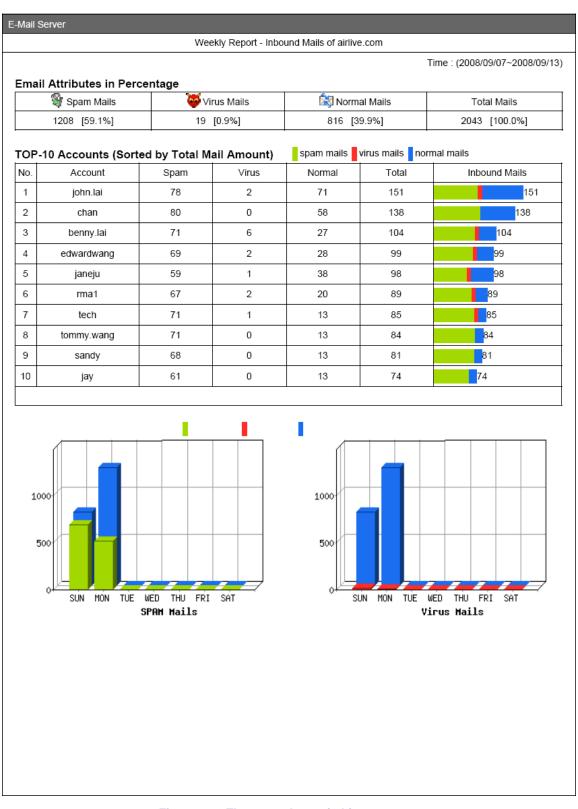

Figure 6-73 The second page in history report

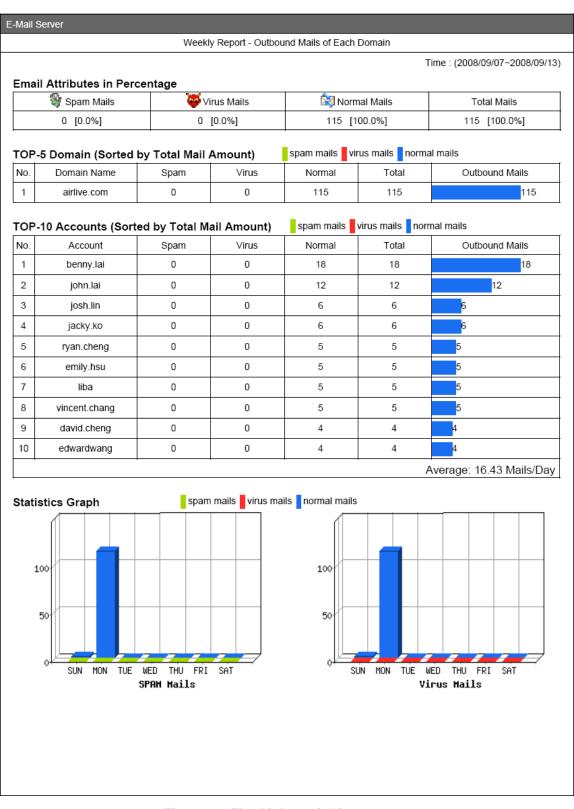

Figure 6-74 The third page in history report

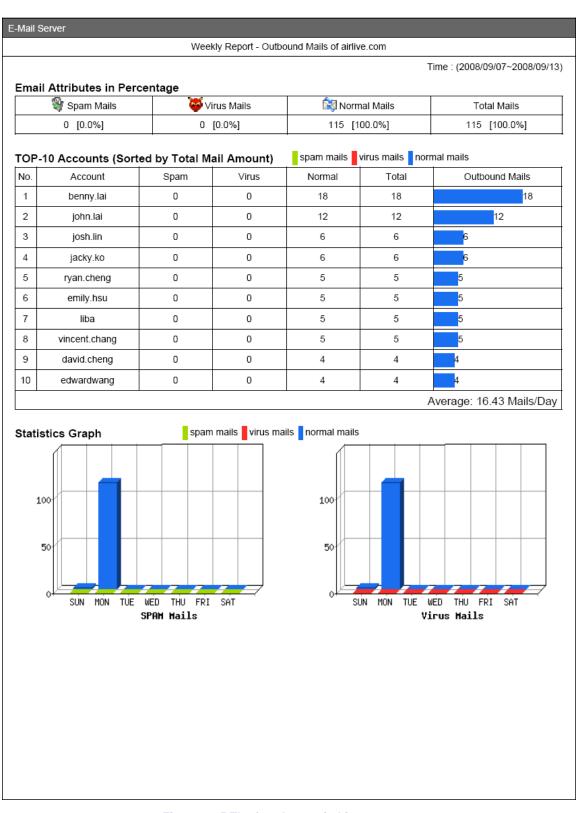

Figure 6-75 The fourth page in history report

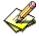

The recipient will be receiving the mail report with an attachment in PDF format.

# 6.5.2 Statistics

- Step1. In the path of Mail Security → Mail Report → Statistics, there it shows a full-scale statistics report of scanned result.
- **Step2.** In **Statistics**, on the upper left corner, click **Day** for daily statistics report; click **Week** for weekly statistics report; click **Month** for monthly statistics report; click **Year** for annual statistics report.
- **Step3.** Below it shows scanned mail statistics report. (Figure 6-76)
  - Vertical axis indicates the amount of scanned mail.
  - Horizontal axis indicates time.

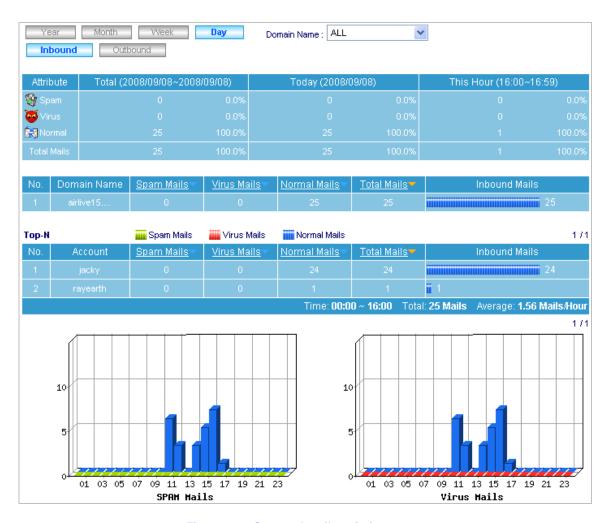

Figure 6-76 Scanned mail statistics report

## 6.5.3 Log

- User can use date, sender, sender IP address, recipient, subject, attribute, action, and attachment as keyword to search matched records stored in ES-6000.
  - ◆ To use this feature, please follow the steps below :
    - 1. Enable searching duration and assign a period of time.
    - 2. Input a sender as keyword.
    - 3. Select All for Attached File.
    - 4. Select All for Attribute.
    - 5. Select All for Action.
    - 6. Click **Search**. (Figure 6-77)
    - 7. Click **Download Report** to download the search results as a ".txt" file onto local computer. (Figure 6-78)
    - 8. Click **Export Mail** to download the search results as a ".mbx" file onto local computer. (Figure 6-79)

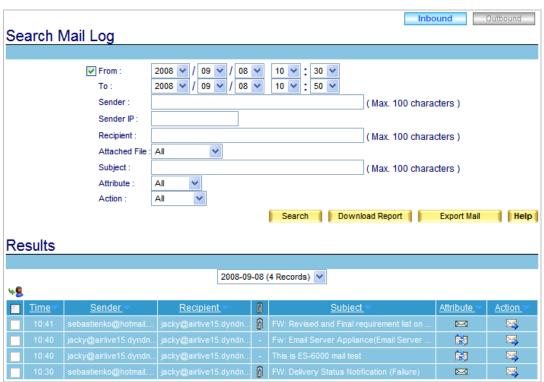

Figure 6-67 Search for specific record

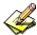

- 1. Both **Statistics** and **Log** have Inbound and Outbound scanned mail report.
- 2. In **Log**, click any sender email address link to show its recipient list (a recipient list is a list of all recipients receiving mails from the email address that you click on); click any recipient email address link to show its sender list (a sender list is a list of all senders sending mails to the email address that you click on).
- 3. **Log** can be sorted by time, sender, recipient, subject, attribute and action. So do sender list and recipient list.

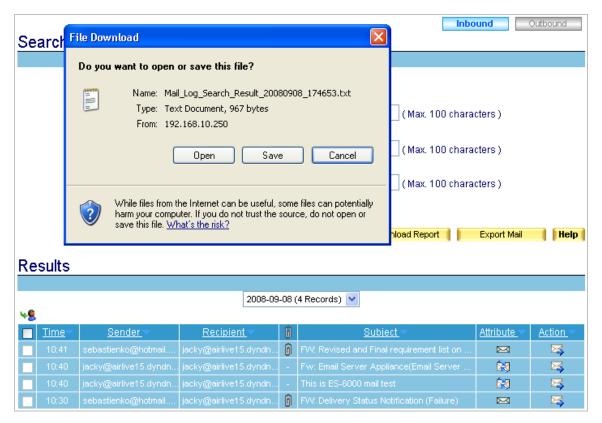

Figure 6-78 Downloading the Search Results as a ".txt" File

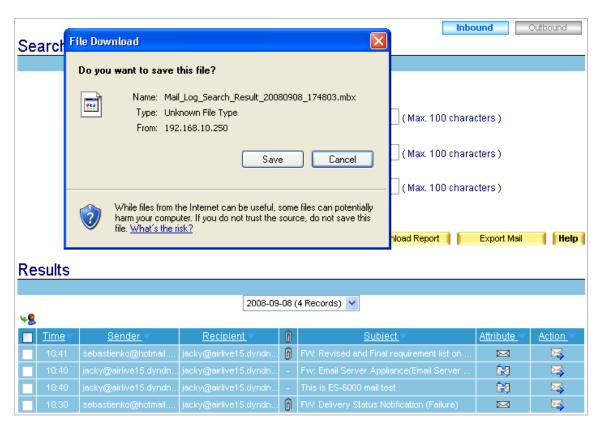

Figure 6-79 Exporting the Search Results as a ".mbx" File

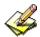

How to open ".mbx" file on your local computer:

- 1. Convert the ".mbx" file into a ".eml" file with a mbx2eml application (e.g., IMAPSize) and then run Outlook Express to open the ".eml" file.
  - Run IMAPSize, Select Tools → mbox2emI on the menu bar, and then click it. (Figure 6-80)
  - In the mbox2eml window, click "Select mbox files to convert" button, locate the ".mbx" file, click Open, and then click Convert to start converting the file into ".eml" file. (Figure 6-81, Figure 6-82, Figure 6-83)
  - Run Outlook Express to open the ".eml" file. (Figure 6-84)

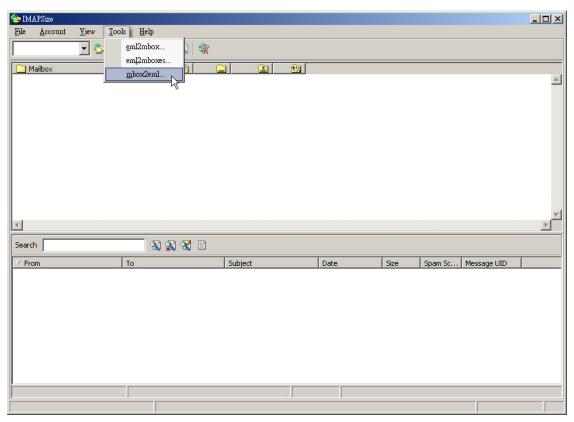

Figure 6-80 Navigating to Tools → Mbox2eml on the Menu Bar

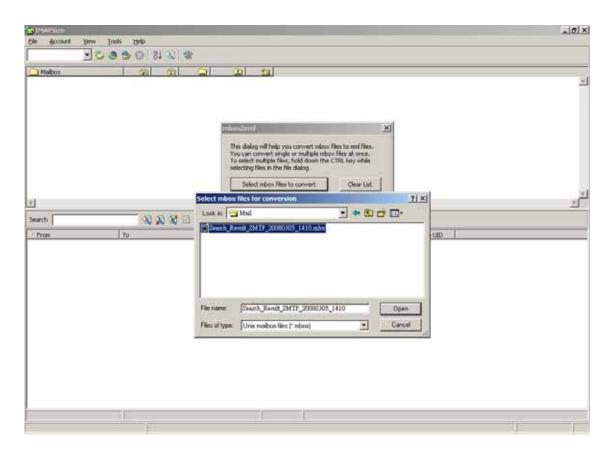

Figure 6-81 Specifying the ".mbx" File to be Converted

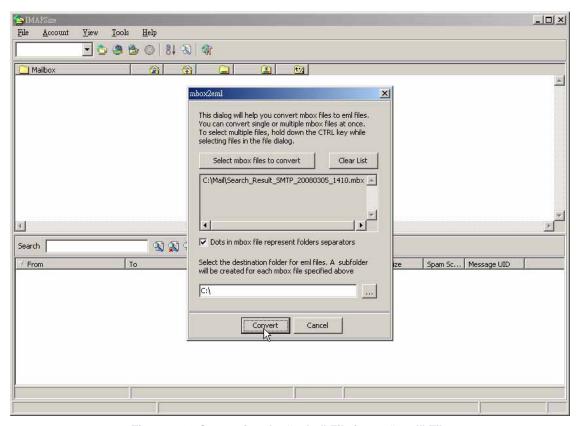

Figure 6-82 Converting the ".mbx" File into a ".eml" File

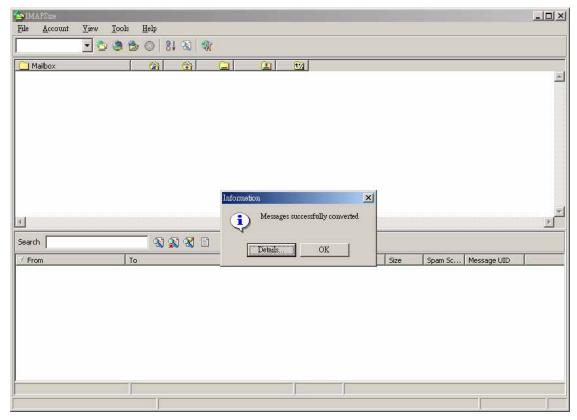

Figure 6-83 File Conversion Completed

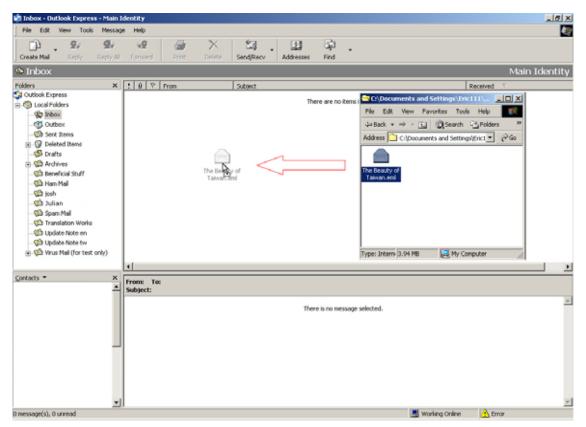

Figure 6-84 Clicking and Dragging the ".eml" File into Outlook Express to Open It

The mail stored at quarantine can be retrieved and delivered to recipient.

Step1. In the path of Mail Security → Mail Report → Log, there it shows actions of mails. (Figure 6-85)

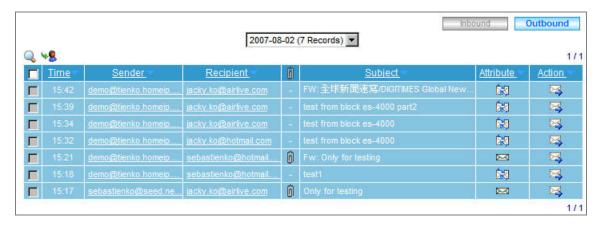

Figure 6-85 Scanned mail log

4

In **Log**, quarantined spam and virus mails can be retrieved by assigned recipient or viewed its content simply by clicking its subject. (Figure 6-86, 6-87)

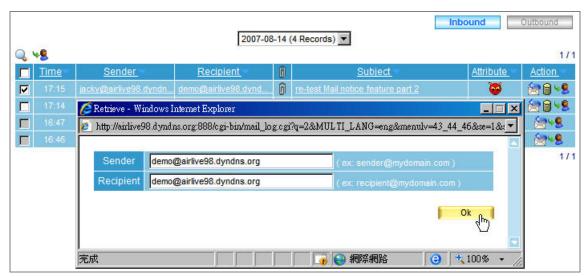

Figure 6-86 Retrieve quarantined virus mail

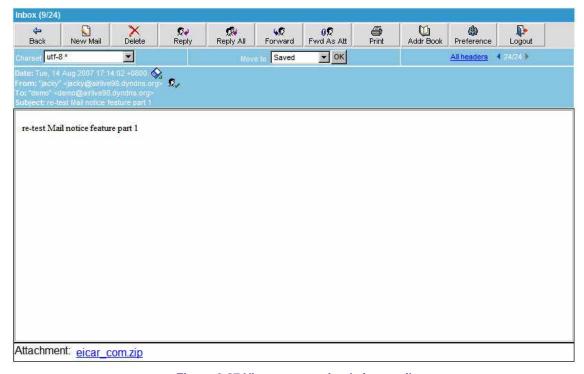

Figure 6-87 View a quarantined virus mail

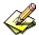

# Log icon descriptions:

## 1. Attribute:

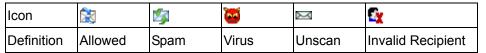

## 2. Action:

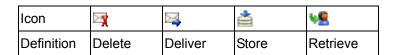

3. Attached File: 4

## Chapter 7 Mail Archie / Audit

ES-6000 can audit and archive the e-mails individually while processing the e-mails. In this chapter, it will be discussing the functionality and application of Mail Archive / Audit.

## 7.1 Setting

## **Definition:**

## Mail Archive / Audit Storage Setting

- E-mails to be archived or audited can be assigned a storage time and deleted when expired.
- All inbound and outbound e-mails can be archived.

## **Mail Delay Setting**

- E-mails can be assigned a time to delay e-mail delivery. User can refer to the following steps to configure settings:
  - 1. Enable Inbound Mail Archive.
  - 2. Enter "14" in its Storage Lifetime field.
  - 3. Enable Outbound Mail Archive.
  - 4. Enter "60" in its **Storage Lifetime** field.
  - 5. Select "20:00" from the **Send Mail at** pull-down menu under the **Mail Delay Setting** bar.
  - 6. Click **OK**. (Figure 7-1)

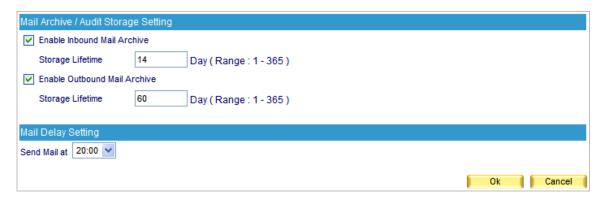

Figure 7-1 Mail Archive and Audit Settings

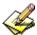

The priority of Audit settings overrides the one of Mail Audit / Archive Storage Setting.

## 7.2 Audit

#### **Definition:**

#### ■ Rule Name

♦ The name for an audit rule

#### Comments

◆ The description of an audit rule

#### ■ Combination

- ◆ And: Only when an e-mail meets all criteria is it to be audited
- Or: Only when an e-mail meets merely one criterion is it to be audited

#### Action

◆ E-mails can be deleted, delayed, passed, inspected, or copied. If action is selected as "*Inspect*" or "*Copy To*", then an e-mail address should be specified in the blank field next to it to decide by whom it is inspected or to where it is copied.

#### ■ Archive Mail

◆ E-mail that meets audit criteria can be archived.

#### ■ Item

- ◆ Audits e-mails by e-mail header, body, attachment name, or size.
- ◆ E-mail header includes from, to and subject.

#### ■ Condition

- ♦ When Item set as From / To / Subject / Body / Attachment Name, the corresponding conditions are Contains, Does Not Contain, Is Equal To, Is Not Equal To, Starts With, Ends With, Exists and Does Not Exists.
- ♦ When Item set as Size, the corresponding conditions are More Than, Is Equal To, Is Not Equal To and Less Than.

#### ■ Pattern

◆ Configure the **Item** and **Condition** based on **Pattern**. For example, select "From" for **Item**, "Contains" for **Conditions** and then type "Josh" as **Pattern**, then e-mails from "Josh" will be audited by the device. (Figure 7-2)

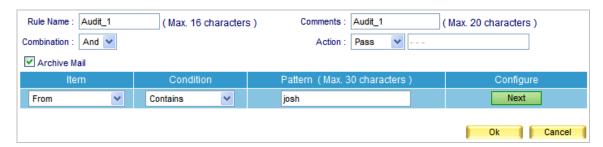

Figure 7-2 Mail Audit

## 7.3 Archive

#### Search

- Available search criteria are date, recipient, sender, subject, action, attached, and non-attached. User can refer to the following steps to configure settings:
  - 1. Type the complete e-mail address or a word from the e-mail address in the **Recipient** field.
  - 2. Enable searching duration and assign a period of time.
  - 3. Select "All" for Action.
  - 4. Select "All" for Attached File.
  - 5. Click Search. (Figure 7-3)

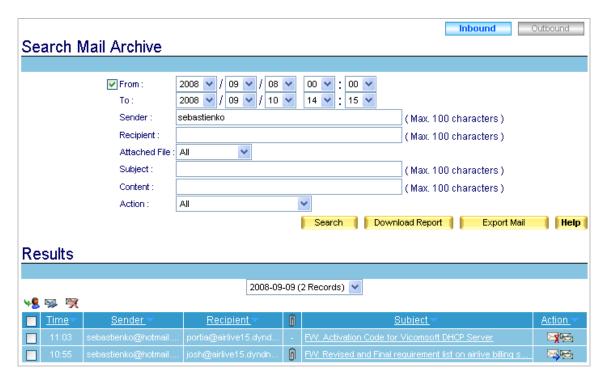

Figure 7-3 Searching for a Specific E-Mail

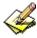

Archive list is available in both inbound and outbound directions.

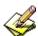

Archive list can be sorted by recipient, or sender, or subject, or delivered / received time.

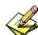

To open the exported ".mbx" file, please refer to Figure 6-80 to 6-84.

## 7.4 Mail Archive / Audit Configuration Example

## Auditing E-Mails Processed by ES-6000

Step1. Select Mail Archive / Audit → Setting, and then set as below: (Figure 7-4)

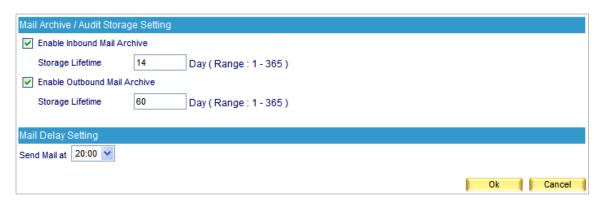

Figure 7-4 Mail Archive / Audit Settings

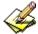

E-mail that meets **Audit** criteria will be processed based on the **Action** of an **Audit** rule.

**Step2.** Select **Mail Archive / Audit** → **Audit**, and then set as below:

- Click **New Entry**.
- Type "Mail\_Delivery" in the **Rule Name** field.
- Type "Deliver Mail To User" in the **Comments** field.
- Tick Archive Mail.
- Select "Or" for **Combination**.
- Select "Pass" for **Action**.
- Select "From" for Item, "Contains" for Condition and then type "airlive\_jacky" as Pattern.
- Click Next Row.
- In the second row, select "To" for **Item**, "Contains" for **Condition** and then type "airlive\_jacky" as **Pattern**.
- Click **Next Row**.
- In the third row, select "From" for **Item**, "Contains" for **Condition**, and then type "Josh" as **Pattern**.
- Click Next Row.
- In the fourth row, select "To" for **Item**, "Contains" for **Condition** and then type "Josh" as **Pattern**. (Figure 7-5)
- Click **OK**. (Figure 7-6)

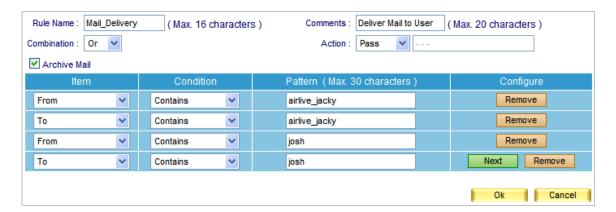

Figure 7-5 First Audit Rule

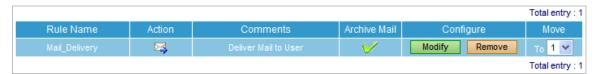

Figure 7-6 First Audit Rule Completed

## **Step3.** Select **Mail Archive / Audit** → **Audit**, and then set as below:

- Click New Entry.
- Type "Mail\_Deletion" in the **Rule Name** field.
- Type "Delete Mail" in the **Comments** field.
- Tick Archive Mail.
- Select "Or" for **Combination**.
- Select "Delete" for **Action**.
- Select "From" for **Item**, "Contains" for **Condition** and then type "hotmail" as **Pattern**.
- Click Next Row.
- In the second row, select "To" for **Item**, "Contains" for **Condition** and then type "hotmail" as **Pattern**. (Figure 7-7)
- Click **OK**. (Figure 7-8)

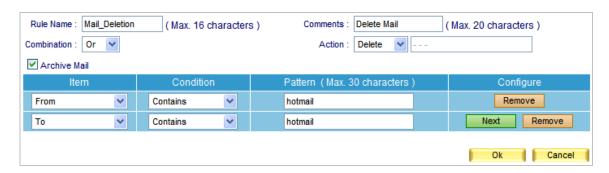

Figure 7-7 Second Audit Rule

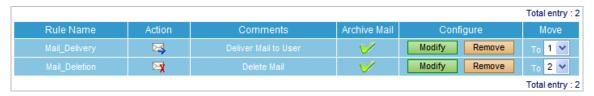

Figure 7-8 Second Audit Rule Completed

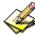

Actions to e-mails can be **Delete**, or **Inspect**, or **Delay**, or **Pass** or **Copy to**.

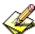

When an e-mail has been scanned for virus and inspected for spam, it will be then audited and processed according to the **Action**.

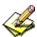

Right-click any e-mail in your **Outlook Express**, and then click **Properties** on the pop-up menu. After that, click **Details** tab for information on e-mail header of which can be used as reference while configuring the **Condition** and **Item** of an **Audit** rule. (Figure 7-9)

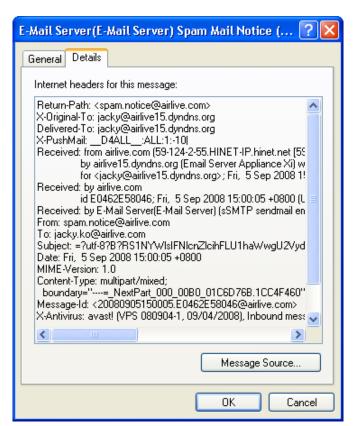

Figure 7-9 The Detailed Information of an E-Mail

- **Step4.** When an external user using hotmail account to send an e-mail to both josh@airlive15.dyndns.org and portia@airlive15.dyndns.org:
  - If the sender's address is <a href="mailto:jacky airlive@hotmail.com">jacky airlive@hotmail.com</a>, both of them will receive it.
  - If the sender's address is <a href="mailto:sebastienko@hotmail.com">sebastienko@hotmail.com</a>, then only <a href="mailto:josh@airlive15.dyndns.org">josh@airlive15.dyndns.org</a> will receive the e-mail. E-mails that sent to <a href="mailto:portia@airlive15.dyndns.org">portia@airlive15.dyndns.org</a> will be deleted.
  - A report is generated under **Mail Archive / Audit** → **Archive**. (Click the upper left **Inbound**). (Figure 7-10)
  - Tick the boxes of desirable e-mails and click the upper left "little man" icon to retrieve.
  - Type the sender's and recipient's address accordingly in the Retrieve window and click
     OK. (Figure 7-11)
  - Tick the boxes of desirable e-mails and click the upper left "envelope-with-a-blue-arrow" icon to resend
  - Click **OK** in the dialogue box to confirm resending the selected e-mails. (Figure 7-12)
  - Tick the boxes of unwanted e-mails and click the upper left "envelope-with-a-red-cross" icon to remove.
  - Click OK in the dialogue box to confirm the deletion of selected e-mails. (Figure 7-13)

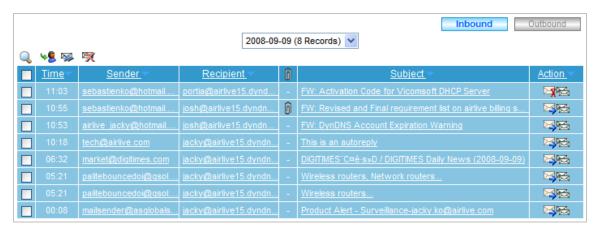

**Figure 7-10 The Archive Report** 

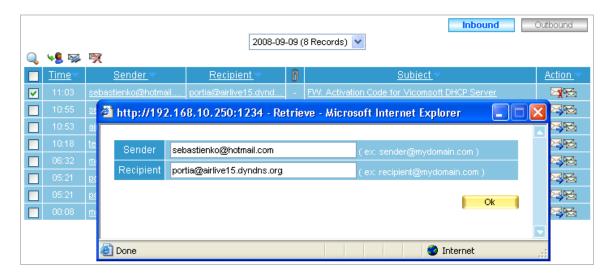

Figure 7-11 Confirming to Retrieve the E-Mails

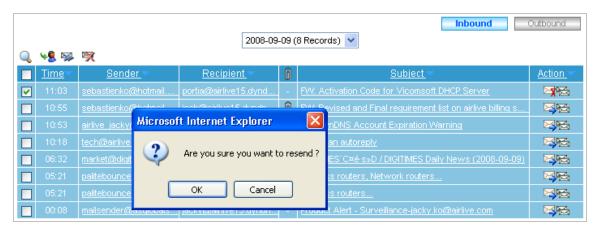

Figure 7-12 Confirming to Resend the E-Mails

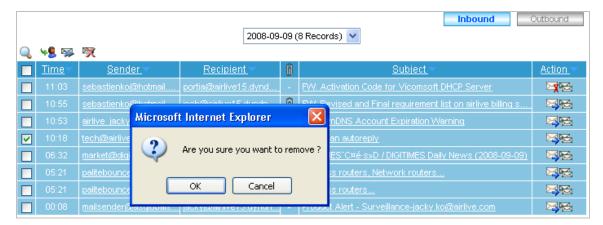

Figure 7-13 Confirming to Remove the E-Mails

- **Step5.** When an internal user from airlive15.dyndns.org mail domain sends an e-mail to both airlive jacky@hotmail.com and sebastienko@hotmail.com:
  - If the sender's address is josh@airlive15.dyndns.org, then both of them will receive it.
  - If the sender's address is <a href="mailto:portia@airlive15.dyndns.org">portia@airlive15.dyndns.org</a>, then <a href="mailto:picky@hotmail.com">airlive</a> jacky@hotmail.com</a> will receive the e-mail only. E-mails that sent to <a href="mailto:sebastienko@hotmail.com">sebastienko@hotmail.com</a> will be deleted.
  - A report is generated under **Mail Archive / Audit** → **Archive**. (Click the upper left **Outbound**). (Figure 7-14)
  - Tick the boxes of desirable e-mails and click the upper left "little man" icon to retrieve.
  - Type the sender's and recipient's address accordingly in the **Retrieve** window and click **OK**. (Figure 7-15)
  - Tick the boxes of desirable e-mails and click the upper left "envelope-with-a-blue-arrow" icon to resend.
  - Click **OK** in the dialogue box to confirm resending the selected e-mails. (Figure 7-16)
  - Tick the boxes of unwanted e-mails and click the upper left "envelope-with-a-red-cross" icon to remove.
  - Click **OK** in the dialogue box to confirm the deletion of selected e-mails. (Figure 7-17)

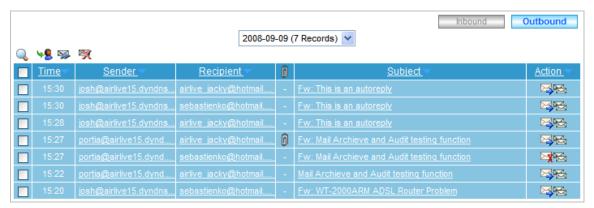

Figure 7-14 The Archive Report

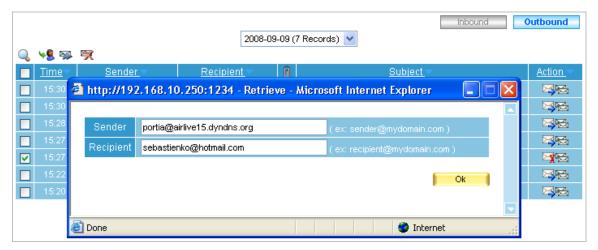

Figure 7-15 Confirming to Retrieve the E-Mails

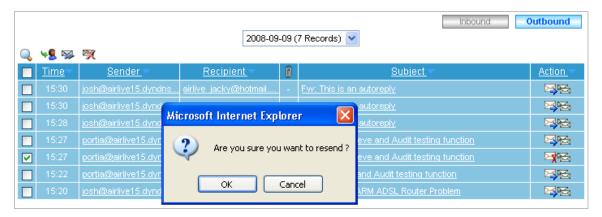

Figure 7-16 Confirming to Resend the E-Mails

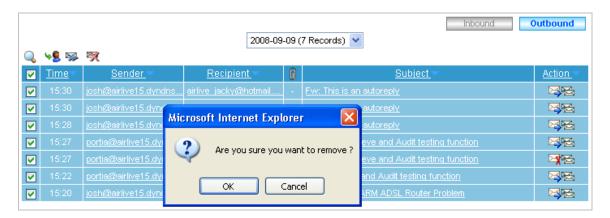

Figure 7-17 Confirming to Remove the E-Mails

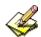

The icons and descriptions of **Archive**:

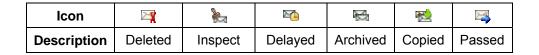

## Chapter 8 Push Mail

ES-6000 features automatic e-mail transfer functionality. Whenever it receives an e-mail, it will instantly and actively transfer (push) the e-mail to user's mobile phone. With the help of **Push Mail**, users may have e-mail access anytime anywhere without any complex login process.

## 8.1 Push Rule

#### **Definition:**

#### User Status

◆ Denotes the total amount of accounts and of how many are using push e-mail.

#### Classification

Offers users a view of the accounts began with the same initial character.

#### **■** Enabled Account

The accounts of which push e-mail function are enabled.

#### ■ Disabled Account

◆ The accounts of which push e-mail function are disabled.

#### ■ The default rule for the selected account is

Used as a default for e-mails which fail to meet the criteria of User-defined Rule.

#### ■ Rule Name

◆ The name for user-defined rule.

## ■ Comments

◆ The description which explains the purpose of the rule.

#### ■ Combination

- ◆ And: Only when e-mail meets all the criteria is it to be pushed.
- Or: Only when e-mail meets merely one criterion is it to be pushed.

#### ■ Action

Determines whether to push e-mails to user's mobile device or not.

#### ■ Item

◆ Available criteria for **Item** are Received, Envelope-To, From, To, Cc, Bcc, Subject, Sender, Reply-To, Errors-To, Message-ID, Date, Header, Attach File Name, and Size.

#### ■ Condition

- When Item set as Received / Envelope-To / From / To / Cc / Bcc / Subject / Sender / Reply-To / Errors-To / Message-ID / Date / Header / Attachment Name, the corresponding Conditions are Contains, Does Not Contain, Is Equal To, Is Not Equal To, Starts With, Ends With, Exists, and Does Not Exists.
- When Item set as Size, the corresponding Conditions are More Than, Is Equal To, Is Not Equal To, and Less Than.

#### ■ Pattern

◆ Configure the **Item** and **Condition** based on **Pattern**. For example, select "From" for **Item**, "Contains" for **Condition** and then type "Josh" as **Pattern**, it is to inspect the e-mail of which e-mail address contains the keyword "Jacky".

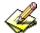

ES-6000 can instantly and actively transfer (push) e-mails to users' mobile devices according to the availability of Internet access and the support in Push-IMAP protocol (also known as IMAP IDLE extension).

## 8.2 Push Rule Configuration

## Configuring ES-6000 Device to Instantly and Actively Push E-Mails to Users' Mobile Devices

## Step1. Under Mail Management → Account Management → Setting, set as below:

Allocate a disk space as default capacity to each account for push e-mail storage. (The capacity allocation should be adjusted to an appropriate size, 10 MB for example, in order to avoid wasting disk space). (Figure 8-1)

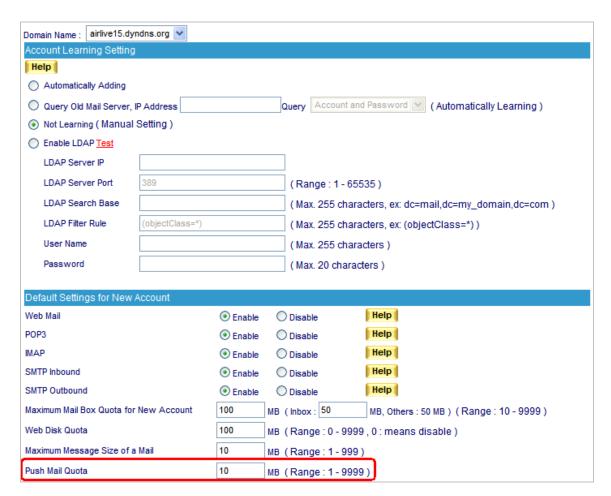

Figure 8-1 Allocating an Appropriate Storage Space to Each Push Mail Account

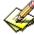

When ES-6000 receives e-mails dedicated to internal accounts, it will act on user-defined rules to determine whether to duplicate them to each push e-mail storage space as well as to push them to users' mobile devices.

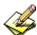

Push e-mails will be cleaned up once the total e-mail size has exceeded the storage quota allocated for push e-mail. Nevertheless, despite the deletion of all push e-mails, the original copies remain available in each account's inbox on ES-6000 device. Users may retrieve them by using e-mail application, such as Outlook Express.

#### Step2. Under Push Mail → Push Rule, set as below:

- Click ALL next to Classification to show all accounts.
- In the Enabled Account table, tick unwanted account(s) and remove it to Disabled Account table by clicking to Disabled Account in the upper right corner of the table. (Figure 8-2, 8-3, 8-4)
- In the **Enabled Account** table, apply the default rule to the selected account(s) by selecting **to Push Mail** from the pull-down menu and clicking **OK** next to it. (Figure 8-5, 8-6)

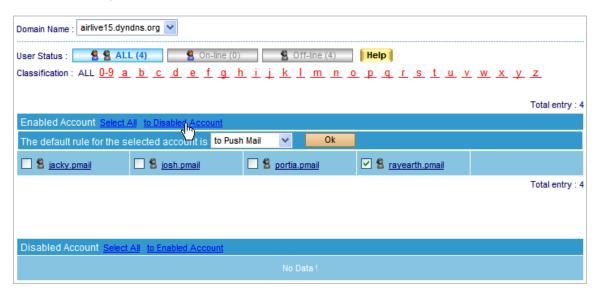

Figure 8-2 Moving Selected Accounts to Disabled Account Table

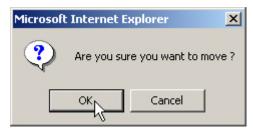

Figure 8-3 Confirming to Move Selected Accounts to Disabled Account Table

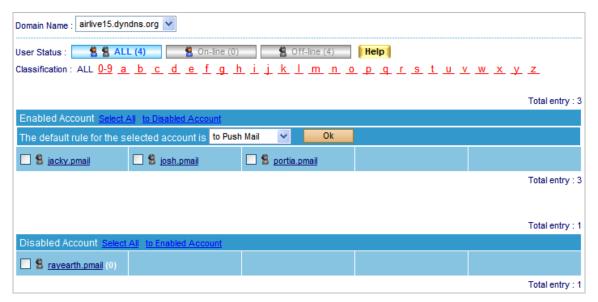

Figure 8-4 Disabling Push Mail by Moving to Disabled Account List

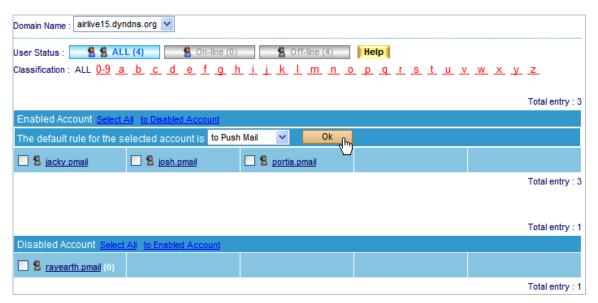

Figure 8-5 Applying Default Rule to the Selected Accounts

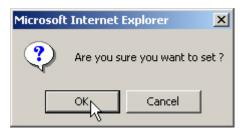

Figure 8-6 Confirming to Apply Default Rule to the Selected Accounts

#### Step3. Under Push Mail → Push Rule, set as below:

- In the **Enabled Account** table, click the desirable account to set up the user-defined rule. (Figure 8-7)
- Click **New Entry**.
- Type "Not Push" in the **Rule Name** field.
- Type "Not Push Mail" in the **Comments** field.
- Select "Or" for Combination.
- Select "Not Push" for **Action**.
- Select "From" for **Item**, "Contains" for **Condition** and then type "hotmail" as **Pattern**. (Figure 8-8)
- Click **OK**. (Figure 8-9)

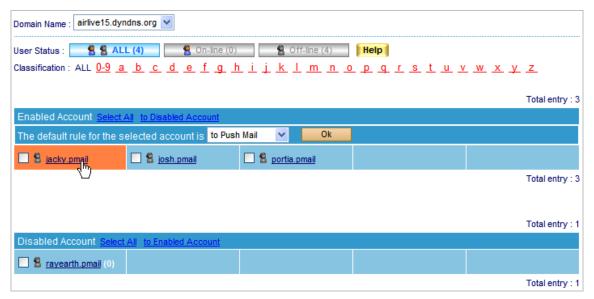

Figure 8-7 Clicking the Desirable Account to Create User-defined Rule

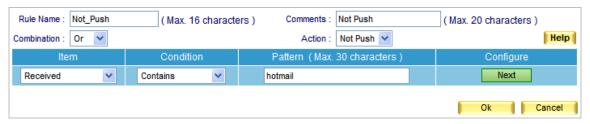

Figure 8-8 Creating a User-Defined Rule

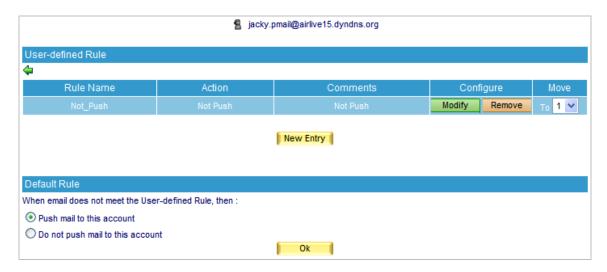

Figure 8-9 User-Defined Rule Created

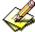

Whether an e-mail, which has been scanned for virus and inspected for spam, will be pushed to the user's mobile device depends on individual user-defined rule.

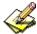

Right-click any e-mail in your Outlook Express, and then click **Properties** on the pop-up menu. After that, click **Details** tab for information on e-mail header of which can be used as reference while configuring the **Item** and **Condition** of a **User-defined Rule**. (Figure 8-10)

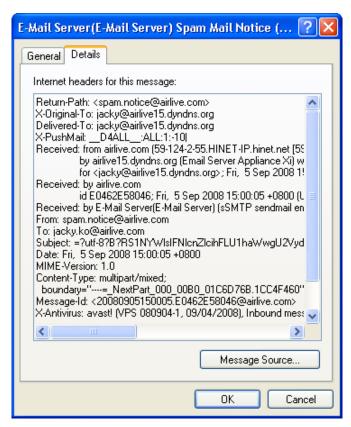

Figure 8-10 The Detailed Information of an E-Mail

- **Step4.** Given that ES-6000 receives e-mails dedicated to an internal account, such as <a href="mailto:jacky@airlive15.dyndns.org">jacky@airlive15.dyndns.org</a>, then: (Based on STEP 3, e-mails from hotmail will not be pushed.)
  - Log onto the Internet through a mobile device.
  - Use IMAP4 protocol to retrieve e-mails dedicated to <u>jacky@airlive15.dyndns.org</u>.
  - Log on with your push e-mail account, such as "jacky.pmail", and password.
  - The on-line status will be indicated under **Push Mail** → **Push Rule**. (Figure 8-11)
  - E-mails will immediately be pushed to Reggie's mobile device as long as push e-mail is activated on the mobile device. (Figure 8-12)
  - Reading e-mails on a mobile device. (Figure 8-13, 8-14)

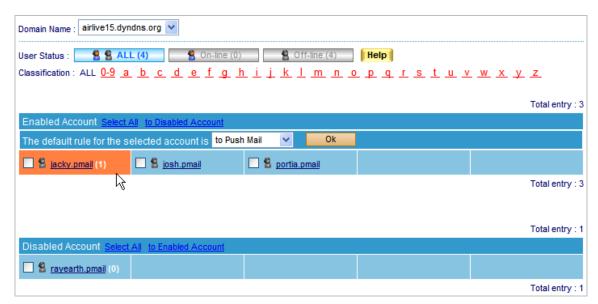

Figure 8-11 A Message Arrives at Reggie's Account

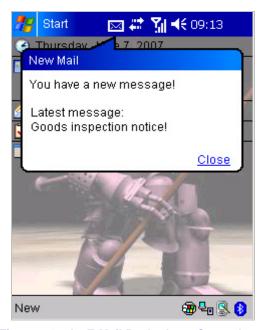

Figure 8-12 An E-Mail Pushed to a Smartphone

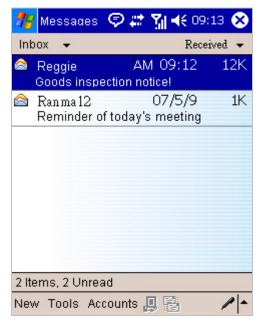

Figure 8-13 An E-Mails Shown on a Smartphone

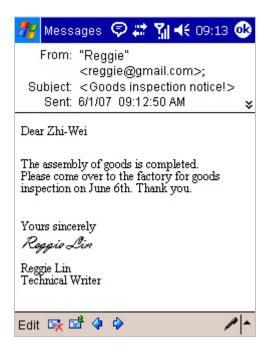

Figure 8-14 Reading an E-Mail

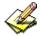

## The icons and descriptions of Push Mail:

#### **User / Connection Status:**

| Icon        | 9        | 9       | P <u>M</u>                        | ₽                            |
|-------------|----------|---------|-----------------------------------|------------------------------|
| Description | Off-line | On-line | Off-line, Push Mail not supported | On-line, Push Mail supported |

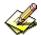

To enable push e-mail, configure both the device and your mobile device. Follow the steps below and it will help you with the setting of push e-mail on your mobile phone:

#### 1. Basic requirement: Internet access on your mobile phone

First and foremost, the phone must be a 3G phone or able to access the Internet in any means, such as GPRS or Wi-Fi. Only when your phone meets one of the mentioned above you may proceed to the rest steps. If you are already one of the cases, you could start configuring the connection setting on your mobile phone.

## 2. E-mail settings:

Accordingly enter the username (it is your account name followed by ".pmail", e.g., "jacky.pmail"), password, e-mail address, incoming server and outgoing server (enter the registered domain name for both incoming and outgoing servers)

## 3. Connection type:

It determines what protocol the incoming server will be using. In general, POP3 protocol has been widely used on e-mail service. Nevertheless, it requires manual operation to receive e-mails. In response, push e-mail employs a more convenient protocol, **IMAP**, as an approach to automatically receive e-mails.

**Note:** Due to the variation among brands and models, some phones demand a manual operation before the push e-mail to act on its own.

## 8.3 Push Mail Example

- Below is an example for your reference: (Mobile phone: Nokia E65; Telecom provider: Chunghwa Telecom).
  - ◆ Confirm the support for Internet access on your mobile phone.
  - ◆ Go to the e-mail setting screen, in this case, it is **Menu** → **Messag.** → **Inbox**, press **Options** at left-corner of screen, and select **Settings** function. (Figure 8-15, Figure 8-16, Figure 8-17)
  - ◆ Enter E-mail function and press Options to select New mailbox. Press any key to start the Mailbox setup wizard as following setting: (Figure 8-18, Figure 8-19, Figure 8-20)
    - 1. Select IMAP4. (Figure 8-21)
    - 2. Fill in the IP address. In this case we input <a href="mailto:jacky@airlive15.dyndns.org">jacky@airlive15.dyndns.org</a>. (Figure 8-22)
    - 3. Fill in the IP address or domain name of Incoming mail server. Ex. airlive15.dyndns.org. (Figure 8-23)
    - 4. Fill in the IP address or domain name of Outgoing mail server. Ex. airlive15.dyndns.org. (Figure 8-24)
    - 5. Specify the mailbox name, and finish the setting. (Figure 8-25)
  - ◆ Select Mailbox → Connection settings → Incoming e-mail to fill in user name and password. (Figure 8-26, Figure 8-27, Figure 8-28, Figure 8-29)
  - ◆ Select Mailbox → Connection settings → Outgoing e-mail to fill in user name and password. (Figure 8-30, Figure 8-31)
  - ♦ Start the connection to receive mail from ES-6000. (Figure 8-32, Figure 8-33)

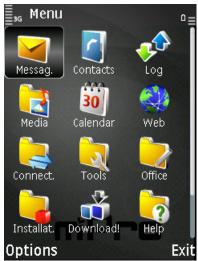

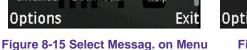

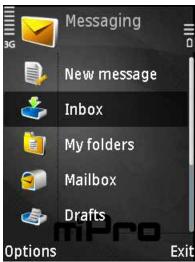

Figure 8-16 Press Options

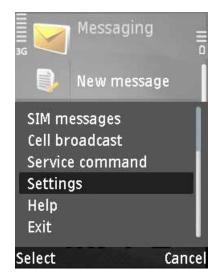

Figure 8-17 Select Settings

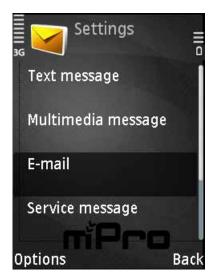

Figure 8-18 Select Email

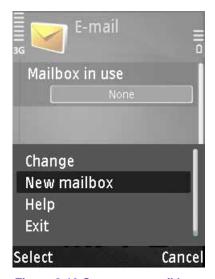

Figure 8-19 Create new mail box

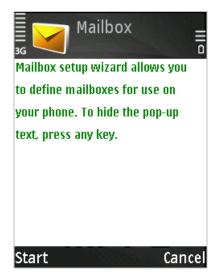

Figure 8-20 Wizard

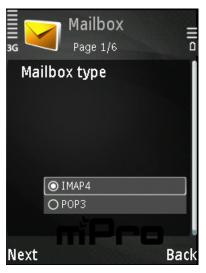

Figure 8-21 Select IMAP4 protocol

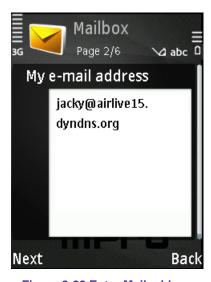

Figure 8-22 Enter Mail address

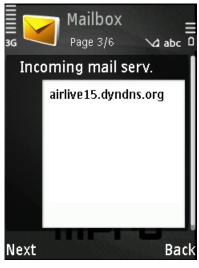

Figure 8-23 Incoming Mail Server

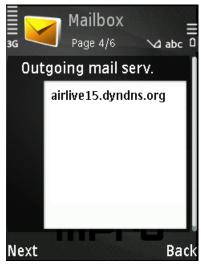

Figure 8-24 Outgoing Mail Server

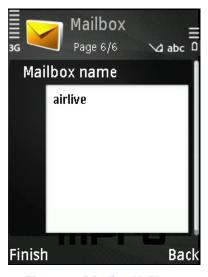

Figure 8-25 Define Mailbox

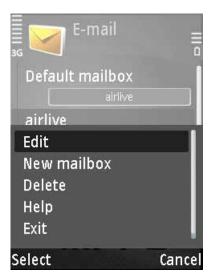

Figure 8-26 Edit else setting

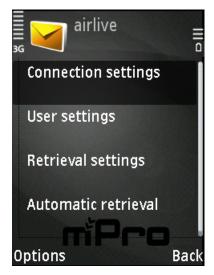

Figure 8-27 Edit Connection setting

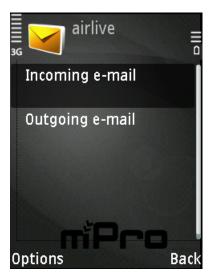

Figure 8-28 Enter Incoming setting

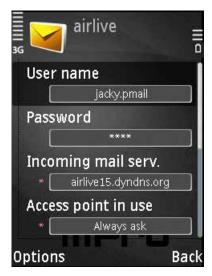

Figure 8-29 Edit Incoming setting

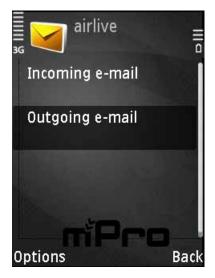

Figure 8-30 Enter Outgoing setting

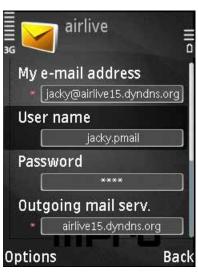

Figure 8-31 Edit Outgoing setting

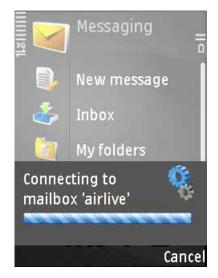

Figure 8-32 Connect to Mail server

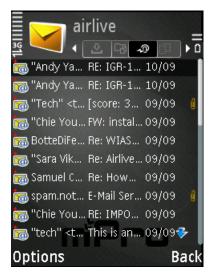

Figure 8-33 Receive and read mail

# Chapter 9 Remote Backup

The archived E-mails can be periodically (according to the time setting) transferred to the assigned location to solve the storage space limit and audit time limitation.

## 9.1 Backup Setting

## **Definitions:**

#### Connection Status of Remote Hard Disk.

The remote hard disk status has the information of connection status, disk space for backup, and hard disk utilization.

## **E-mail Setting**

Sending E-mail to inform the recipient of backup completion.

## **Backup Setting**

The setting for assigning the backup location and the executing time.

## **Backup Immediately**

This can calculate how much disk space the data in a specific duration will take up and provide a real-time backup.

## 9.2 Browse Setting

#### **Definitions:**

#### **Connection Status of Remote Hard Disk**

The remote hard disk has the information of connection status. (e.g. read / write access)

### **Browse Setting**

The setting for assigning the backup location.

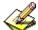

The Browse Mail function will not be available unless the Browse Setting has been configured at first.

## 9.3 Browse Mail

- Available search criteria are date, sender, recipient, subject, content, action, attached, and non-attached.
  - ♦ Set as below :
    - 1. **Recipient**, enter the keywords or phrases. (For example, Jacky, jacky@airlive.com)
    - 2. Enable to select the date setting.
    - 3. **Action**, select All.
    - 4. Attached File, select all.
    - 5. Click **Search**. (Figure 9-1)

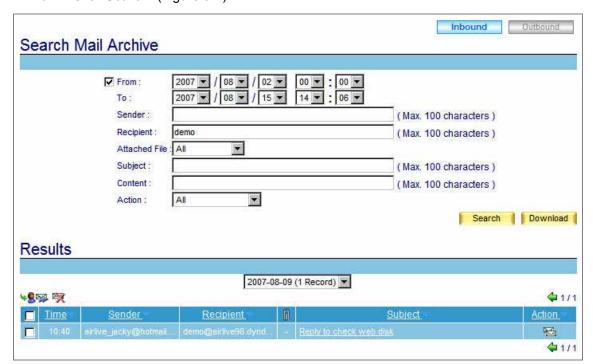

Figure 9-1 Search for the specific mail

## 9.4 Mail Backup Example

Transfer Archived E-mails to the Assigned Backup Location and Provide Mail Browsing Service

Step1. In Remote Backup → Backup Setting, please refer to the figure below to set up.
(Figure 9-2)

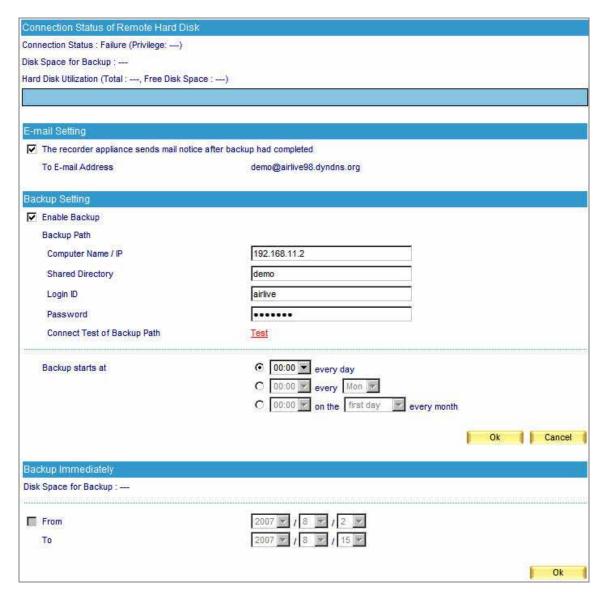

Figure 9-2 The remote backup setting

It is easy to create remote backup server. Just to share a folder of internal PC with read/write access right, and define a specific user name and password for the access right. If the folder can be found in My Network Places, it can also be the remote backup server to store ES-6000 mails record.

## **Step2.** Check up the backup path and available disk capacity. (Figure 9-3)

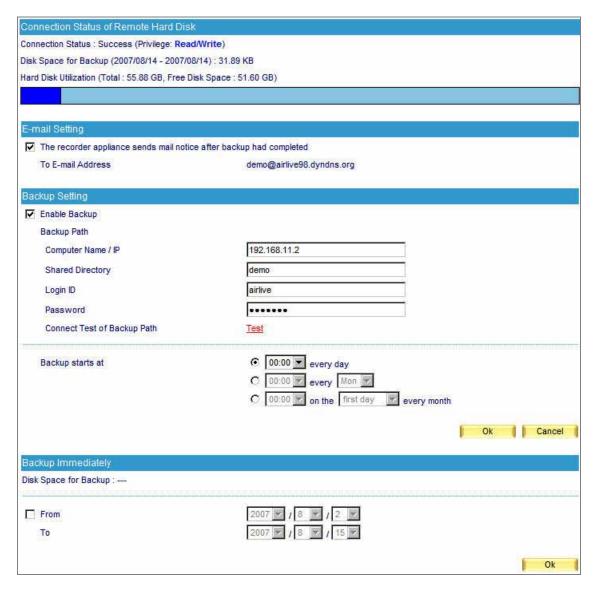

Figure 9-3 Check up the available disk capacity for backup

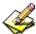

The archived E-mails of a specific duration can be exported. (Figure 9-4)

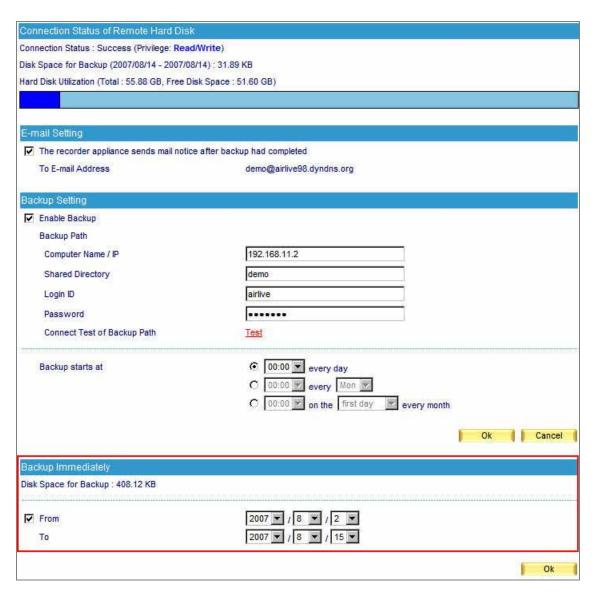

Figure 9-4 The setting of backup immediately

## **Step3.** In **Remote Backup** → **Browse Setting**, set as below. (Figure 9-5)

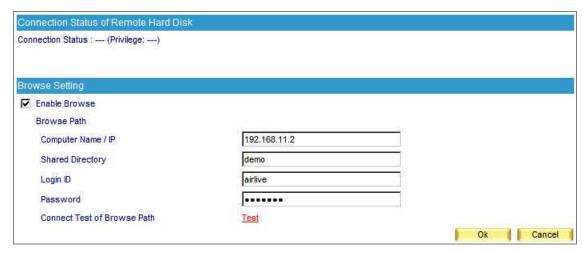

Figure 9-5 The browse setting

**Step4.** Check up the connection status. (Figure 9-6)

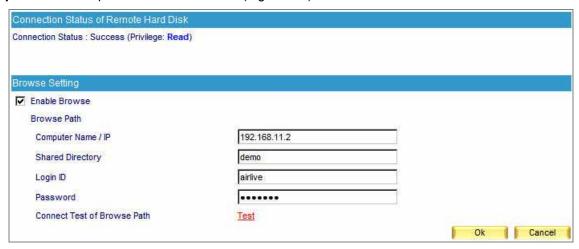

Figure 9-6 Check up the connection status

- **Step5.** When the mails are archived, they will be transferred to a NAS or file server according the remote backup setting.
  - A mail report shown in **Remote Backup** → **Browse Mail**. (Figure 9-7)
  - To retrieve, check the box corresponding to the E-mails to be retrieved and click the retrieve icon on the upper left.
  - Then a **Retrieve** window appears. Next, apply both the sender and recipient E-mail address and click **OK**. (Figure 9-8)
  - To remove, check the box corresponding to the E-mails to be deleted and click the remove icon on the upper left.
  - Click **OK** in the confirmation window to confirm the deletion of selected E-mails. (Figure 9-9)

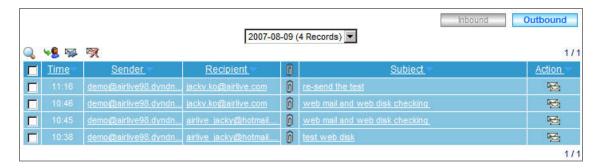

Figure 9-7 Browsing the remote backup e-mails

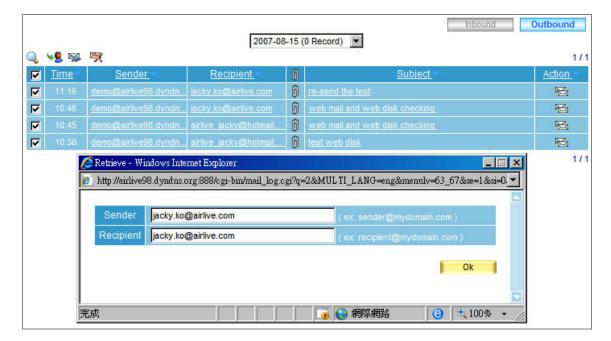

Figure 9-8 The retrieve window

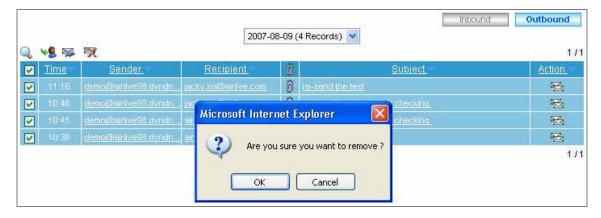

Figure 9-9 Confirm to delete backup E-mails

# Chapter 10 HA

ES-6000 features **High Availability** function. While there are two ES-6000 devices available onsite, **High Availability** enables them not only to synchronize to each other but also to substitute for the malfunction one in just no time. It ensures the enterprise an always connecting Internet access.

### **Definition**

## High Availability Setting

◆ This can synchronize the system configuration and firmware version between Master and Backup devices.

### Master / Backup Status

It shows the connection and synchronizing status of Master and Backup devices.

### **Example: To Deploy a High Availability Environment**

Step1 Power off and deploy Master and Backup ES-6000, connect both port1 to switch. (Figure 10-1) Step2 Connect Master ES-6000 port 2 (HA port) to Backup ES-6000 port 2. Don't power on Backup ES-6000 before you finish the configuration of Master ES-6000. Step3 Step4 Change interface IP address of Master ES-6000 to differ with default IP 192.168.1.1, ex. 192.168.1.2 (Figure 10-2) Step5 Change Management IP of Master ES-6000 to differ with default IP 192.168.2.1, ex. 192.168.2.2. (Figure 10-3) Make sure the Master ES-6000 and Backup ES-6000 port 1 and port 2 are connected properly. Step6 Power on the Backup ES-6000, then both ES-6000 will synchronize data and setting. Step7 (Figure 10-4, 10-5) Step8 It needs to take 10 hours to synchronize the data and setting. (Figure 10-6)

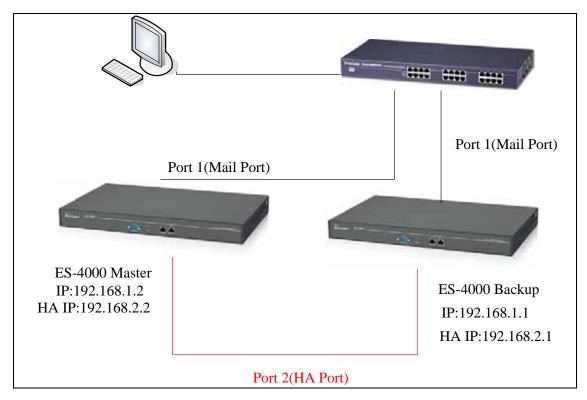

Figure 10-1 The Master device deployment under High Availability mode

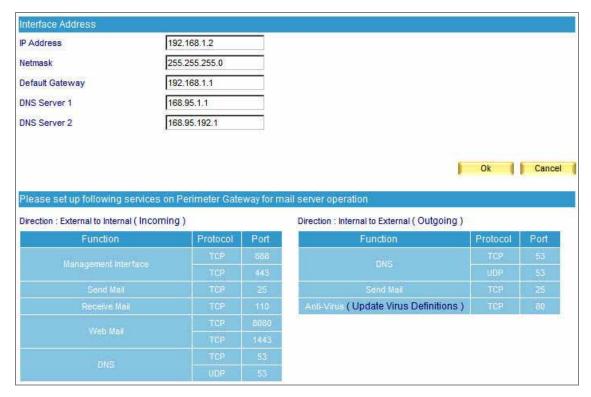

Figure 10-2 Change interface IP of Master ES-6000

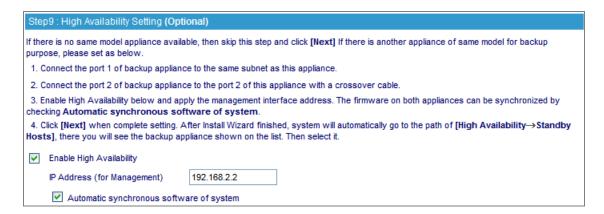

Figure 10-3 Change Management IP of Master ES-6000

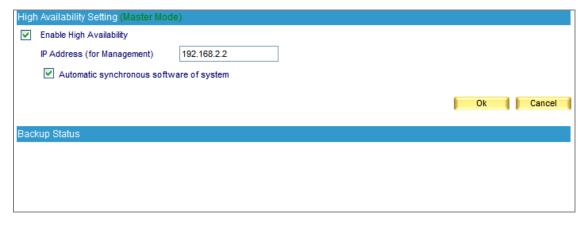

Figure 10-4 Under the process to synchronize both ES-6000's data

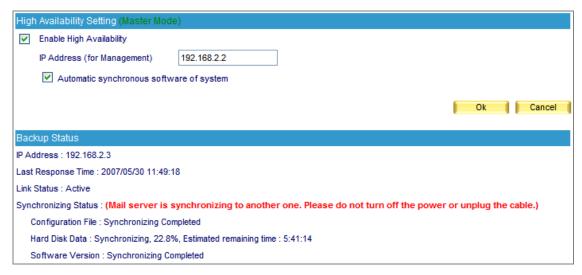

Figure 10-5 Under the process to synchronize both ES-6000's data

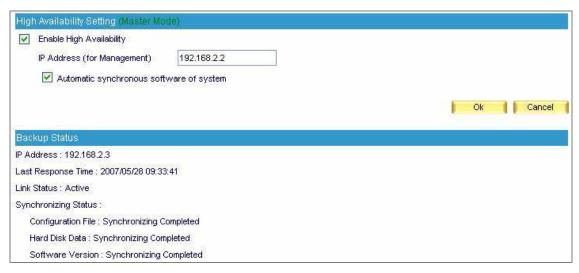

Figure 10-6 Complete High Availability function

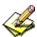

After the completion of deployment, the two devices will immediately start synchronizing the system settings. If the process is interrupted by certain reason, then the Backup device has to be removed from the deployment. After that, reset it to factory default and format its hard disk. Next, repeat the steps to complete the synchronization. The synchronizing status is available under **High Availability > Setting**.

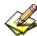

To avoid synchronizing error, please make sure the Master device functions properly, which means the machine is functioning and the management interface is accessible, before turning on the Backup device.

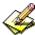

The device build-in hard disk is replaceable. However the replacement must be equal to or larger than 500 GB or else anomalous data losing may occur as a result.

### **Notes:**

- 1. After the deployment finished, the Backup device will substitute for Master device once it breaks down. (The two devices detect each other for status through Port1 and Port 2 connection.)
- 2. When there is any data or firmware version variation between the two devices, the synchronization will immediately function through the Port 2. (Figure 10-7)

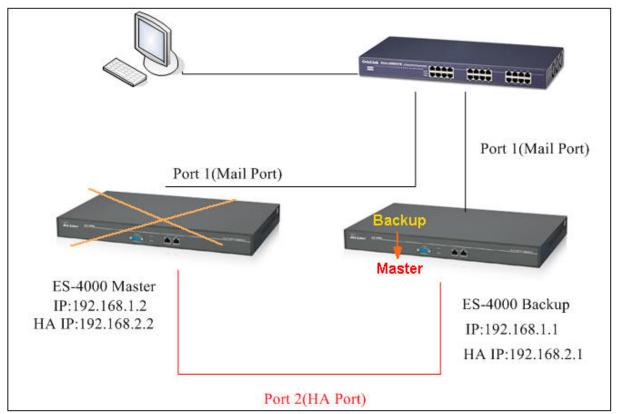

Fig. 10-7 An illustration of how High Availability works

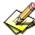

When the Port 2 is broken or the connector is loosened, it only ceases the function of synchronization instead of triggering it off.

# Chapter 11 DNS Setting

Generally speaking, DNS server is either set up by an IT company or set up by oneself. ES-6000 has the function of resolving domain name which enables user to set up a DNS server on user's own without any expanded cost. While setting up DNS, please direct the registered domain name to the ES-6000's IP address beforehand. (All types of domain name need to be resolved by a DNS server, whether it's an address type or a mail exchanger one.)

In this chapter, it will walk you through **DNS Setting** with detailed utilization description.

### 11.1 DNS Setting

#### **Definitions:**

#### **■** Domain Name

- ◆ It refers to a website address that user applies from ISP. An IP address like 198.68.20.78 is not easy for computer users memorizing, therefore, the domain names intend to replace the figure-pattern addresses with meaningful letter-pattern ones, such as <a href="https://www.airlive.com">www.airlive.com</a>.
- ◆ The website address is composed of two parts, host name and domain name. Web browsers type address like www.yahoo.com to log onto its webpage while it's physical IP is 66.218.71.84. And DNS server is the one who plays the role of mapped domain name and physical IP address together.

#### **■** Enable DNS Zone

◆ Allows users to activate DNS and set up the address mapping policies. (Figure 11-1)

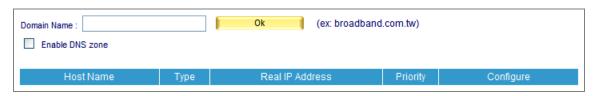

Figure 11-1 DNS setting

#### **■** DNS Configuration

- Foremost, register the IP address on IDNs (International Domain Names) official website.
  - 1. Then register airlive.com as domain name
  - 2. Supposed that IP segment are given as follow:

```
61.11.11.10 ~ 61.11.11.14
211.22.22.18 ~ 211.22.22.30
```

3. Set up primary host name server as:

Host Name: dns1.airlive.com IP Address: 61.11.11.11

Set up secondary host name server as:

Host Name: dns2.airlive.com IP Address: 211.22.22.22

### Select Type

◆ It is divided into three types, namely Address (A), Canonical NAME (CNAME) and Mail eXchanger (MX).

## **11.2 A (Address)**

This is used to map up IP addresses and domain names.

Ex. Build up the mapping between domain names and IP addresses. (Table 11-1, Figure 11-2)

| Domain Names      | Туре | IP Address   |
|-------------------|------|--------------|
| host1.airlive.com | Α    | 61.11.11.12  |
| host2.airlive.com | Α    | 61.11.11.13  |
| host2.airlive.com | А    | 211.22.22.23 |

Table 11-1 Mapping table of domain name and IP address

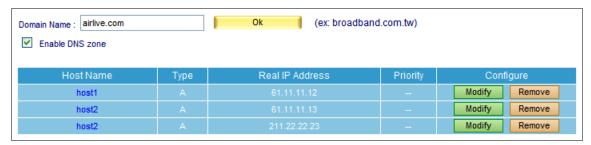

Figure 11-2 Mapping table of domain name and IP address

"A" represents IP address. Each domain name is assigned to a corresponding IP address. The table above indicates that host2 is assigned to two IP addresses, so it lists out two entries corresponding to host2. Every DNS inquiry might have one responding address or above and is sorted in address-sorting style or round-robin style.

## 11.3 CNAME (Canonical NAME)

This type allows mapped domain names to have one website address or above available for web browsers at the same time. Type CNAME is capable of mapping a type "A" mapped domain name, yet it is not recommended mapping a type "CNAME" domain name.

Ex. Type CNAME as Alias is to map up real domain name. (Table 11-2, Figure 11-3)

| Domain Name        | Туре  | IP Address         |
|--------------------|-------|--------------------|
| host23.airlive.com | Α     | 61.11.11.14        |
| host5.airlive.com  | CNAME | host23.airlive.com |

Table 11-2 Mapping table of domain name and CNAME

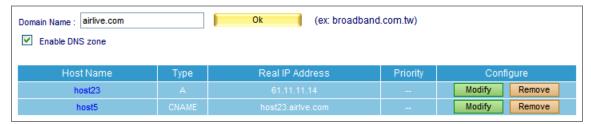

Figure 11-3 Mapping table of Domain name and CNAME

The table above indicates that host5.airlive.com (Alias) is mapping to host23.airlive.com (domain name). Thus, pinging host5.airlive.com under DOS mode will have the result of 61.11.11.14.

## 11.4 MX (eXchanger)

It served as a mail agent for DNS server and a window to the outside for mail services. In spite of ailing for mail server replacement, the mail server could be back to function in no time just by modifying the DNS address.

#### Ex.1:

"MX", also known as "Mail eXchanger", is a type of resource record especially designed for mail service. (Table 11-3, Figure 11-4)

| Domain Name        | Туре | IP Address         |
|--------------------|------|--------------------|
| host25.airlive.com | Α    | 211.22.22.24       |
| mail.airlive.com   | MX   | host25.airlive.com |

Table 11-3 Mapping table of Domain name and Mail eXchanger

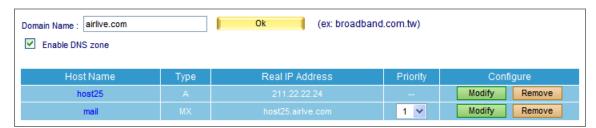

Figure 11-4 Mapping table of Domain name and Mail eXchanger

Under DOS mode, type **nslookup -type=MX mail.airlive.com**, you will find that mail.airlive.com is mapping to host25.airlive.com (the mail eXchanger) and its IP address 211. 22. 22. 24.

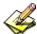

- 1. "nslookup" is the instruction of locating a DNS server.
- 2. "-type" defines the DNS type.
- 3. "mail.airlive.com" is the inquired DNS name.

For example, the customer service department of Test company wants to email to mary@mail.airlive.com, a mail server (test.com.tw) served as a SMTP server decides where and how to send the mail by inquiring the target DNS server.

The MX record of the inquiry of mail.airlive.com is as followed: (Table 11-4)

| Domain Name       | Туре | IP Address        |
|-------------------|------|-------------------|
| host3.airlive.com | А    | 61.11.11.10       |
| mail.airlive.com  | MX   | host3.airlive.com |

Table 11-4 MX Record of Querying mail.airlive.com

Therefore, mail will go to host3.airlive.com according to SMTP Protocol.

■ Name: Customize a DNS host name.

■ Reverse: reverse a domain name lookup of its IP address. Domain mapping distinguish into forward mapping and reverse mapping. Forward mapping served as a translator, a translator transforms a letter-pattern address into a figure-pattern address. On the other hand, reverse mapping goes the other

way around.

## Ex.2:

Take Ex. 1 for instance, use **nslookup** instruction to verify if forward mapping and reverse mapping function normally. The processes are as followed.

C: \>nslookup host1.airlive.com ----->forward requiring

Server: dns.hinet.net Address: 168.95.1.1

Name: host1.airlive.com Address: 61.11.11.12

C: \>nslookup 61.11.11.12 ----->reverse inquiring

Server: dns.hinet.net Address: 168.95.1.1

Name: host1.airlive.com Address: 61.11.11.12

Result shows that 61.11.11.12 is mapping host1.airlive.com

## 11.5 SPF (Sender policy FrameWork)

SPF (Sender Policy Framework) is a type of verification process that is used to prevent fake e-mail addresses by identifying the authenticity of the e-mail sender and filtering out spam.

#### **How SPF Works**

To apply the SPF verification process, two important things must be done to both the sending and receiving end of the e-mail.

- 1. The DNS server must be added a SPF record at sender end.
- 2. The Mail server must enable the SPF verification function into order to make SPF working. (Figure 11-5)

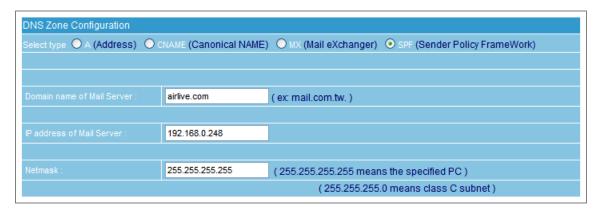

Figure 11-5 SPF setting

For example, suppose someone sends out a spam pretending to be an e-mail from AirLive mail server to your e-mail address.

When this spam e-mail is sent to an account with SPF enabled, the account will ask AirLive mail server for the SPF record based on the e-mail's IP address to check if the IP really came from AirLive.

If AirLive mail server confirms the SPF verification, then the e-mail will pass the account's SPF verification and be sent to the receiver.

On the other hand, if the e-mail does not pass the SPF verification it shall be viewed as junk mail. This means that even if the e-mail is really being sent out from AirLive, yet if AirLive mail server doesn't provide SPF record checking at that time, the e-mail that won't go through the receiver account's SPF verification will still be viewed as junk mail.

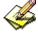

The SPF checking process needs the sender account to set up SPF record to provide verification checking in order to send and receive normally. It works best when more people use this verification process to completely put the set up to use. The number of corporations that currently have SPF record checking is still quite small, thus under this condition the SPF process at the receiving end that filters out any junk mail will provide the sender with a great deal of inconvenience.

## 11.6 Example

### **Further Description**

DNS directing indicates by which DNS server is managing and in which DNS has detailed domain name information. Any specific information can be obtained in the DNS server, such as physical address of website or mail server. Thus, continuous Internet connection and accurate DNS record must be assured.

According to international practice, DNS system must be directed to 2 DNS servers. It is to ensure domain name inquiry works in case one of them breaks down the other can act as substitute. This promises you a well-functional domain name, apart from that, providing a better domain name inquiring service for global Internet users.

## 11.6.1 Setup a host name server

#### Procedure:

- 1. Register airlive.com as domain name.
- 2. Set primary host name server as 61.11.11.11 and domain name as

dns1.airlive.com

Set secondary host name server as 211.22.22.22 and domain name as dns2.airlive.com

- 3. Required for T1or ADSL Internet connection
- 4. Servers required for resolving:

www.airlive.com (192.168.1.100) Web server mail.airlive.com (192.168.1.101) E-Mail server

**Step1.** Apply to ISP for two fixed IP ADSL or T1. Supposed that the appointed IP addresses are as followed:

61.11.11.10 ~ 61.11.11.14 211.22.22.18 ~ 211.22.22.30

Register the IP address on IDNs (International Domain Names) official website:

Primary Host Name Server

Host Name: dns1.airlive.com IP Address: 61.11.11.11

Secondary Host Name Server Host Name: dns2.airlive.com IP Address: 211.22.22.22

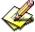

Domain name must map the fixed IP address when registering the IP address on IDNs (International Domain Names) official website.

### **Step2.** Set up DNS according to the settings below: (Table 11-5, Figure 11-6)

| Domain Name  | Туре | IP Address   | Reverse | Priority |
|--------------|------|--------------|---------|----------|
| airlive.com. | Α    | 61.11.11.11  | Enabled |          |
| airlive.com. | Α    | 211.22.22.22 | Enabled |          |

**Table 11-5 Mapping Table of Domain Name and IP Address** 

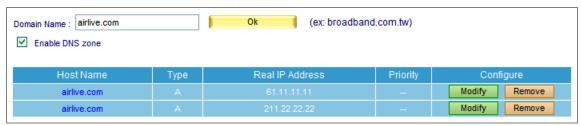

Figure 11-6 Mapping table of domain name and IP address

As seen from Table 11-5, verifying forward mapping and reverse mapping for correctness with nslookup instruction are as followed:

C: \>nslookup airlive.com

Server: dns.hinet.net Address: 168.95.1.1

Name: airlive.com

Address: 61.11.11.11, 211.22.22.22----->examine IP for correctness (forward mapping)

C: \>nslookup 61.11.11.11
Server: dns.hinet.net
Address: 168.95.1.1

Name: airlive.com ----->examine domain name for correctness (reverse mapping)

Address: 61.11.11.11

4

Secondary DNS can act as substitute while primary DNS is down, it keeps domain name available for use.

**Step3.** Set up DNS according to the settings below: (Table 11-5, Figure 11-7)

| Domain Name     | Type IP Address |                 | Priority |
|-----------------|-----------------|-----------------|----------|
| web.airlive.com | Α               | 61.11.11.11     |          |
| web.airlive.com | Α               | 211.22.22.22    |          |
| www.airlive.com | CNAME           | web.airlive.com |          |

Table 11-6 CNAME record of www.airlive.com

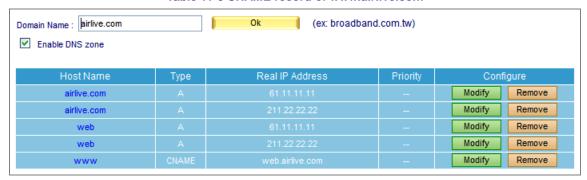

Figure 11-7 CNAME record of www.airlive.com

As seen from Table 11-6, verifying forward mapping for correctness with **nslookup** instruction is as followed:

C: \>nslookup

Default Server: dns.hinet.net

Address: 168.95.1.1

> server 61.11.11.11 ----->switch to your DNS server

Default Server: web.airlive.com

Address: 61.11.11.11

> www.airlive.com ----->lookup for real domain name (forward mapping)

Server: web.airlive.com Address: 61.11.11.11

According to aforementioned, web.airlive.com is used to map host name and its IP address. And www.airlive.com, a CNAME of web.airlive.com, offers inquiry ability and redirection to web.airlive.com.

As seen from Table 11-6, it can be inferred that when browsing www.airlive.com visitors enter different server according to the browsing sequence.

1st visitor enter server 61.11.11.11

2nd visitor enter server 211.22.22.22

3rd visitor enter server 61.11.11.11

4th visitor enter server 211.22.22.22

5th visitor enter server 61.11.11.11

6th visitor enter server 211.22.22.22

(User are distributed to servers alternatively)

As seen from Table 11-7, the smaller figure it is, the higher priority it gets. For example, the user A wants to email to mary@mail.airlive.com, a mail server (mail.airlive.com) served as a SMTP server decides where and how to send the mail by inquiring the target DNS server.

The MX record of the inquiry of mail.airlive.com is as followed: (Table 11-7)

| Domain Name      | Туре | Address           | Reverse | Priority |
|------------------|------|-------------------|---------|----------|
| mail.airlive.com | MX   | smtp1.airlive.com | Х       | 1        |
| mail.airlive.com | MX   | smtp2.airlive.com | Х       | 2        |

Table 11-7 MX record of mail.airlive.com

For figure 1 has the highest priority, server will try to deliver the mail to smtp1.airlive.com due to its first priority. If delivery failed, then the mail goes to smtp2.airlive.com the secondary priority.

## 11.6.2 Mapping between Servers (Web / FTP / Mail) and Domain Name

### Preparation

1. Apply to ISP for two fixed IP ADSL Internet connections

(The fixed IP of WAN1 is 61.11.11.10 ~ 61.11.11.14)

( The fixed IP of WAN2 is  $211.22.22.18 \sim 211.22.22.30$  )

- 2. Apply to ISP for airlive.com as domain name
- 3. Register the IP address on IDNs (International Domain Names) official website.

#### **Primary Host Name Server**

Host Name: dns1.airlive.com IP Address: 61.11.11.11

### **Secondary Host Name Server**

Host Name: dns2.airlive.com IP Address: 211.22.22.22

Step1. Settings of Web, FTP, Mail Server are as followed:

Web server : 61.11.11.12FTP server : 211.22.22.20

■ Mail server : 61.11.11.11 and 211.22.22.22

Step2. Go to DNS Setting → Setting, click New Entry.

Step3. Fill in the blank field with registered domain name airlive.com, then click **OK** and check **Enable DNS Zone**, finally click **New Entry**. (Figure 11-8)

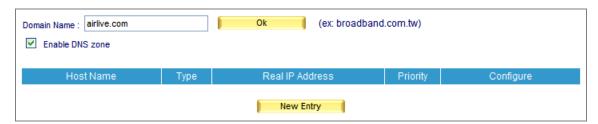

Figure 11-8 Add a domain name

**Step4.** In DNS Zone Configuration, add the first entry:

■ Select type: A ( Address )

■ Name: airlive.com. (Be aware there is a dot sign "." behind the domain name.)

Address: 61.11.11.11Click OK. (Figure 11-9)

Primary DNS mapping setup completed.

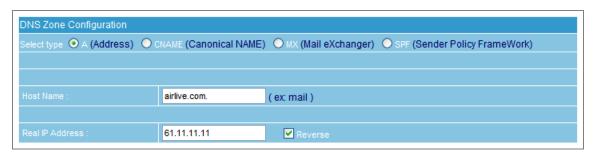

Figure 11-9 Primary DNS mapping setup

Step5. In DNS Zone Configuration, add the second entry:

■ Select type : A ( Address )

■ Name : airlive.com. (Be aware there is a dot sign "." behind the domain name.)

■ Address: 211.22.22.22
■ Click OK. (Figure 11-10)

■ Secondary DNS mapping setup completed.

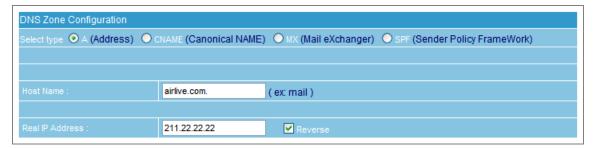

Figure 11-10 Secondary DNS mapping setup

## Step6. In DNS Zone Configuration, add the third entry:

■ Select type : A (Address)

■ Name: www

Address: 61.11.11.12Click OK. (Figure 11-11)

Mapping record between web server and IP setup completed.

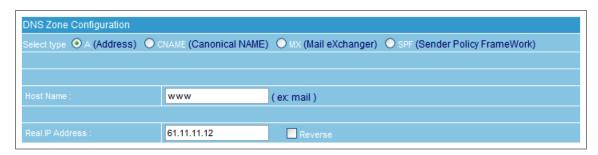

Figure 11-11 apping record between web server and IP setup

### **Step7.** In DNS Zone Configuration, add the forth entry:

■ Select type : A ( Address )

■ Name: FTP

Address: 211.22.22.20Click OK. (Figure 11-12)

Mapping record between FTP server and IP setup completed.

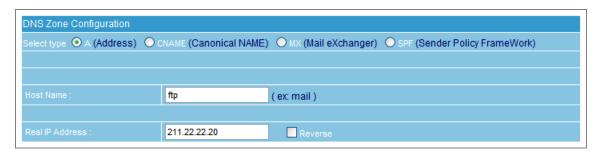

Figure 11-12 Mapping record between FTP server and IP setup

Step8. In DNS Zone Configuration, add the fifth entry:

■ Select type : MX ( mail eXchanger )

■ Name: mail

Mail server : airlive.comClick OK. (Figure 11-13)

Mapping record between mail server and IP setup completed.

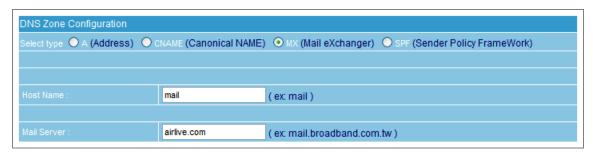

Figure 11-13 Mapping record between mail server and IP setup

### Step9. Setup completed. (Figure 11-14)

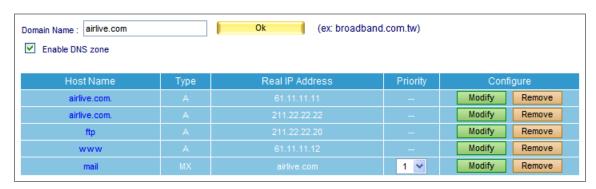

Figure 11-14 Setup completed

Step10. The easy memorized addresses facilitate external inquiries.

Web server : www.airlive.comFTP server : ftp.airlive.comMail server : mail.airlive.com

# Chapter 12 Web Server Setting

The key to a thriving business is to provide your potential customers with a stable, reliable access to your company website. Accordingly, ES-6000 makes website building cost effective and expeditious for you by integrating the web server. It meets your demand on building up a company website.

## 12.1 Setting

The main function of ES-6000 Web Server is described as following: (Figure 12-1)

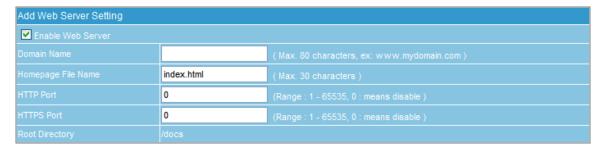

Figure 12-1 Web Server Setting

#### **Definitions:**

- **■** Domain Name
  - ◆ The address of your website
- Homepage File Name
  - ◆ The default webpage of your website. It is usually named as "index.html" or "index.shtml"
- HTTP Port
  - ◆ The HTTP port for browsing your website
- HTTPS Port
  - ◆ The HTTPS port for browsing your website
- Root Directory
  - ◆ The top-most directory in your website hierarchy where all files of your website are stored. "/docs" is the root directory by default.
- Web Server File and Folder Setting
  - ◆ Allows you to publish the folder index, create alias, enable authentication, etc.
  - Allows you to change the root directory accordingly.
  - ◆ Allows you to upload multiple files at once by file compression. You may extract the compressed file after uploaded. Currently, it supports TAR, TAR.GZ, TGZ, TAR.BZ2, ZIP, GZ, and BZ2 files.

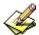

For the time being, the Web Server supports merely a few computer languages (i.e., JavaScript, HTML, SHTML, XML), excluding those which require execution on the Web Server, such as C, Perl, ASP, and PHP.

### 12.2 Example

#### Using ES-6000 to Provide Web Service

**Step1. DNS Setting** → **Setting**: Create DNS entry to define web server address. (Figure 12-2)

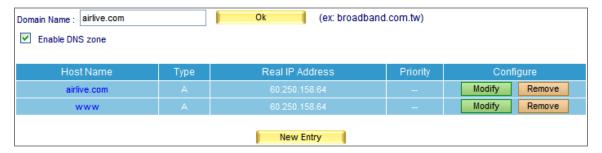

Figure 12-2 The DNS configuration for Web Server

**Step2.** Select **Web Server Setting** → **Setting** and then set as below:

- Click New Entry
- Tick Enable Web Server
- Type "www.airlive.com" in the **Domain Name** field
- Type "index.htm" in the Homepage File Name field
- Enter "888" in the HTTP Port field
- Enter "333" in the HTTPS Port field
- Click **OK** (Figure 12-3)
- Click **OK** in the dialogue box to confirm restarting the Web server. (Figure 12-4, 12-5)

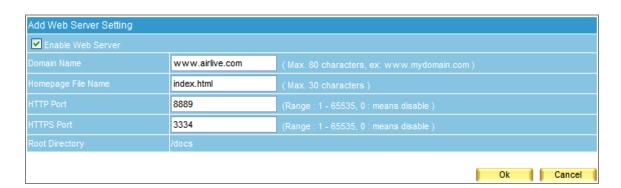

Figure 12-3 Configure the Web Server

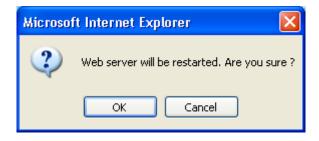

Figure 12-4 Confirming to restart the Web server

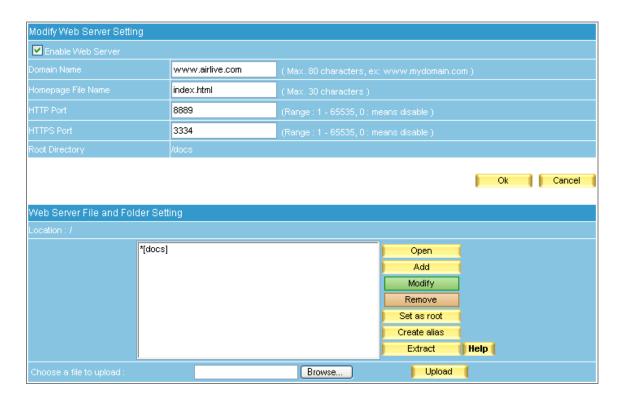

Figure 12-5 Web server setting completed

### Step3. In the Web Server File and Folder Setting section, upload your website onto the Web server:

- Select the default root directory "\*[docs]" and then click **Open** on the right. (Figure 12-6)
- Compress all the content of your website as a ZIP file.
- Use **Browse** to locate the ZIP file and then click **Upload**. (Figure 12-7)
- Select the ZIP file and then click **Extract** on the right. (Figure 12-8)
- Select the ZIP file and then click **Remove** on the right. (Figure 12-9)
- Click **OK** (Figure 12-10)
- Click **OK** in the dialogue box to confirm restarting the Web server. (Figure 12-11, 12-12)
- Now you may visit your website at "http://www.airlive.com.tw:8889" or "https://www.airlive.com.tw:3334". (Figure 12-13)

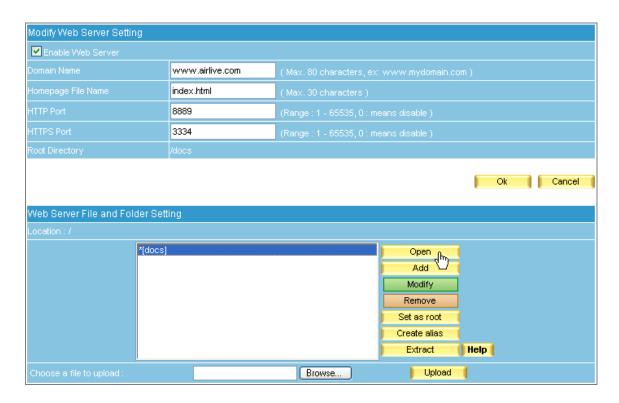

Figure 12-6 Opening the root directory

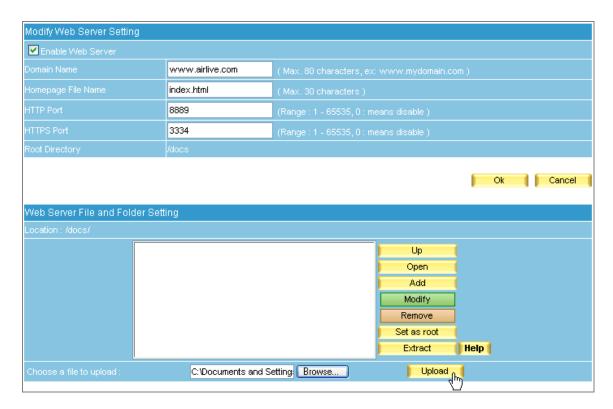

Figure 12-7 Uploading Your Website onto the Web Server

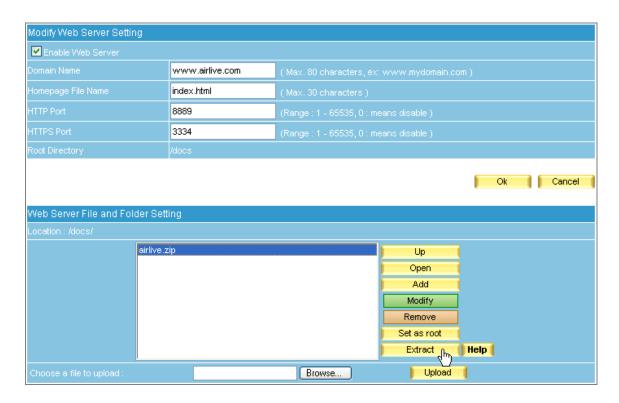

Figure 12-8 Selecting the ZIP File to Extract

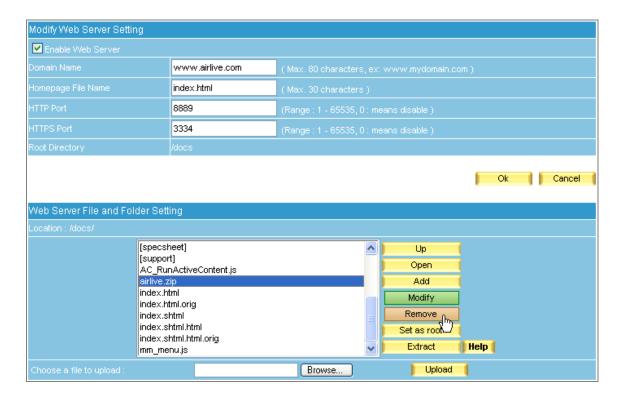

Figure 12-9 Selecting the ZIP File to Remove

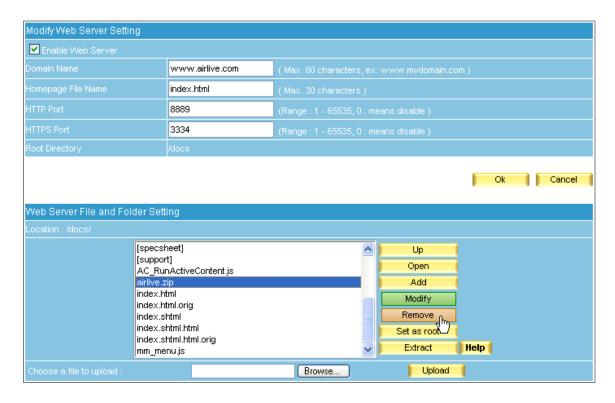

Figure 12-10 Website Uploaded

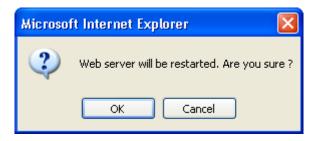

Figure 12-11 Confirming to Restart the Web Server

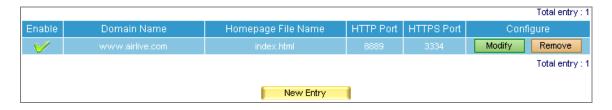

Figure 12-12 Web Server Restarted

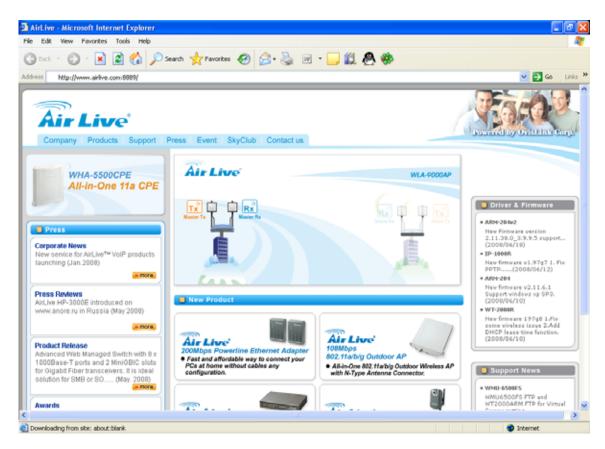

Figure 12-13 Visiting Your Own Website

#### Step4. In the Web Server File and Folder Setting section, set as below:

- Click **Add**. (Figure 12-14)
- Specify the folder name and tick Publish the Folder Index.
- Specify the alias name (e.g. /download/) and tick **Enable Folder Alias**.
- Tick Enable Authentication and configure the related fields accordingly.
- Click **OK**. (Figure 12-15)
- Select "[spec]" and then click **Open** on the right. (Figure 12-16)
- Use **Browse** to locate the desirable file to upload and then click **Upload**. (Figure 12-17)
- Click **OK**. (Figure 12-18)
- Click **OK** in the dialogue box to confirm restarting the Web server. (Figure 12-19, 12-20)
- Now you may access the files stored on the Web server through the folder index at "http://www.airlive.com:8889/download/" or "https://www.airlive.com.tw:3334/download/" upon authentication. (Figure 12-21, 12-22, 12-23)

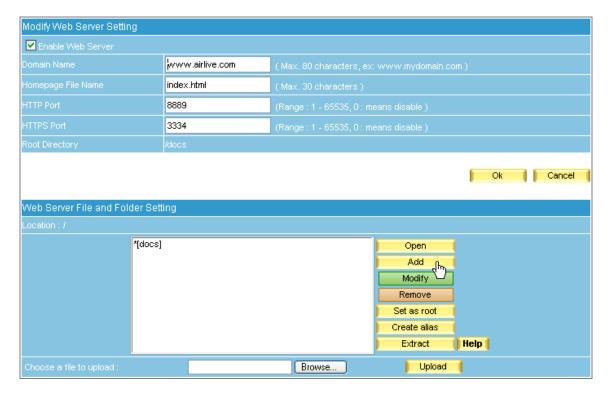

Figure 12-14 Adding a New Folder

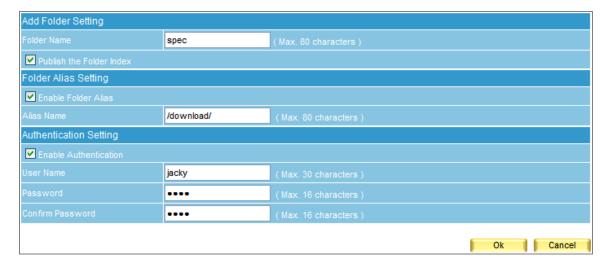

Figure 12-15 The Related Settings of a Folder

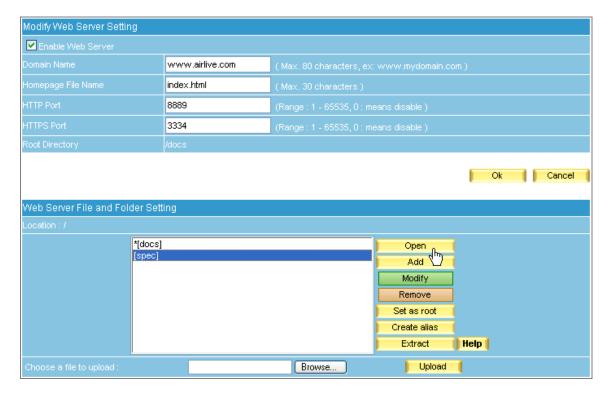

Figure 12-16 Opening a Folder

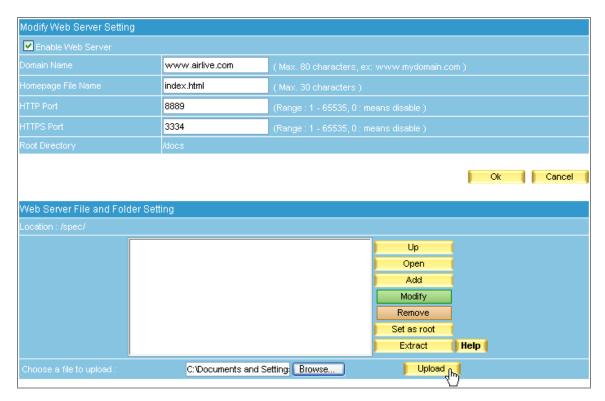

Figure 12-17 Uploading a File

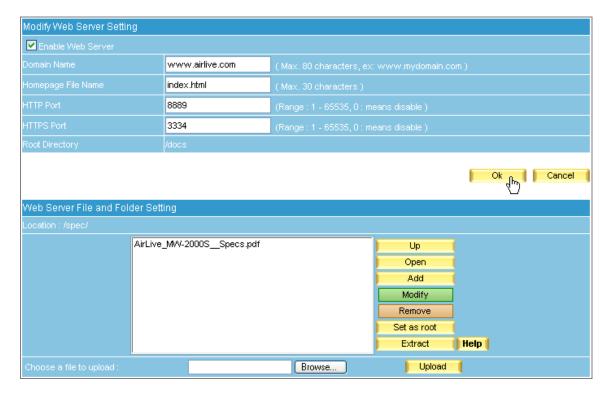

Figure 12-18 File Uploaded

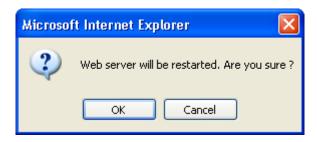

Figure 12-19 Confirming to Restart the Web Server

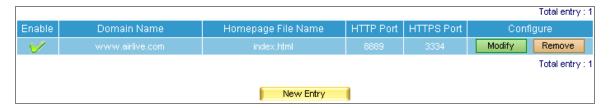

Figure 12-20 Web Server Restarted

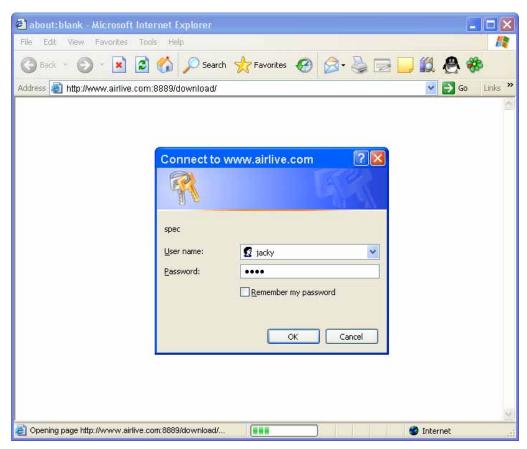

Figure 12-21 The Authentication Dialogue Window

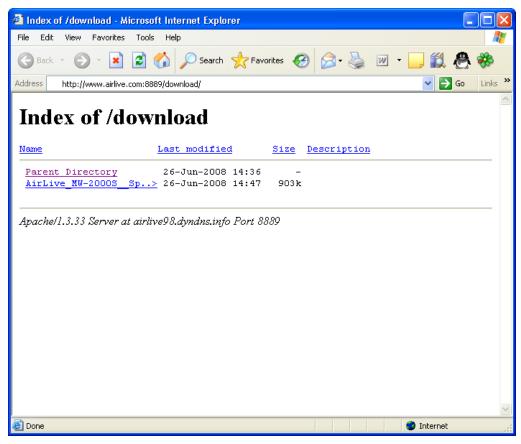

Figure 12-22 Browsing for the Desirable File

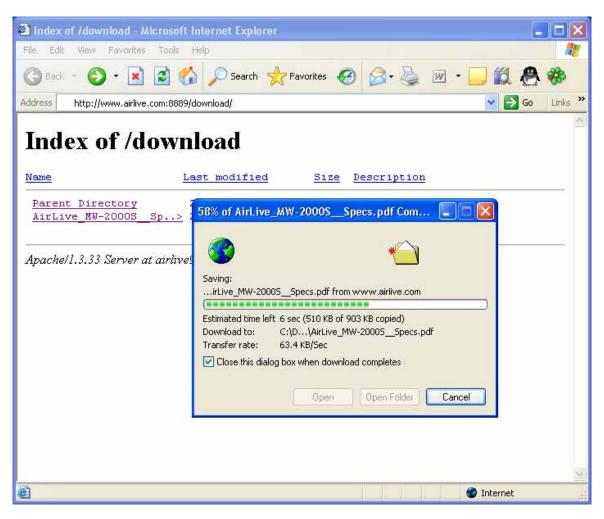

Figure 12-23 Downloading the Desirable File

# **Chapter 13 Proxy Server Settings**

The ES-6000 offers a new function to perform web proxy server, so the LAN client users can define ES-6000's IP address and the port number in browser; the ES-6000 will receive webpage from Internet website and store the pages in ES-6000 hard disc.

While users try to access the same page, the ES-6000 just need to download the updated page from website, so users can browse webpage more faster, and also save the fee to connect Internet.

#### **Definition**:

- **■** Enable Proxy Server
  - ◆ Select to enable ES-6000 web proxy server setting.
- Cache Utilization
  - Display the utilization of cache size
- Port
  - ◆ User can customize the port number for proxy connection
- Cache Size
  - ◆ User can decide to use how many capacity of hard disk to be the proxy server cache. (Figure 13-1)

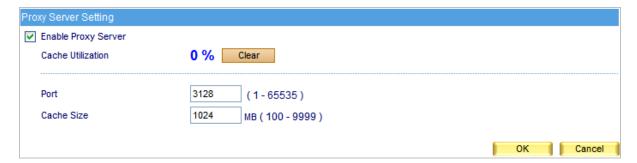

Figure 13-1 Proxy Server Settings

# **Chapter 14 Monitor**

MIS engineer could view the system information and every event log in **Monitor**.

- 1. System Info indicates the utilization of CPU, Hard Disk, Memory, and Ram Disk.
- 2. Event Log records every activity in ES-6000, such as modify and remove setting.

## 14.1 System Info

Step1. In the path of Monitor → System Info, it shows system utilization information:
(Figure 14-1)

- CPU Utilization indicates the CPU usage percentage.
- Hard Disk Utilization indicates the hard disk usage percentage.
- **Memory Utilization** indicates the memory usage percentage.
- Ram Disk Utilization indicates the ram disk usage percentage

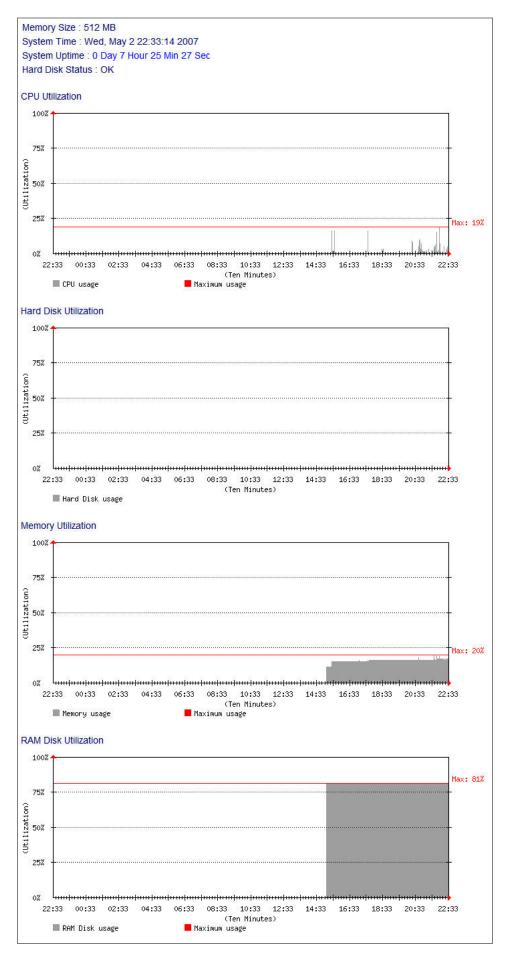

Figure 14-1 Display system info

## 14.2 Event Log

- **Step1.** In the path of **Monitor** → **Event Log**, it shows records of every activity in ES-6000, such as modify and remove setting. (Figure 14-2)
  - Click uto search event log. (Figure 14-3)
  - Click to view log detail. (Figure 14-4)

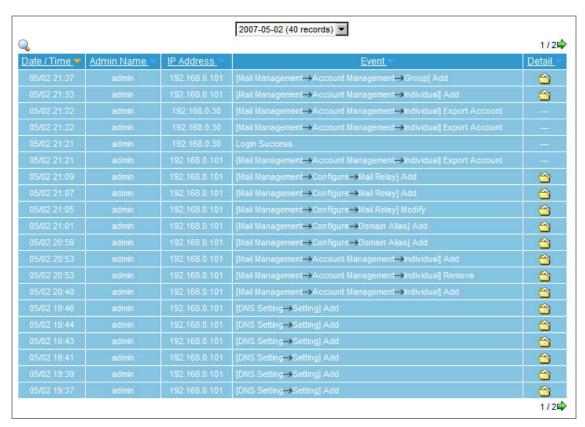

Figure 14-2 Event log

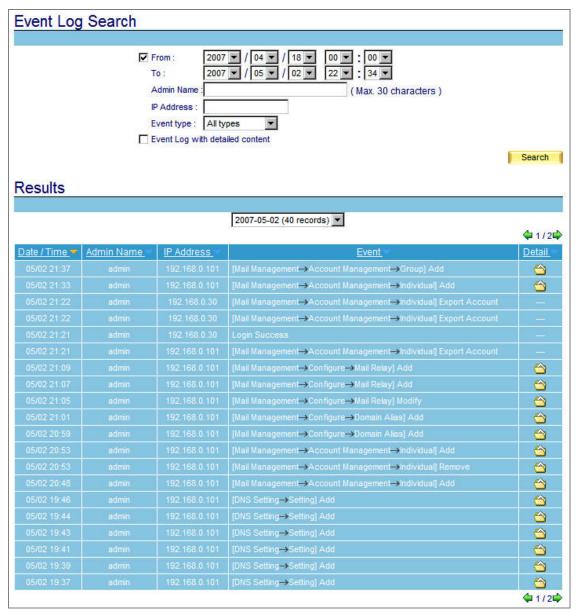

Figure 14-3 Search results

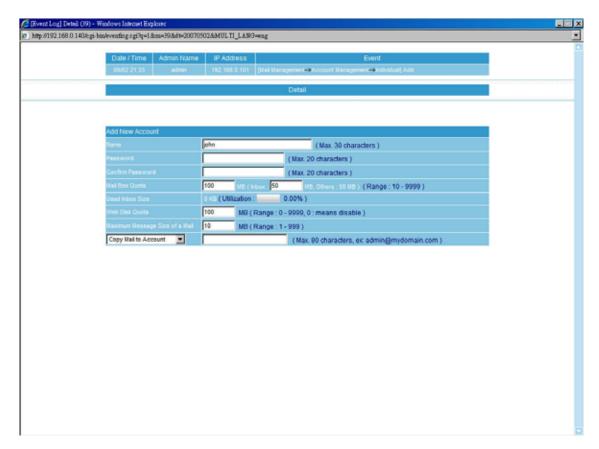

Figure 14-4 Event log details

# Chapter 15 Introduction of Mail System

A mail server acts as an intermediate between the Internet and users when sending or receiving mails. The format of email address looks like account@server.name. Info on the left side of at sign (@) indicates an account name, the other side stands for the host name.

For instance, you are sending a mail to josh@yahoo.com.tw, your email software will go to your DNS server for the IP address and mail exchanger record that corresponding to mail server. Mails will go to mail exchanger before sending to the host server, in this case, it is yahoo.com.tw. If the DNS server has more than one MX, then mails will be sent to the MX with the highest priority. Provided that there is no MX, mails will not be delivered until the corresponding IP has found. When mails have been delivered to yahoo.com.tw, mails will be distributed to the user according to its account name which shows on the left side of at sign (@).

#### Process of an email transmission:

The transmissions are divided into three parts, namely MUA, MTA and MDA.

- MUA (Mail User Agent): Whether sending or receiving mail, the end-user client must account on the MUA which provided by the OS, for end-user client can not send mail directly. Outlook Express is a kind of the MUA. It serves as a mail deliver and recipient, and enables user to view and edit mails.
- MTA (Mail Transfer Agent): Outgoing and incoming mails are all done by MTA. It allows user to:
  - 1. Receive mails from other host. As long as user has a account under MTA, then the user will be able to receive mail.
  - 2. Sent out mails. On condition that the user has the authority, he will be able to send out mails.
  - 3. Receive personal mails. User can retrieve and view mails that saved on the mail server.

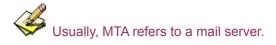

■ MDA (Mail Delivery Agent): distributes incoming mails of MTA to local mail accounts according to their account names or sends them to the next MTA.

Take sending and receiving mail for example to illustrate the process of mail transmission.

When user wants to send a mail:

Send mails to MTA via MUA. While composing email with MUA, make sure to follow steps below:

1. Enter the sender email address and outgoing mail server (namely the sender MTA)

2. Enter the recipient email address and incoming mail server (namely the recipient MTA for receiving

mails from external host server)

After user finished composing a mail with MUA, such as Outlook Express, mail can deliver to the appointed

MTA by clicking on **Send**.

■ When MTA receives mails from itself, MDA will distribute received mails to each mailbox according to

account names.

When receiving mails of recipients from other MTA, it will automatically forward these mails to that MTA.

This function is called Relay.

A distant MTA is able to receive mails from local MTA. The distant MDA will take over the received mails

and store them waiting for user to log in to download them.

The process of receiving mails:

A remote user inquires his MTA for checking new incoming mails, if MDA detects new mails, mails will be

sent to user's MUA. Meanwhile, MTA will clear up the mailbox or keep those mails according to the MUA

settings.

4

Email Protocols: SMTP & POP3

1. Sending Mails: signifies mails transferred from MUA to MTA and from MTA to MTA. Nowadays

most mail servers use SMTP (Simple Mail Transfer Protocol) for outgoing mails. And the port 25 is

assigned to SMTP protocol.

2. Receiving Mails: signifies MUA using POP (Post Office Protocol) to communicate with MTA so as

to read or download mails in user's mailbox. Currently, POP3 (Post Office Protocol version 3) is the

most popular protocol for incoming mails. And the port 110 is assigned to POP3 protocol.

4

Usually MTA needs at least two protocols, namely SMTP and POP3, to receive and send mails. As long

as both MUA and MTA support SMTP and POP3 protocols, mail servers will be able to interact with

each other.

219

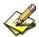

Relay, a function that MTA transfers mails to another MTA, functions when MTA has learned that mail recipient does not exist on itself will transfer mails to another MTA.

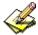

A mail server which could be used to transfer mails by anyone is called Open Relay. To avoid this, presently most of mail servers set Relay as disabled. Only local host can utilize relay to receive mails that specified for this MTA accounts form Internet. Basically, there is no doubt that relay enables MTA to receive mails, yet there is a drawback in it. Since MTA normally allows certain trusted mail servers with specified IPs and segments to relay, so that client user could use mail services without limitation while other unspecified users been blocked. Thus, SMTP Authentication is invented to solve this problem.

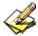

SMTP Authentication, a mechanism that MTA inspects sender account and password from MUA, happens when mails transfer from MUA to MTA. It has a benefit of enabling relay function to authentic MTA accounts rather than certain trusted domain name or IP. Because of SMTP Authentication, MTA will neither accept incoming mails nor provide mail delivery service unless the sender is authentic.